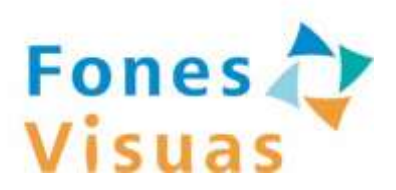

# フォーネスビジュアスアプリ ユーザーズガイド

NECソリューションイノベータ株式会社 (2023年6月 第2.7版)

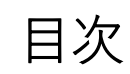

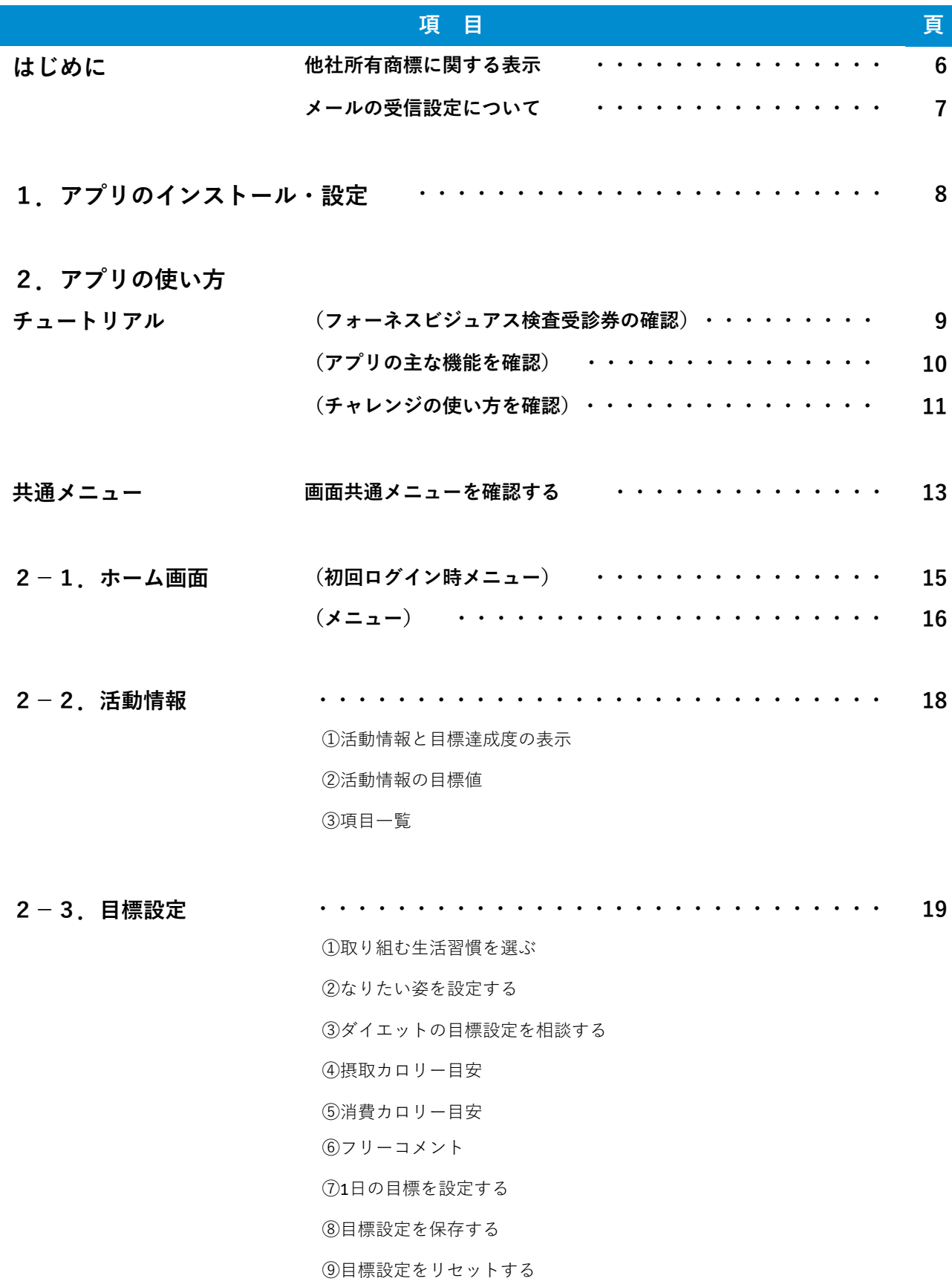

目次

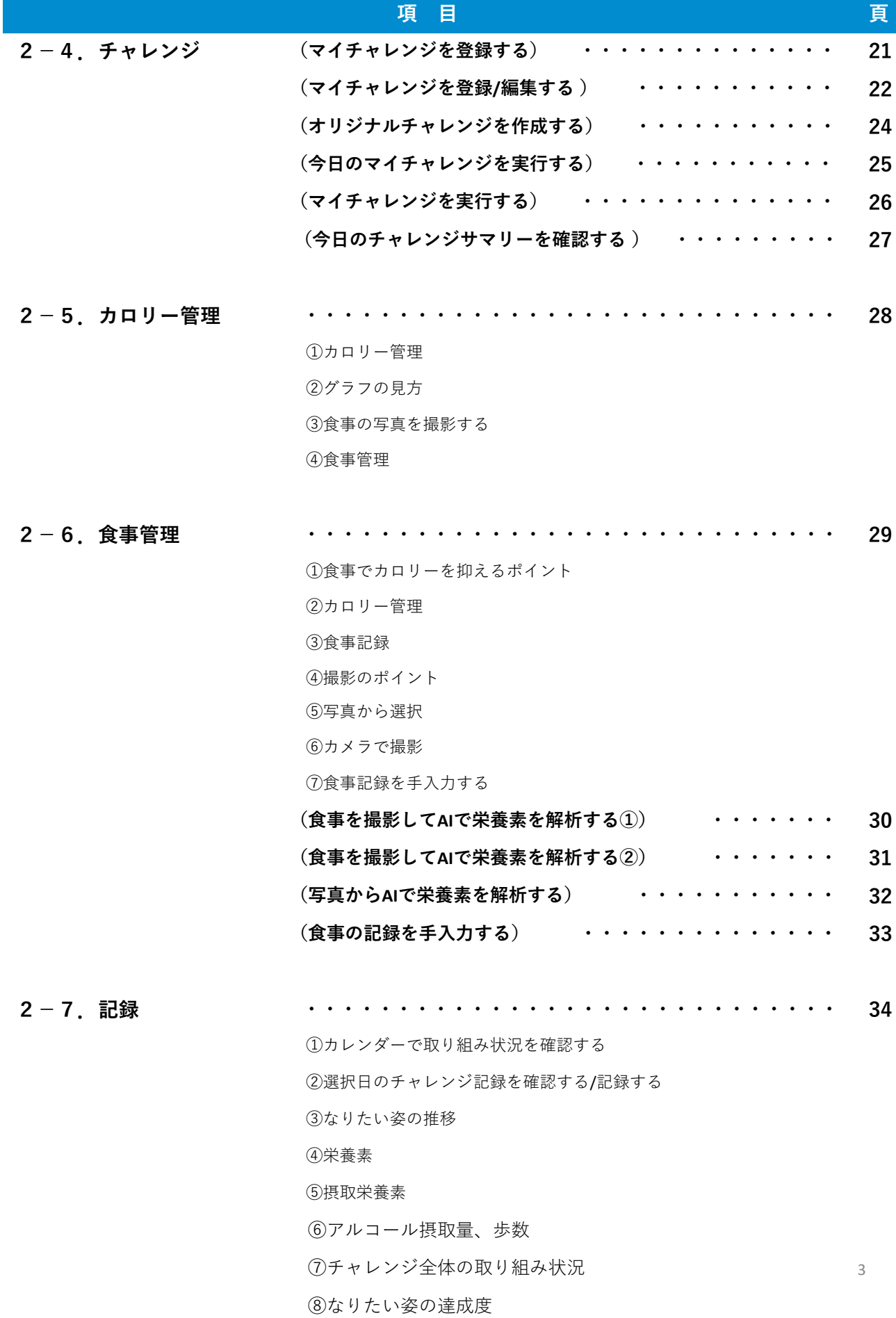

目次

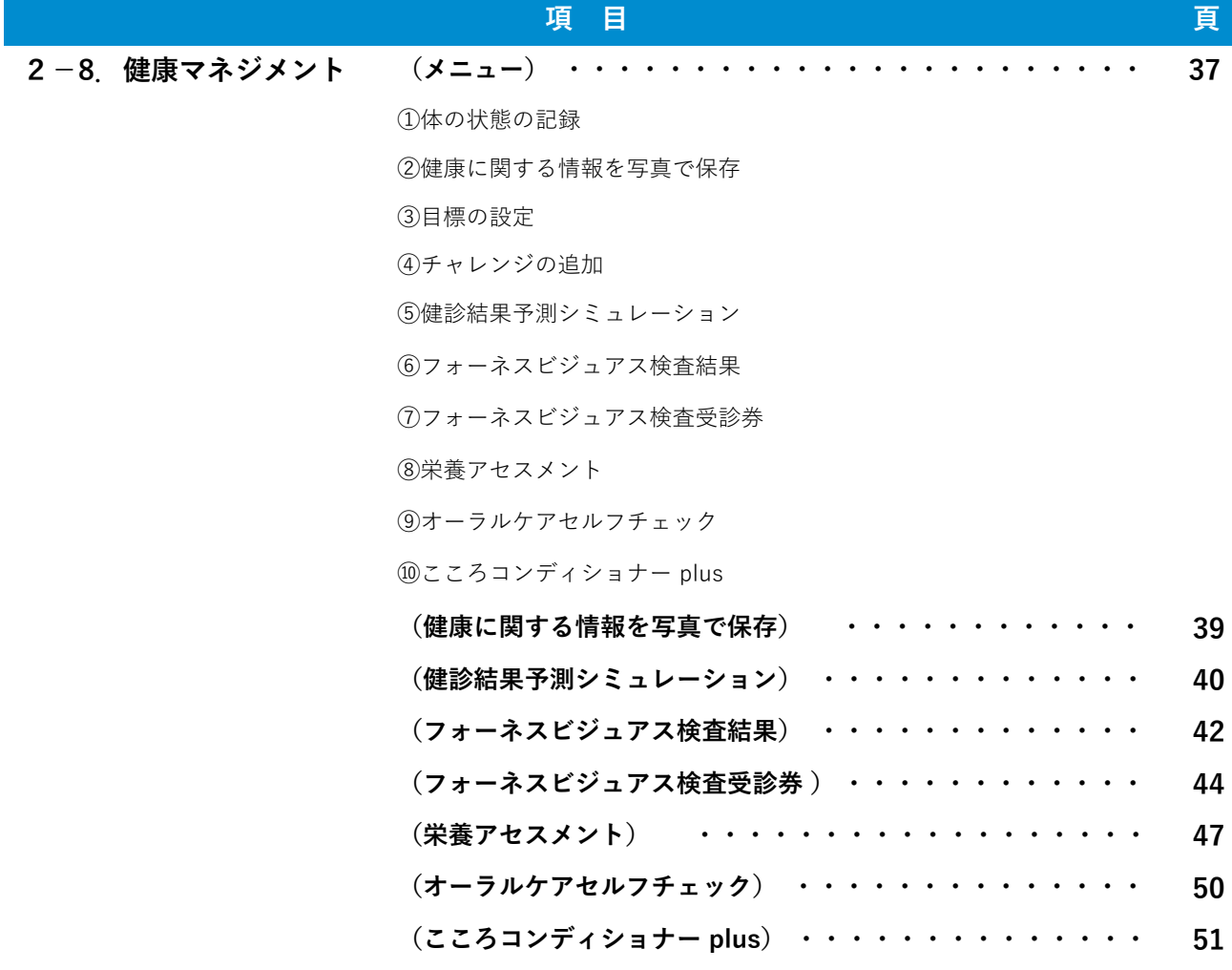

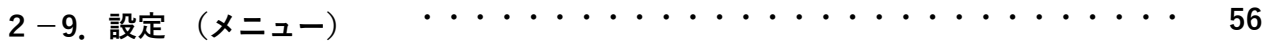

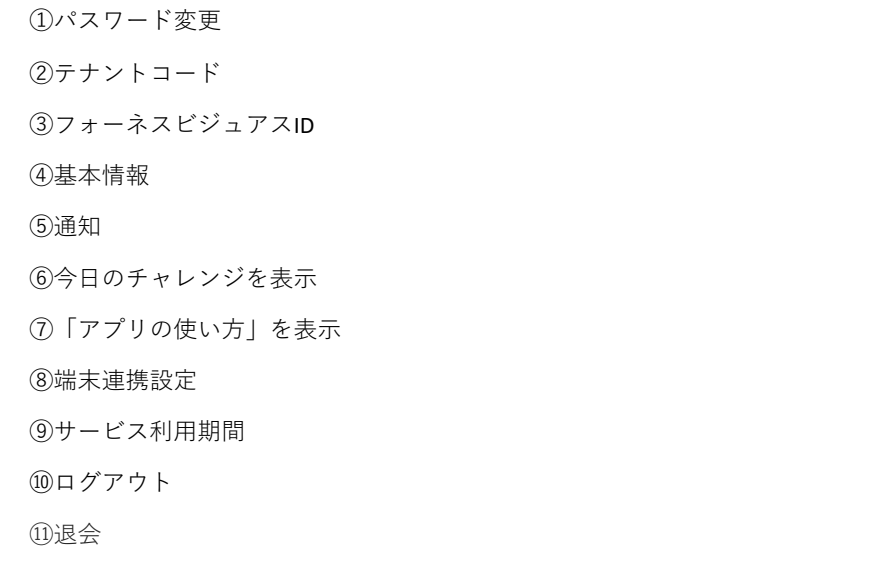

目次

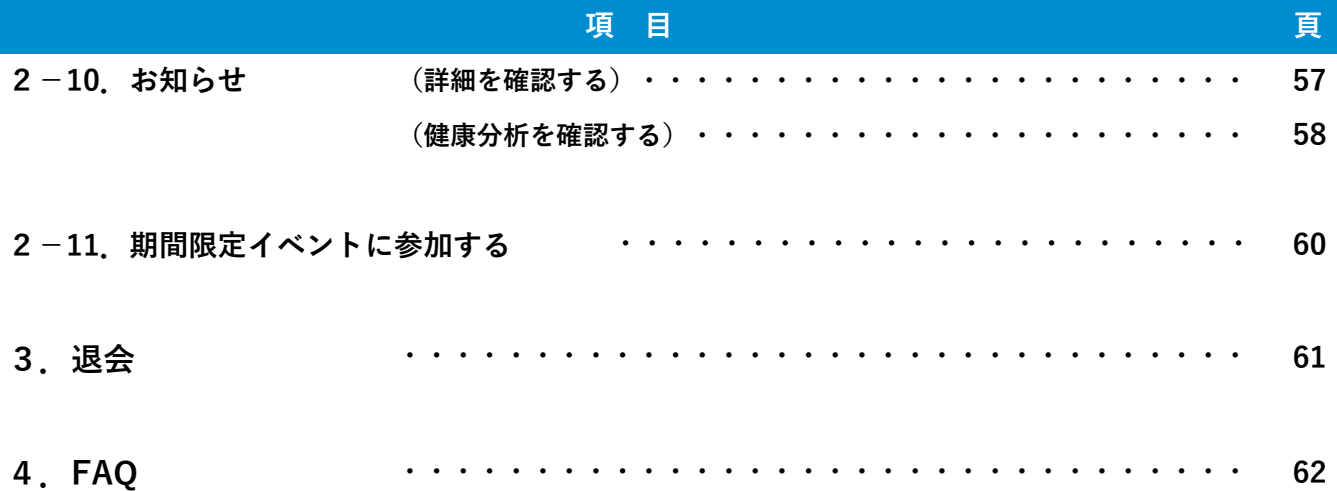

# 他社所有商標に関する表示

- フォーネスビジュアス、およびFones Visuasは、フォーネスライフ株式会社の登録商標 です。
- iPhoneは、米国および他の国で登録されたApple Inc.の商標です。iPhoneの商標は、 アイホン株式会社のライセンスにもとづき使用されています。
- App Storeは、Apple Inc.のサービスマークです。
- Android、Google Play、Google FitはGoogle LLCの商標または登録商標です。
- その他本書に掲載されている商品またはサービスなどの名称は、各社の商標または 登録商標です。

# メールの受信設定について

システムからのメールや、問い合わせ回答のメールを受信できるよう、以下の設定をお願い します。

• ドメインやメールアドレスの指定受信または拒否設定をされている場合は 下記メールアドレスからのメールを受信できるように設定してください。

fvapp-noreply@nes.jp.nec.com fonesvisuas-app@mlsig.jp.nec.com

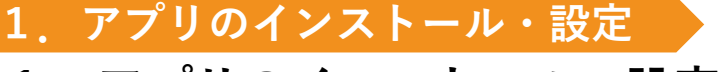

## **1.アプリのインストール・設定**

◆ アプリのインストールと初期設定については、以下に掲載されている 「サービスご利用の手引書(アプリ初期設定編)」をご参照ください。

【掲載場所】<https://foneslife.com/service/manual.html>

## **チュートリアル(フォーネスビジュアス検査受診券の確認)**

※画面はイメージです。お使いの端末によって画面や手順が異なる場合があります。 **※「フォーネスビジュアス検査」の受診券をお持ちの方が対象です。**

- ◆ お持ちのフォーネスビジュアス検査受診券を、チュートリアルの案内に従って確 認します。受診券の使い方については、該当のページをご確認ください。
	- ⇒(2-8.健康マネジメント(フォーネスビジュアス検査受診券)p.44)

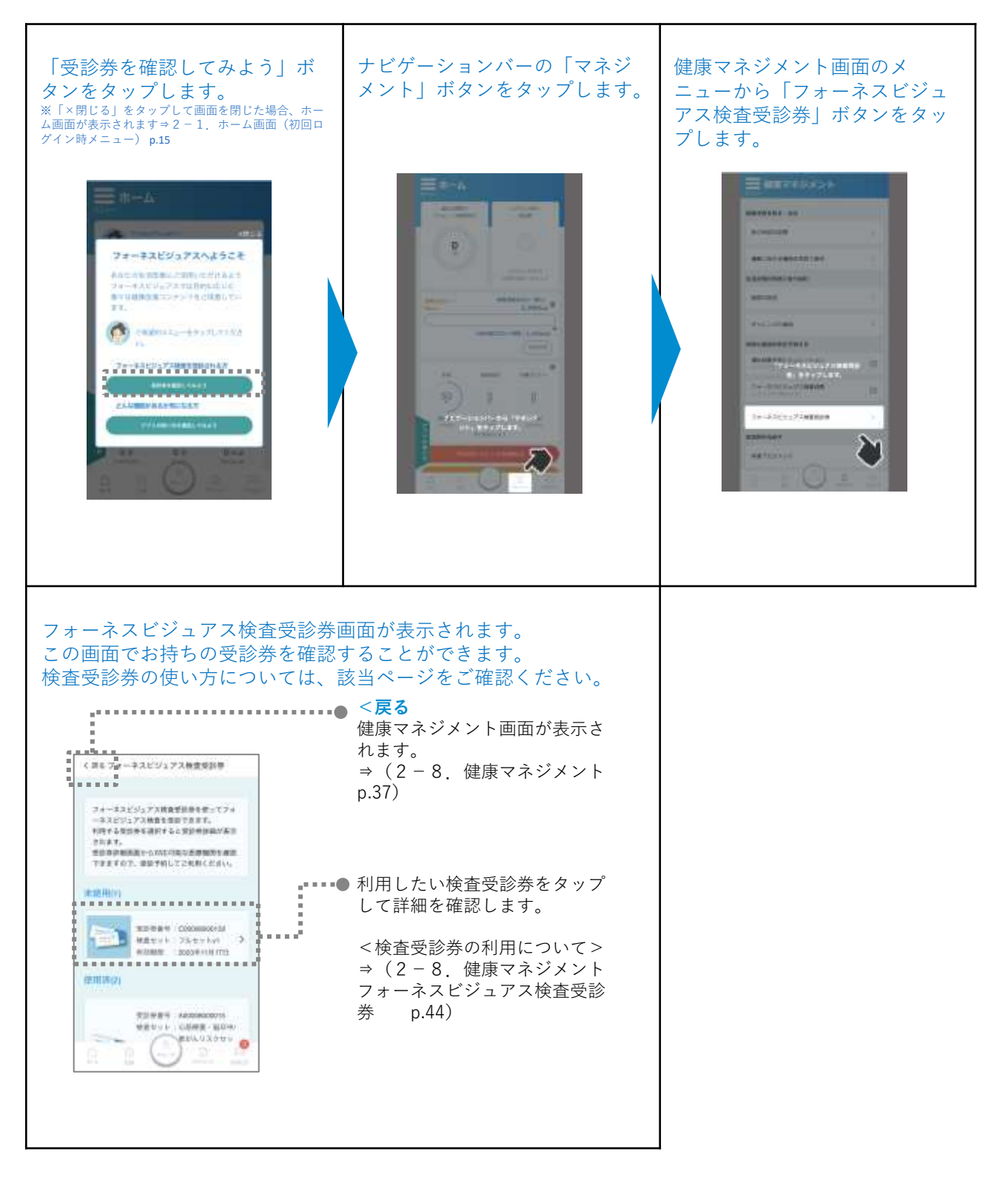

# **チュートリアル( アプリの主な機能を確認)**

※画面はイメージです。お使いの端末によって画面や手順が異なる場合があります。

フォーネスビジュアスアプリの主な機能について、チュートリアルで内容 を確認します。各メニューの詳細については、該当のページをご確認くだ さい。

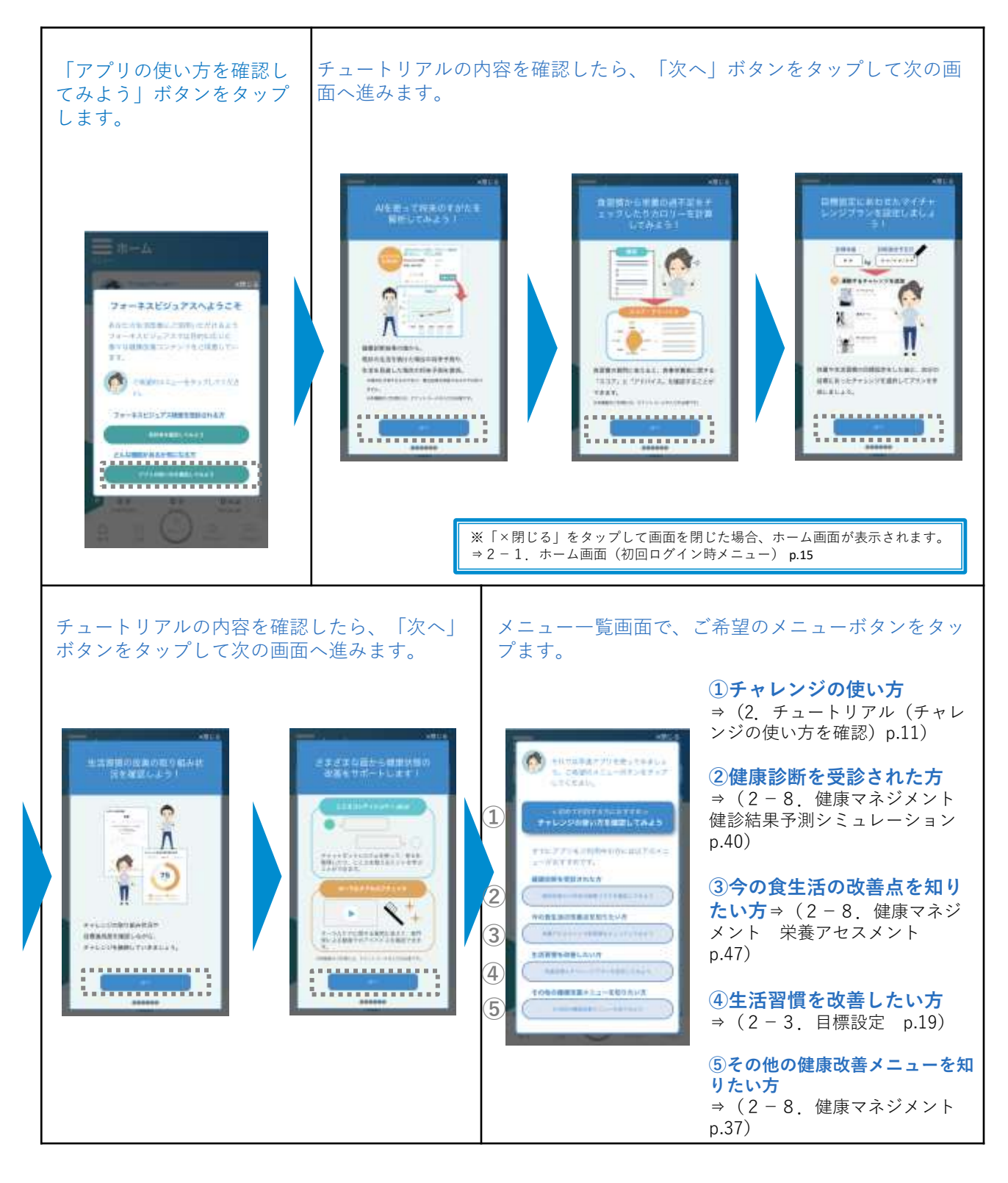

## **チュートリアル(チャレンジの使い方を確認)**

※画面はイメージです。お使いの端末によって画面や手順が異なる場合があります。

◆ フォーネスビジュアスアプリのチャレンジ機能について、チュートリアル で基本的な使い方を確認します。チャレンジ機能の詳細については、該当 ページをご確認ください。(⇒2ー4.チャレンジ p.21)

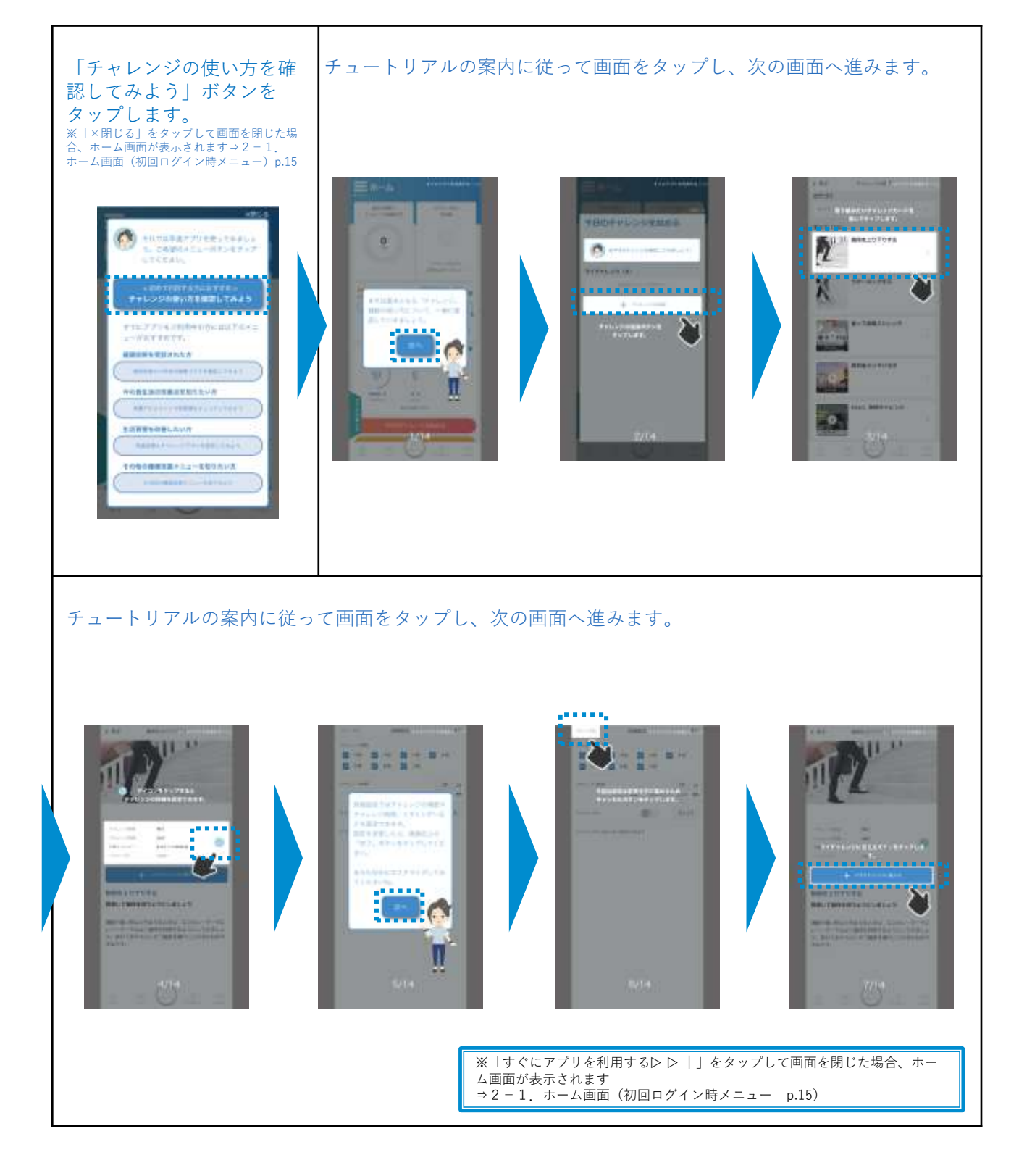

## **チュートリアル(チャレンジの使い方を確認)**

※画面はイメージです。お使いの端末によって画面や手順が異なる場合があります。

◆ フォーネスビジュアスアプリのチャレンジ機能について、チュートリアル で基本的な使い方を確認します。チャレンジ機能の詳細については、該当 ページをご確認ください。 (⇒2ー4.チャレンジ p.21)

チュートリアルの案内に従って画面をタップし、次の画面へ進みます。

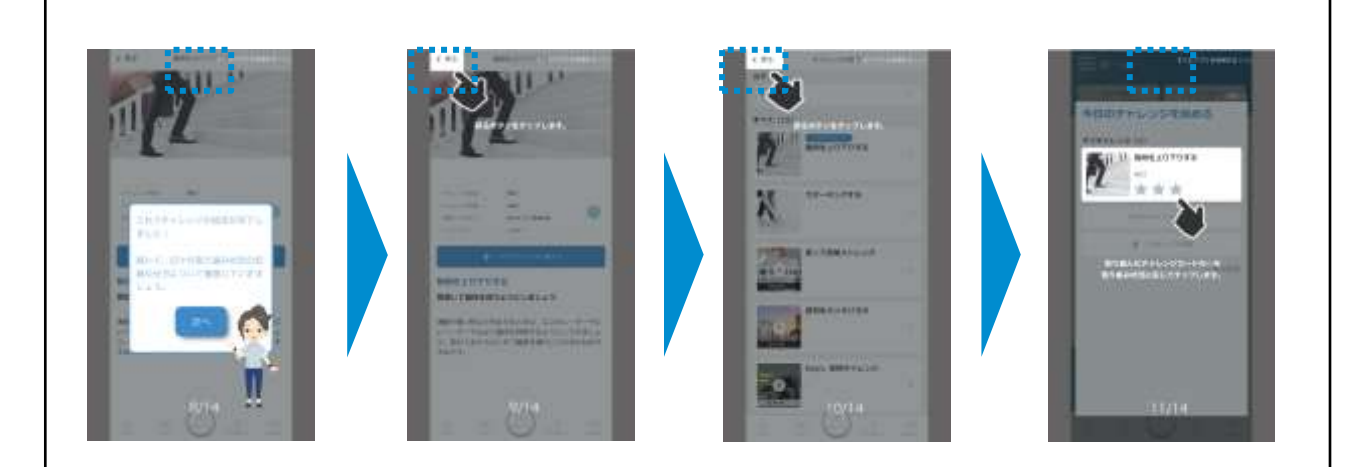

チュートリアルを最後まで確認したら、「終了」ボタンをタップします。

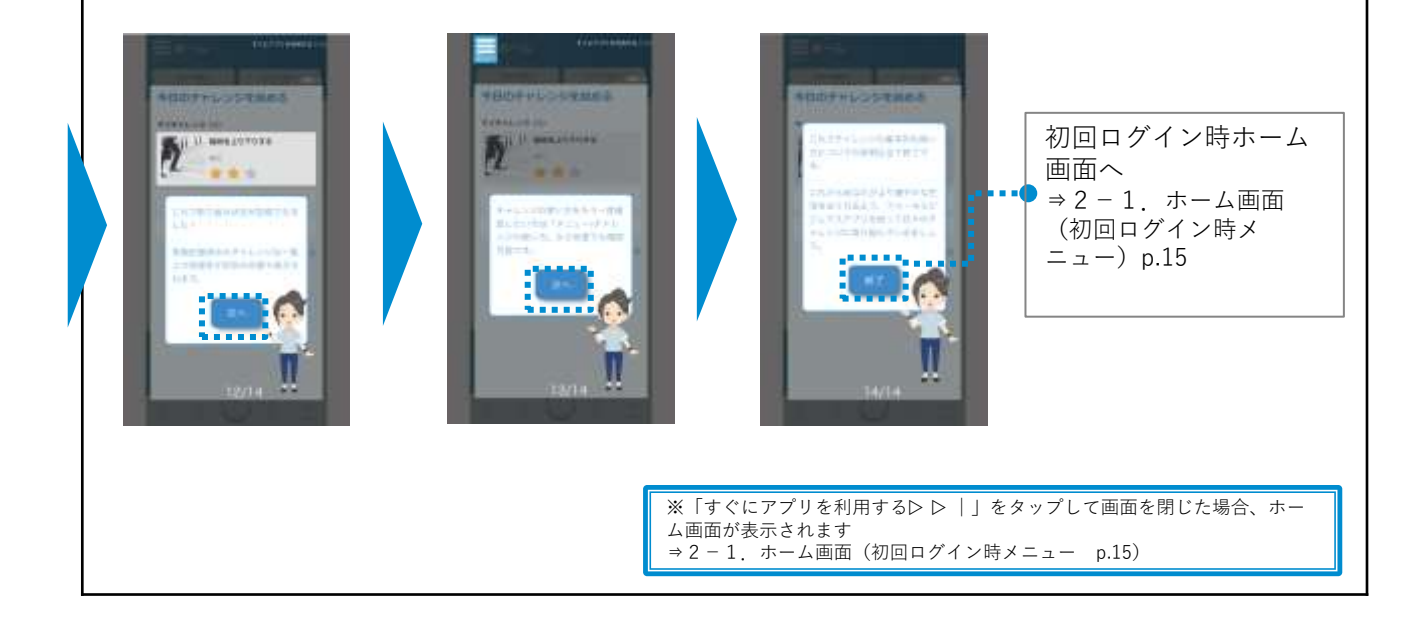

### **共通メニュー**

※画面はイメージです。お使いの端末によって画面や手順が異なる場合があります。

◆ 各画面共通となるメニューを説明します。各メニューの詳細については、 該当のページをご確認ください。

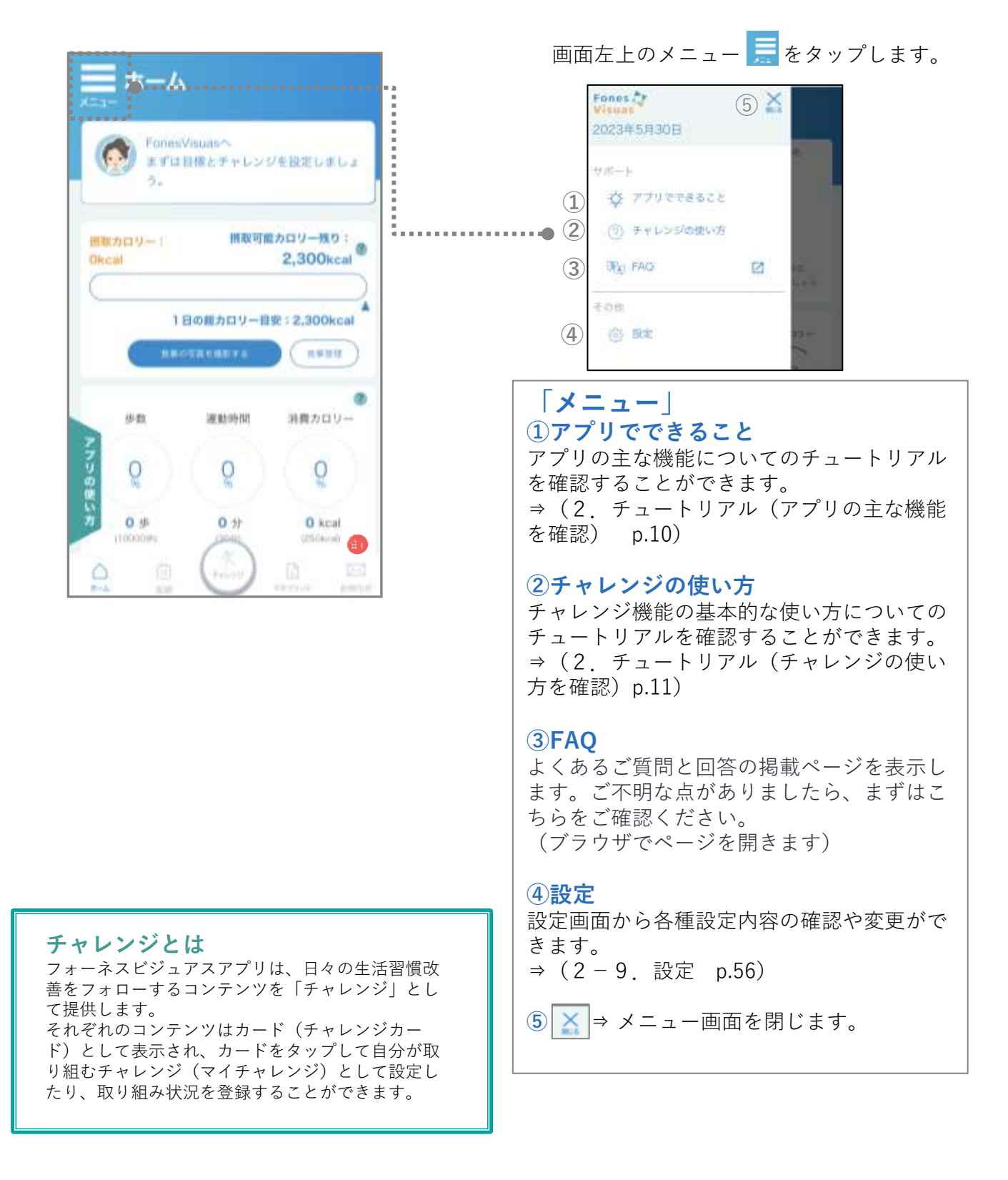

⇒(2-10.お知らせ p.57)

### **共通メニュー**

※画面はイメージです。お使いの端末によって画面や手順が異なる場合があります。

◆ 各画面共通となるメニューを説明します。各メニューの詳細については、 該当のページをご確認ください。

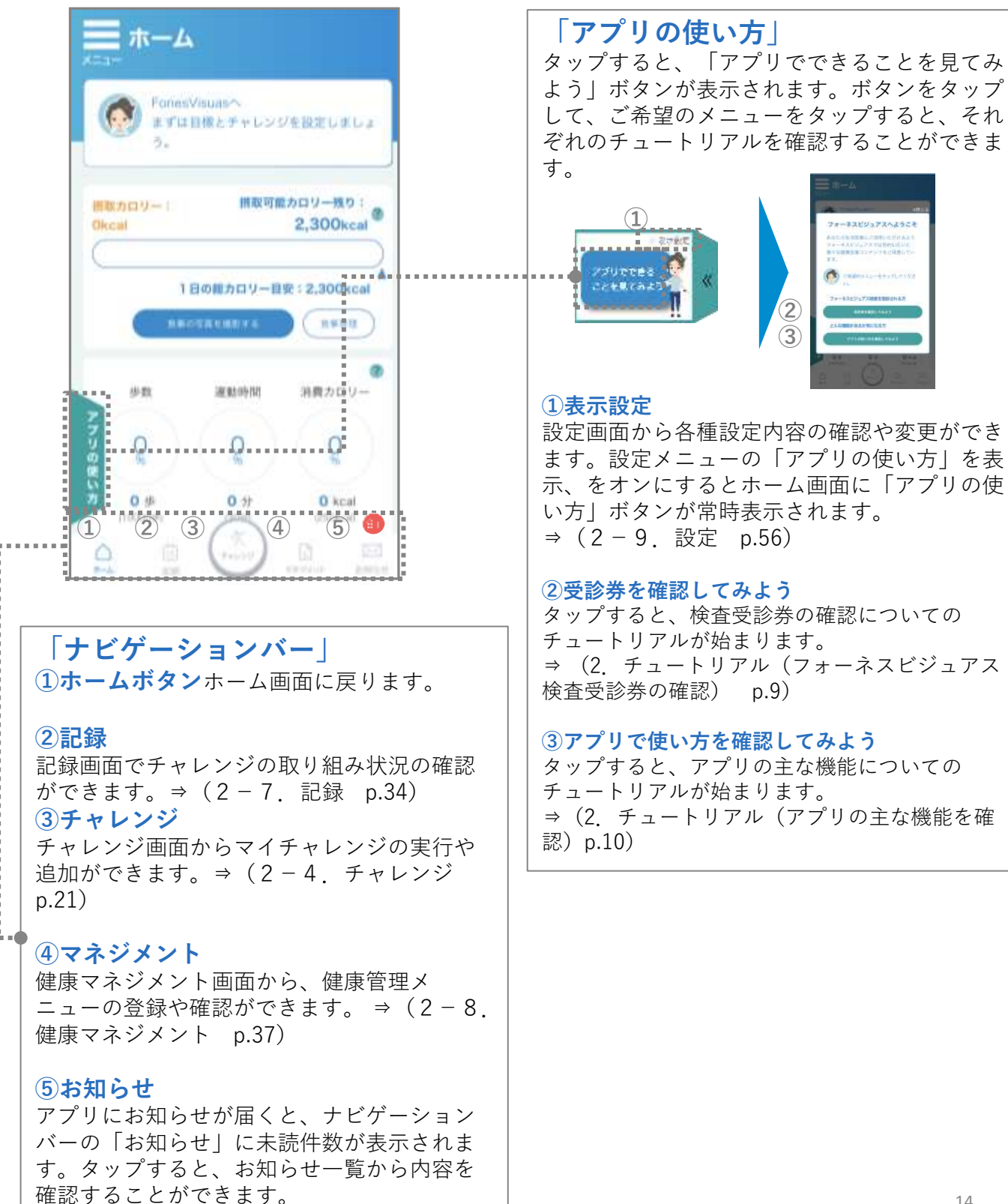

# **2-1**.**ホーム画面(初回ログイン時メニュー)**

※画面はイメージです。お使いの端末によって画面や手順が異なる場合があります。

初回ログイン時のホーム画面メニューを説明します。各メニューの詳細に ついては、該当のページをご確認ください。

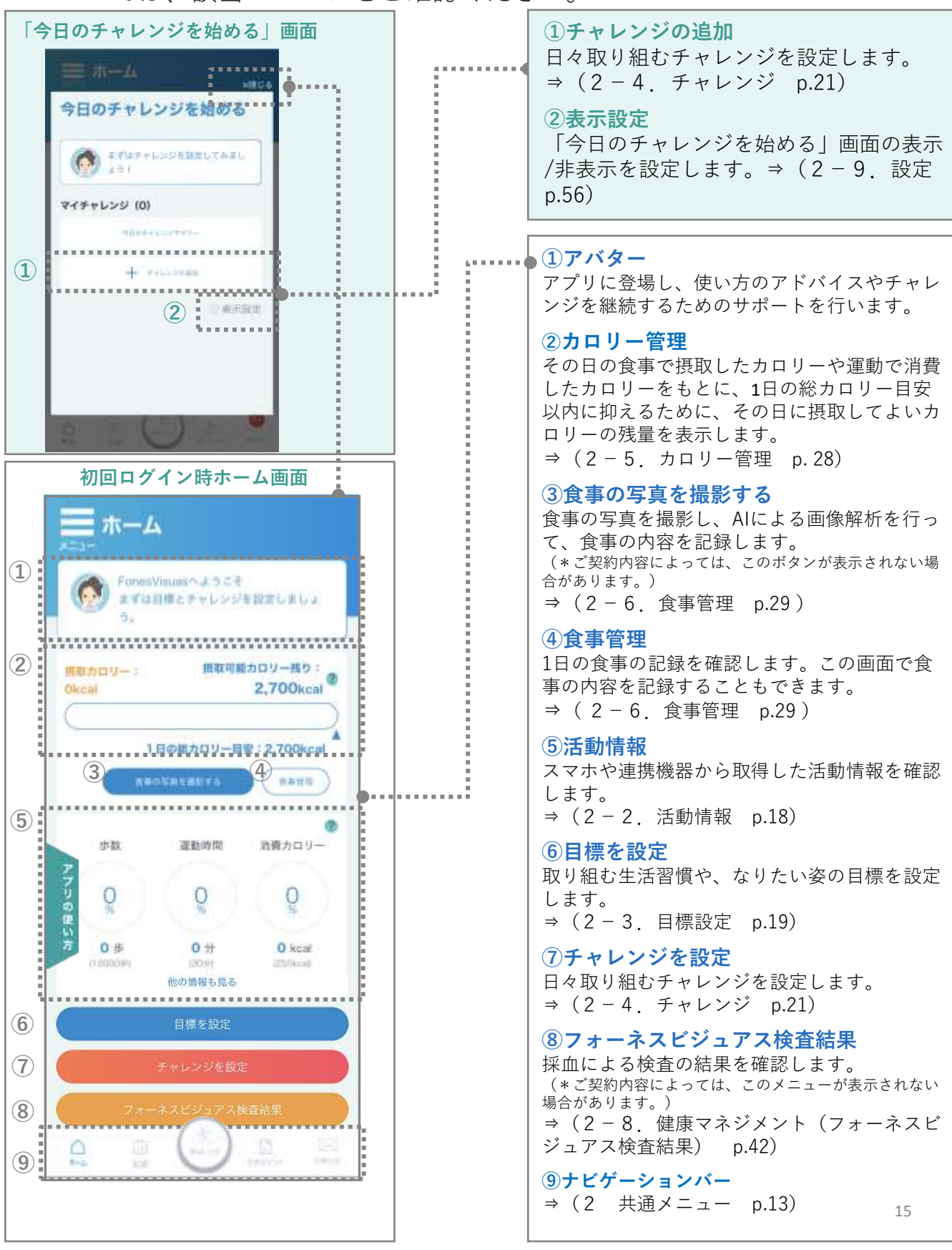

**2-1**.**ホーム画面(メニュー)**

※画面はイメージです。お使いの端末によって画面や手順が異なる場合があります。

### ◆ 目標とチャレンジを設定すると、取り組み状況や達成度が表示されます。 各メニューの詳細については、該当のページをご確認ください。

#### **①直近1週間のチャレンジ取組状況**

チャレンジの取り組み状況を表示します。 ⇒ (2-7.記録 p.36)

#### **②なりたい姿の達成度**

なりたい姿に設定した目標への達成度を表示します。 ⇒ (2-7.記録 p.36)

#### **③カロリー管理**

1日の食事で摂取したカロリーや、運動で消費したカロ リーの合計から、現在のカロリーの状態を表示します。 ⇒(2-5.カロリー管理 p. 28)

#### **④食事の写真を撮影する**

食事の写真を撮影し、AIによる画像解析を行って、食 事の内容を記録します。 (\*ご契約内容によっては、このメニューが表示されない場合があ ります。) ⇒(2-6.食事管理 p.29)

#### **⑤食事管理**

1日の食事の記録を確認します。この画面で食事の内容 を記録することもできます。 ⇒(2-6.食事管理 p.29 )

#### **⑥活動情報**

スマホや連携機器から取得した活動情報を表示します。 ⇒( 2-2.活動情報 p.18 )

#### **⑦今日のチャレンジを始める**

チャレンジ画面で今日取り組むチャレンジを確認し、 実行します。 ⇒( 2-4.チャレンジ p.25 )

#### **⑧フォーネスビジュアス検査結果**

採血による検査の結果を確認します。 (\*ご契約内容によっては、このメニューが表示されない場合があ ります。) ⇒(2-8.健康マネジメント(フォーネスビジュア ス検査結果) p.42)

#### **⑨記録**

チャレンジへの取り組み状況を確認します。 ⇒( 2-7.記録 p.34)

#### **⑩目標設定**

取り組む生活習慣や、なりたい姿の目標を設定します。 ⇒( 2-3.目標設定 p.19 )

#### **⑪マネジメント**

健康マネジメント画面から、健康管理メニューの登録 や確認ができます。

⇒( 2-8.健康マネジメント p.37)

**⑫ナビゲーションバー**

⇒(2 共通メニュー p.13)

ホーム **①** 直近1週間の 12 なりたい姿の 達成麻 医皮肤皮炎 医心理 80 86  $-5.5.5.5.5.5.5.5.5$ 3İ **Service Services Services** 摂取可能カロリー: ez. 再取カロリー: 1.092kcal 1,503kcal **③** 1日の総カロリー目安: 2,472kcal (4) **BROSSEEBS** 7 **⑥** 歩数 運動時間 消費カロリー 0 100 53  $30#$ 11 步 123 kcal  $(100000)$ canee (228kcal) -------- 他の情報も見る。」 **⑦ ⑧ ⑩ ⑪ ⑨** 記録 **⑫**. . . . . . . . . . . . . .

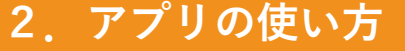

## **2-1**.**ホーム画面(メニュー)**

※画面はイメージです。お使いの端末によって画面や手順が異なる場合があります。

ホーム画面のメニューを説明します。各メニューの詳細については、該当 のページをご確認ください。

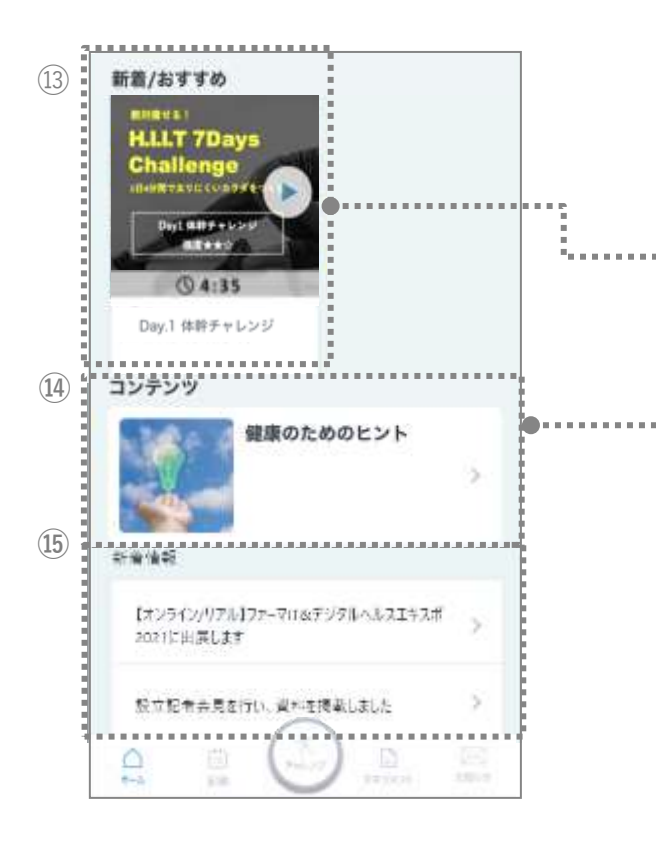

#### **⑬新着/おすすめ**

新しく公開されたコンテンツやおすすめのコン テンツが表示されます。

カードをタップすると、コンテンツの詳細を確 認することができます。

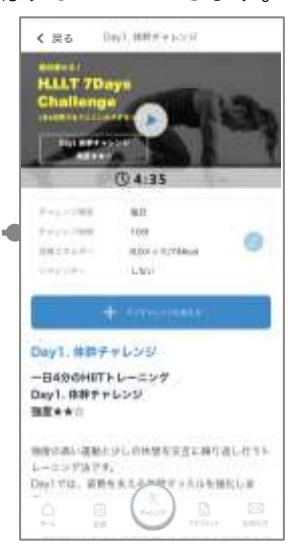

#### **⑭コンテンツ**

「健康のためのヒント」をタップすると、健康 のためのヒント一覧画面で、それぞれのコンテ ンツの詳細を確認することができます。

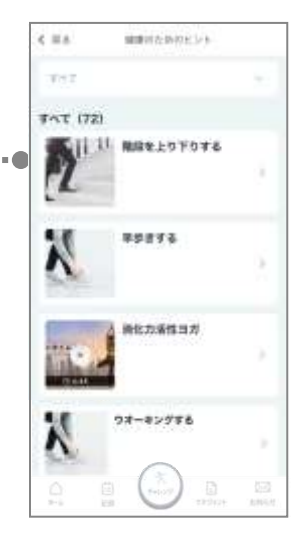

#### **⑮新着情報**

新しく配信された大事なお知らせが表示されま す。

## **2-2**.**活動情報**

※画面はイメージです。お使いの端末によって画面や手順が異なる場合があります。

スマホや連携機器から取得した活動情報をホーム画面上で確認することが できます。ゲージ中央には目標達成度が表示されます。また、各項目ごと に詳細データがグラフで表示されます。

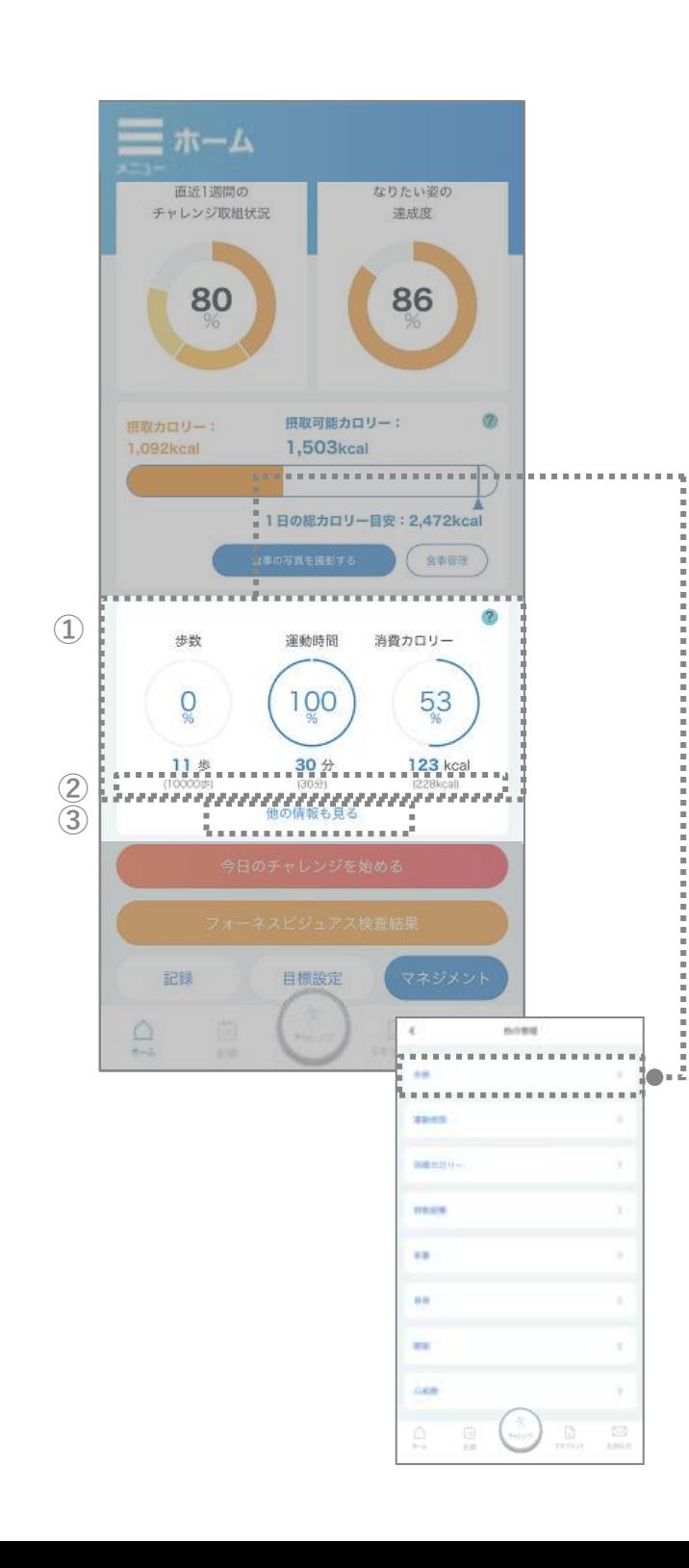

#### **①活動情報と目標達成度の表示**

歩数/運動時間/消費カロリーについて スマホや連携機器から取得した本日の活動情報 の記録と、目標に対しての達成度がゲージに表 示されます。ゲージをタップすると、それぞれ の項目の詳細データが確認できます。 \*iOSのヘルスケアアプリ、Google Fitと連携したデータが 表示されます。(アプリで入力したデータではありませ ん)データ連携については1.アプリインストール・初期 登録 をご参照ください。

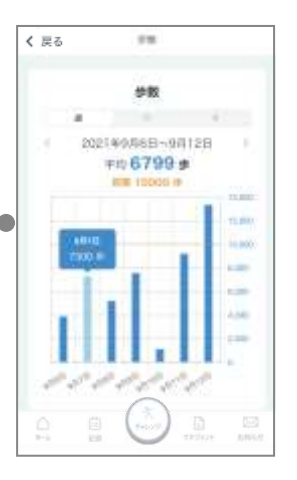

#### **②活動情報の目標値**

1日の目標歩数、目標運動時間、目標消費カロ リーは、それぞれご自分のペースに合わせて設 定することが可能です。 ⇒( 2-3.目標設定 p.19)

#### **③項目一覧**

「他の情報も見る」をタップすると、項目一覧 が表示されます。項目をタップすると、それぞ れの項目の詳細データが確認できます。

### **2-3.目標設定**

※画面はイメージです。お使いの端末によって画面や手順が異なる場合があります。

目標設定画面で、取り組む生活習慣、なりたい姿の項目、目標とする姿や 期間を設定します。1日の活動情報の目標値もこの画面で編集することがで きます。

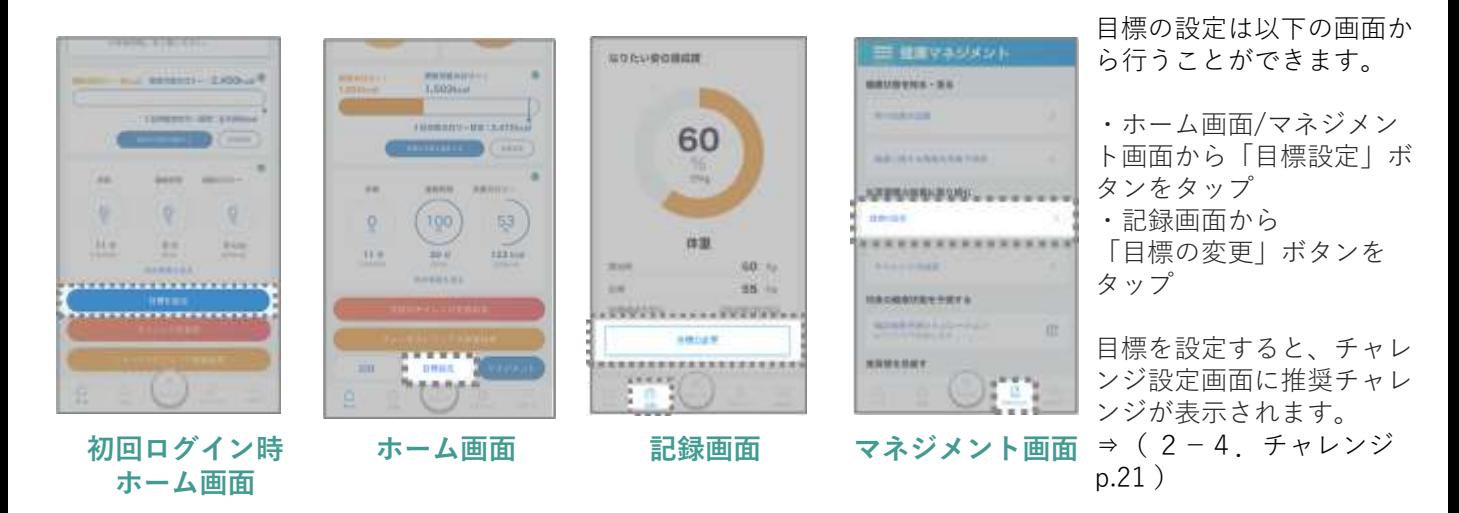

#### **①取り組む生活習慣を選ぶ**

これから改善したい生活習慣を選択します。

#### **②なりたい姿を設定する**

なりたい姿の項目を選択し、達成したい目標や、 目標の達成予定日を設定します。

その他を選択した場合⇒((オリジナル目標の 設定) p.20)

#### **③ダイエットの目標設定を相談する\*1**

目標設定に迷った場合、減量ペースからダイ エットプランを設定したり、設定した目標を達 成するために必要な消費カロリーをシミュレー ションすることができます。

\*1 なりたい姿の項目で「体重」、「腹囲」 を選択した場合に表示されるメニューです。

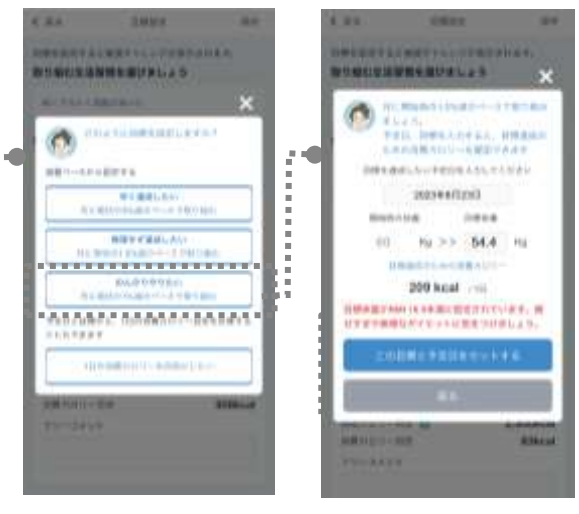

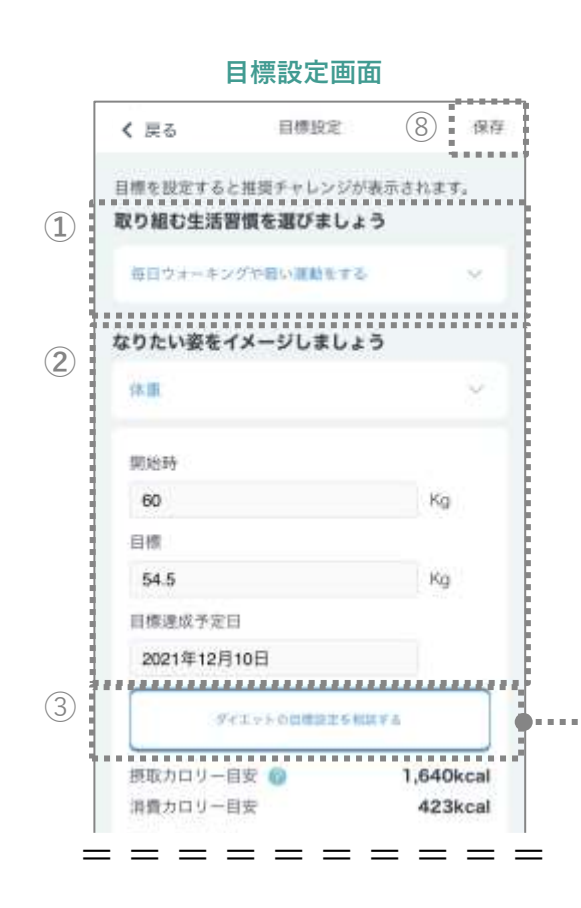

### **2-3.目標設定**

※画面はイメージです。お使いの端末によって画面や手順が異なる場合があります。

目標設定画面で、取り組む生活習慣、なりたい姿の項目、目標とする姿や 期間を設定します。1日の活動情報の目標値もこの画面で編集することがで きます。

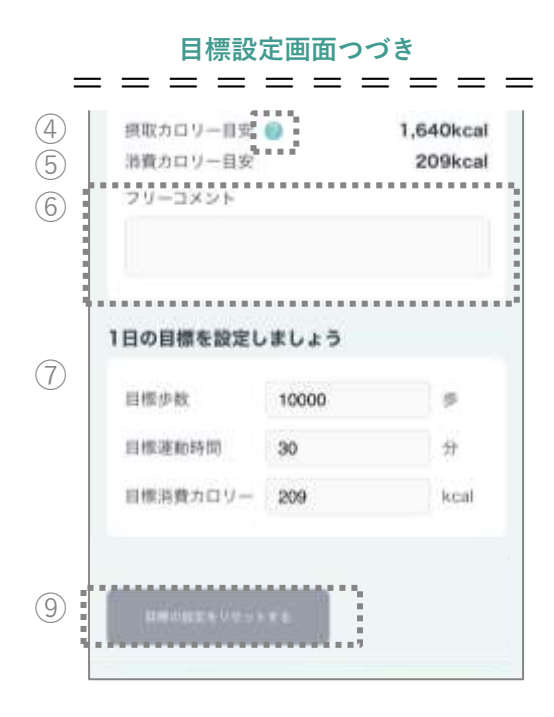

#### **④摂取カロリー目安\*1**

減量したい場合の摂取カロリー目安を表示しま す。 ? をタップすると、推定エネルギー必要 量の説明が表示されます。

#### **⑤消費カロリー目安\*1**

目標を達成するために必要な1日の消費カロリー の目安を表示します。

#### **⑥フリーコメント\*2**

決意表明や意気込みなど自由に記入いただけま す。(全角20文字まで入力可能)

#### **⑦1日の目標を設定する**

目標歩数/目標運動時間/目標消費カロリーは、 ご自分のペースに合わせて設定ができます。

#### **⑧目標設定を保存する**

目標設定が終了したら、メニューバーの 「保存」をタップし内容を保存します。

#### **⑨目標設定をリセットする**

設定した目標を初期状態にリセットします。

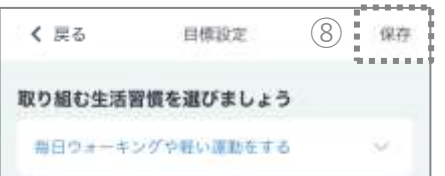

\*1 なりたい姿の項目で「体重」、「腹囲」を選択した場 合に表示されるメニューです。 \*2 なりたい姿の項目で「体重」、「体脂肪率」、「腹 囲」、「血圧」を選択した場合に表示されるメニューです。

#### **(オリジナル目標の設定)**

p.19 ②なりたい姿の項目で、選択肢の中に該 当するものがなかった場合は、「その他」を選 び、オリジナルの目標を作成することも出来ま す。(全角20文字まで入力可能)

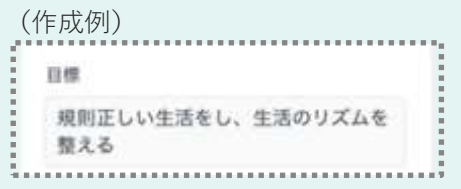

# **2-4.チャレンジ(マイチャレンジを登録する)**

※画面はイメージです。お使いの端末によって画面や手順が異なる場合があります。

◆ チャレンジの設定画面で日々取り組むチャレンジを選択し、マイチャレン ジに登録して、あなただけのチャレンジプランを作成します。

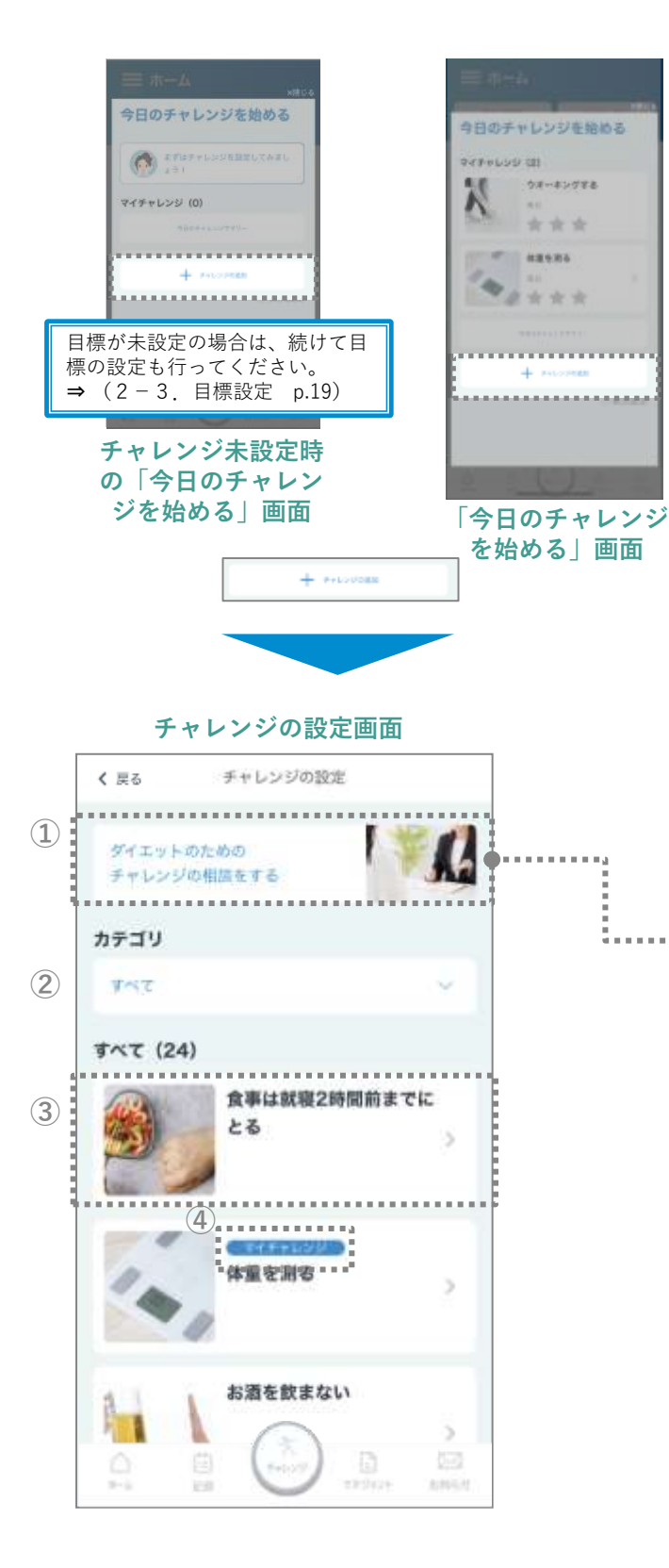

チャレンジの設定は他にも以下の画面から行う ことができます。

・ホーム画面「今日のチャレンジを始める」ボ タンをタップし、表示された「今日のチャレン ジを始める」画面で「チャレンジの追加」ボタ ンをタップ

・ナビゲーションバーの「チャレンジ」ボタン をタップし、表示された「今日のチャレンジを 始める」画面で「チャレンジの追加」ボタンを タップ

・ナビゲーションバーの「マネジメント」ボタ ンをタップし、健康マネジメントメニューから 「チャレンジの追加」ボタンをタップ

**①ダイエットのためのチャレンジの相談をする** \*なりたい姿の項目で「体重」、「腹囲」を選択した場合 に表示されるメニューです。

運動習慣のレベルに応じて、おススメのチャレ ンジコースをご提案します。

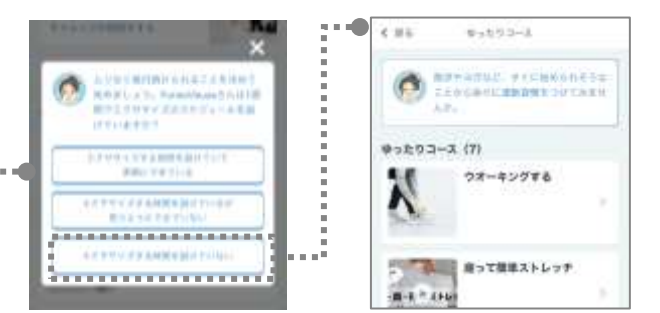

#### **②チャレンジカテゴリ**

チャレンジのカテゴリを選択すると、カテゴリ に属したチャレンジの一覧を絞り込み表示する ことができます。

#### **③チャレンジカード**

チャレンジカードをタップすると、コンテンツ の内容や、詳細説明を確認できます。

#### **④マイチャレンジ表示**

マイチャレンジに登録されたチャレンジは、 カード上に「マイチャレンジ」と表示されます。 21

# **2-4.チャレンジ(マイチャレンジを登録/編集する)**

※画面はイメージです。お使いの端末によって画面や手順が異なる場合があります。

◆ チャレンジカードをタップして、カード詳細画面を表示します。チャレン ジ内容の確認や、頻度/実行時間/リマインダーの設定ができます。マイ チャレンジへの追加もこの画面で行います。

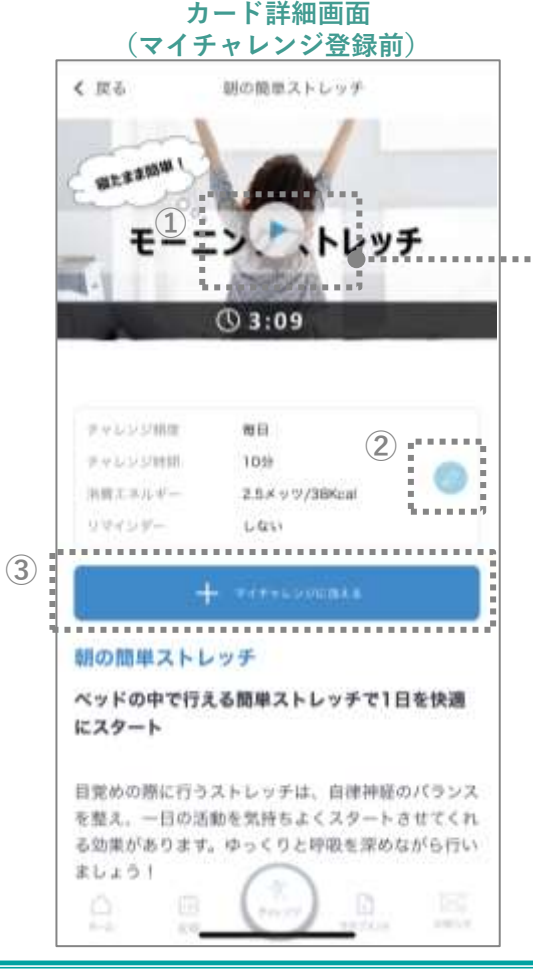

#### **自動設定チャレンジについて**

なりたい姿で選択した項目に応じて、 チャレンジカードが自動的にマイチャレンジ登 録されます。

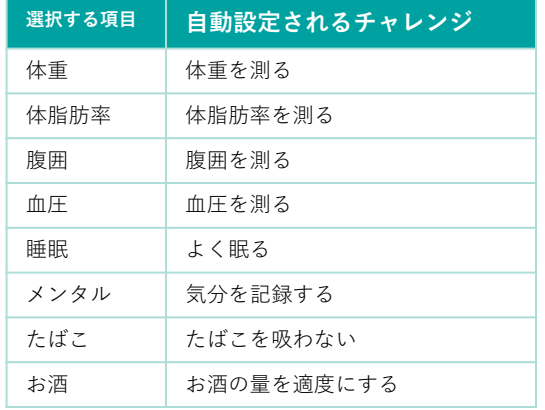

#### **①コンテンツを確認する**

チャレンジが動画コンテンツの場合、カードの 再生ボタンをタップすると、動画が再生されま す。また、チャレンジ項目によっては、別の画 面(webページ)に移動します。

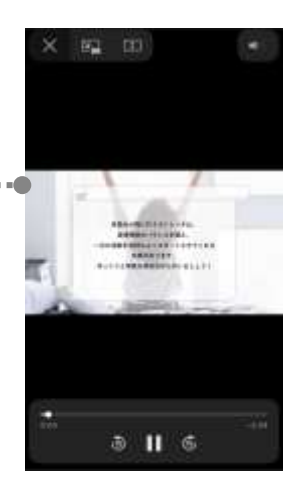

#### **②チャレンジの頻度や実行時間、リマイン ダーを設定する**

タップして、実行する頻度を設定します。メッ ツ表示のある運動チャレンジの場合、実行時間 を設定すると、消費カロリーが計算されます。 リマインダーを設定することもできます。

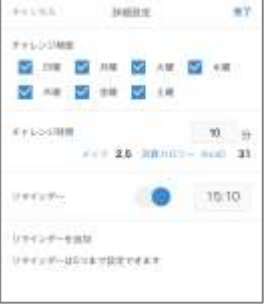

#### **③マイチャレンジに加える**

「マイチャレンジに加える」ボタンをタップす ると、表示されているチャレンジがマイチャレ ンジに登録されます。

# **2-4.チャレンジ(マイチャレンジを登録/編集する)**

※画面はイメージです。お使いの端末によって画面や手順が異なる場合があります。

◆ マイチャレンジに登録すると、チャレンジ画面が表示されます。チャレン ジ画面から、カードをタップしてカード詳細画面を表示し、チャレンジ内 容の確認や、頻度/実行時間/リマインダーの編集ができます。マイチャレ ンジ登録の解除もこの画面で行います。

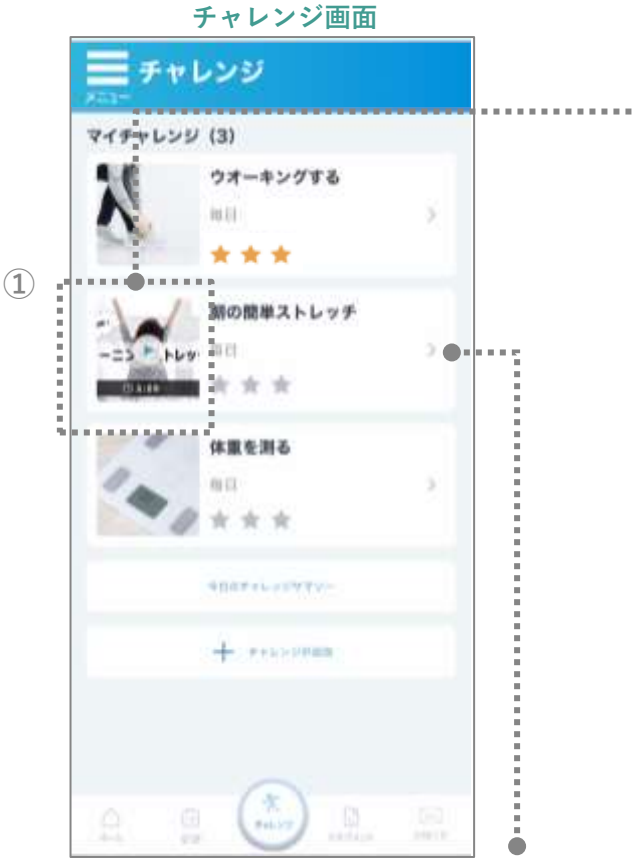

#### **①コンテンツを確認する**

チャレンジが動画コンテンツの場合、カードの 再生ボタンをタップすると、動画が再生されま す。また、チャレンジ項目によっては、別の画 面(webページ)に移動します。

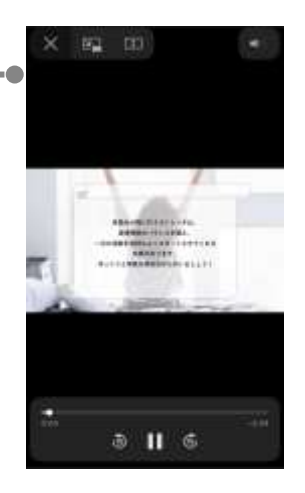

#### **②チャレンジの頻度や実行時間、リマイン ダーを編集する**

タップして、実行する頻度を編集します。メッ ツ表示のある運動チャレンジの場合、実行時間 を編集すると、消費カロリーが計算されます。 リマインダーを編集することもできます。

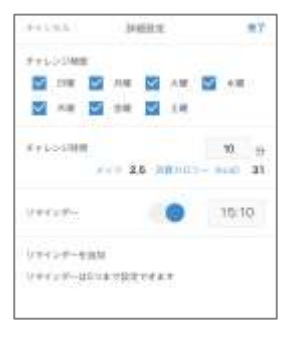

#### **③マイチャレンジから外す**

「マイチャレンジから外す」ボタンをタップす ると、表示されているチャレンジのマイチャレ ンジ登録が解除されます。

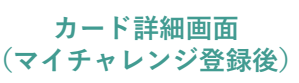

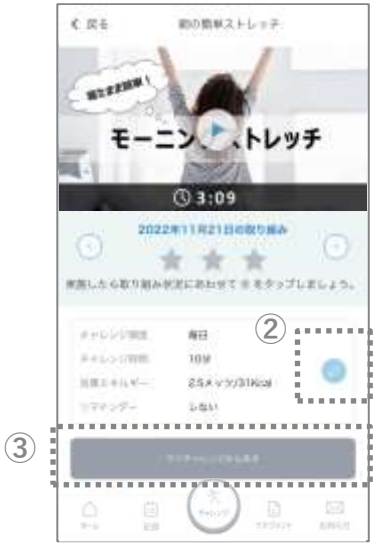

# **2-4.チャレンジ(オリジナルチャレンジを作成する)**

※画面はイメージです。お使いの端末によって画面や手順が異なる場合があります。

◆ チャレンジの設定画面から、「オリジナルチャレンジを作る」カードを選 択し、自分だけの特別なチャレンジを作成することができます。

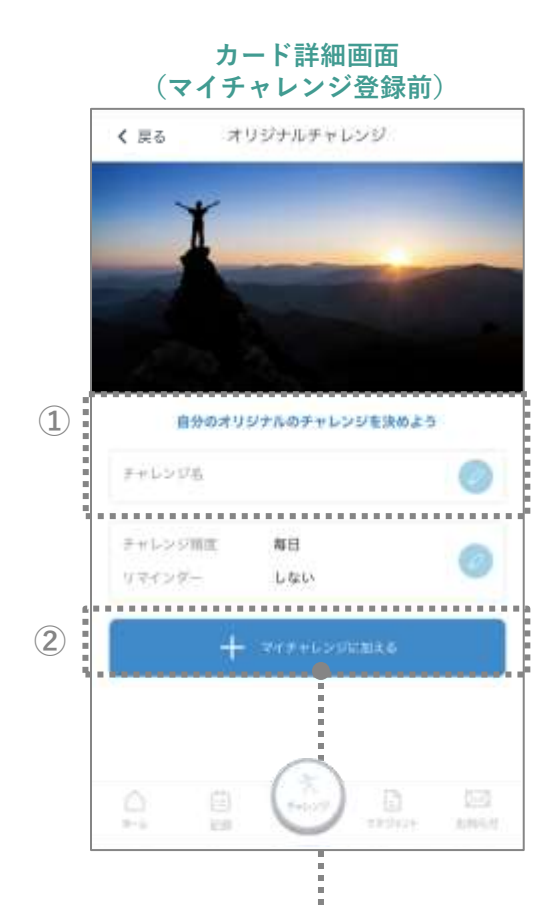

#### **①オリジナルチャレンジを作成する**

オリジナルチャレンジカードを選択すると、自 分だけのチャレンジを作成できます。 編集ボタンをタップして、チャレンジ名を入力 し、「完了」をタップして登録します。 (全角20文字まで入力可能)

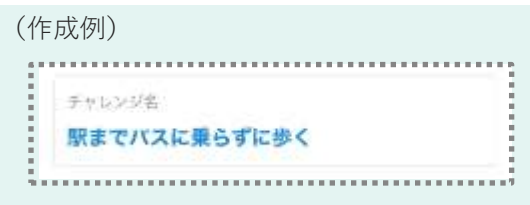

#### **②マイチャレンジに加える**

「マイチャレンジに加える」ボタンをタップす ると、オリジナルチャレンジがマイチャレンジ に登録されます。

#### **③チャレンジを削除する**

「このチャレンジを削除」をタップし、 作成したオリジナルチャレンジを削除します。

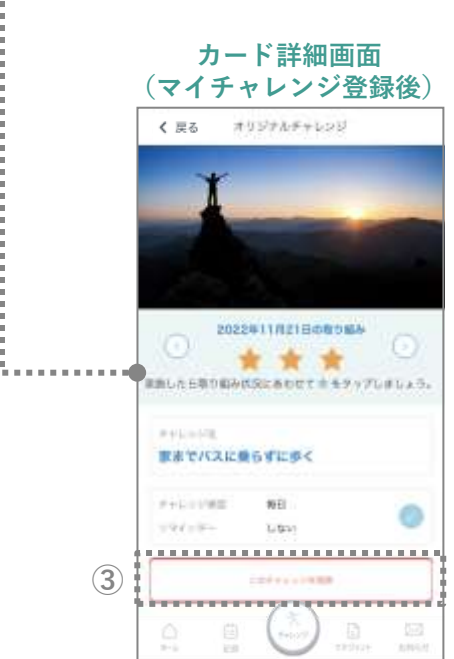

# **2-4.チャレンジ(今日のマイチャレンジを実行する)**

※画面はイメージです。お使いの端末によって画面や手順が異なる場合があります。 ※「今日のマイチャレンジ」がすべて実施済みの場合、アプリ起動時にこの画面は表示されません。 ※(2-9 設定 ⑥今日のチャレンジを表示 p.56)がオフの場合、アプリ起動時にこの画面は表示されません。

マイチャレンジを設定すると、アプリ起動時に「今日のチャレンジを始め る」画面が表示されます。ホーム画面の「今日のチャレンジを始める」ボ タンをタップしても、「今日のチャレンジを始める」画面を表示させるこ とができます。今日のチャレンジを確認し、実行しましょう。取り組み状 況の記録はこの画面で行うことができます。

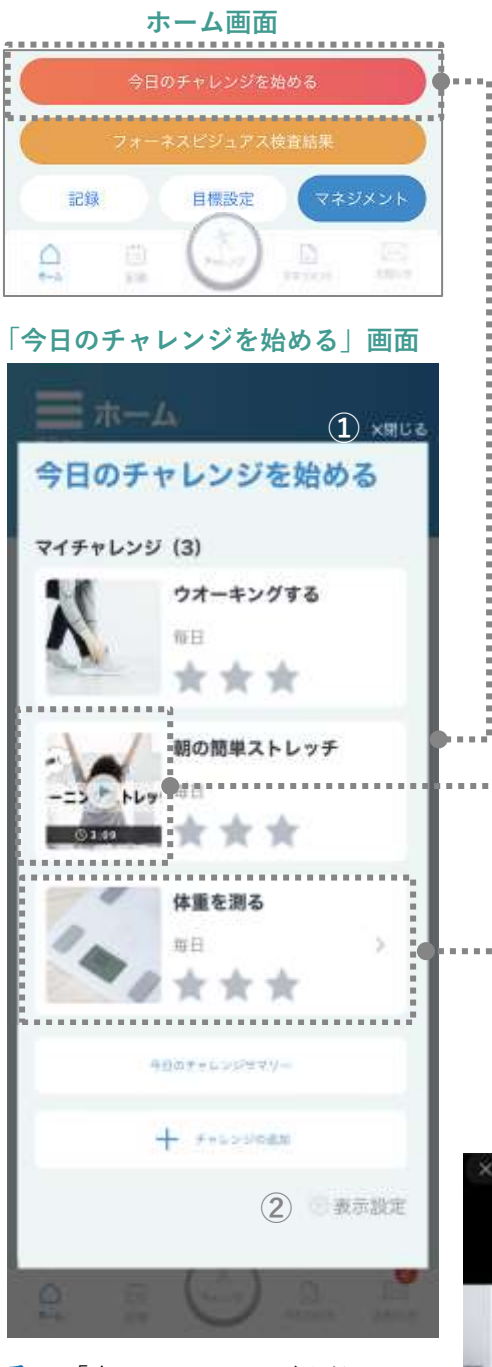

**①閉じる⇒**「今日のチャレンジを始める」 画面を閉じます。

**②表示設定⇒**アプリ起動時の表示/非表示 を設定します。 (2-9 設定 ⑥今日のチャレンジを表示 p.56)

#### **今日のチャレンジを実行する**

今日のマイチャレンジの内容が「今日のチャレ ンジを始める」画面に表示されます**。** チャレンジが動画コンテンツの場合、カードの 再生ボタンをタップすると、動画が再生されま す。また、チャレンジ項目によっては、別の画 面(webページ)に移動します。

チャレンジを実行後に取り組み状況の登録を行 います。取り組み状況の登録は、「今日のチャ レンジを始める」画面上で「★」をタップして 行うことができます。

\*チャレンジの内容に応じて、取り組み状況の 登録方法が異なります。

チャレンジへの取り組み状況を「★」の数で評 価し登録するチャレンジに加え、

「体重」/「体脂肪率」/「腹囲」/「血圧」など データ登録が必要なチャレンジや、「たばこを 吸わない」など 「できた/できなかった」を登 録するタイプのチャレンジがあります。

「>」をタップして詳細画面でデータの登録が 必要なチャレンジの場合、データを登録すると、 チャレンジは実施済みとなります。

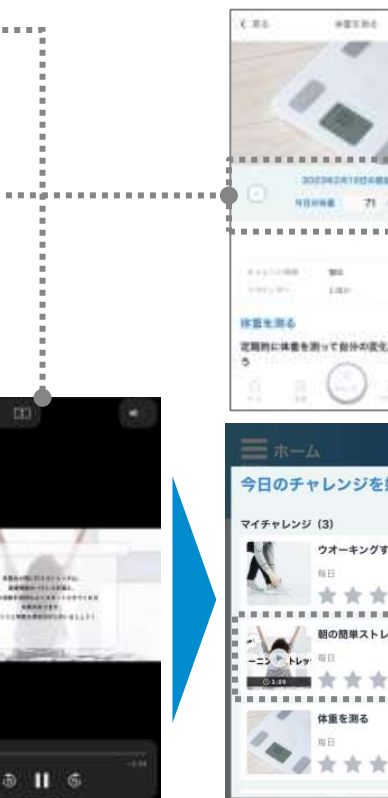

27

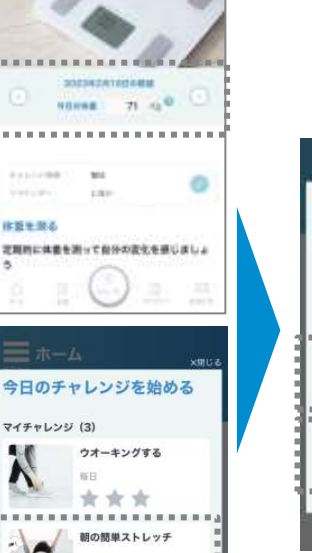

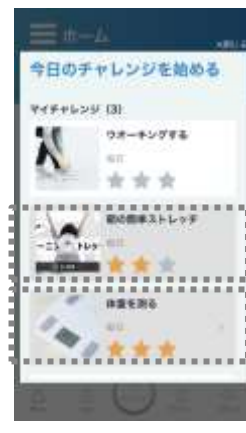

# **2-4.チャレンジ(マイチャレンジを実行する)**

※画面はイメージです。お使いの端末によって画面や手順が異なる場合があります。

### ◆ ナビゲーションバーの「チャレンジ」ボタンをタップし、チャレンジ画面 からマイチャレンジ一覧を確認することができます。チャレンジを確認し、 実行しましょう。

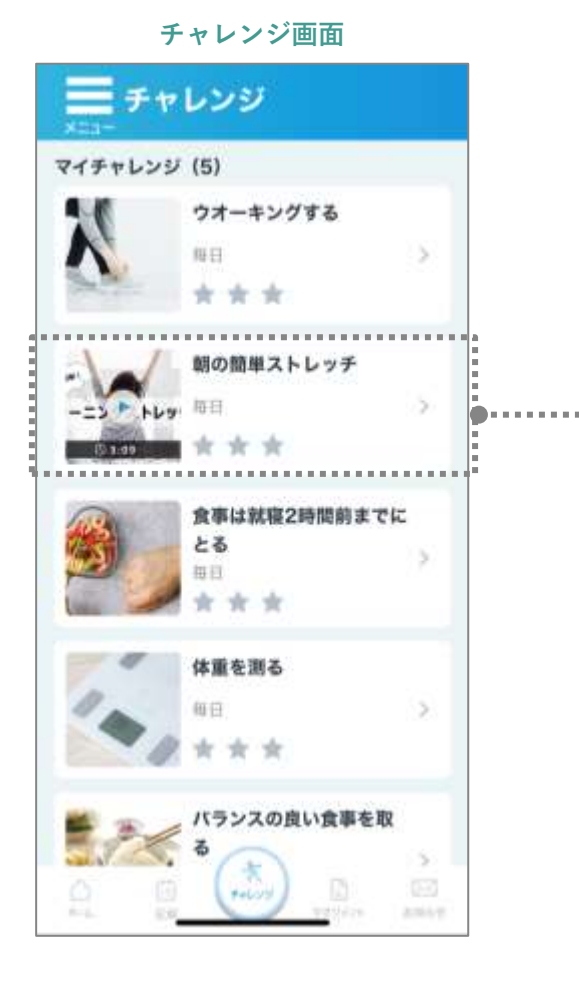

#### **チャレンジを実行する**

チャレンジが動画コンテンツの場合、カードの 再生ボタンをタップすると、動画が再生されま す。また、チャレンジ項目によっては、別の画 面(webページ)に移動します。

チャレンジを実行後に取り組み状況の登録を行 います。

\*チャレンジの内容に応じて、取り組み状況の 登録方法が異なります。

チャレンジへの取り組み状況を「★」の数で評 価し登録するチャレンジに加え、

「体重」/「体脂肪率」/「腹囲」/「血圧」など データ登録が必要なチャレンジや、「たばこを 吸わない」など 「できた/できなかった」を登 録するタイプのチャレンジがあります。

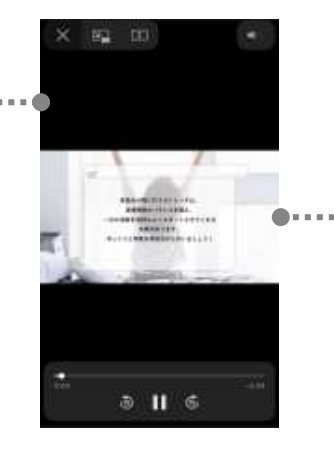

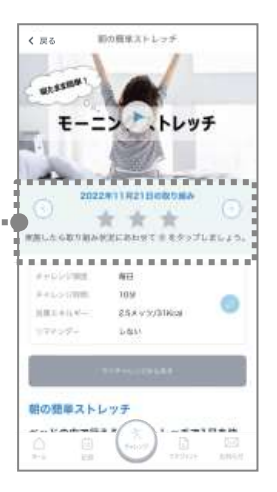

**2.アプリの使い方 2-4.チャレンジ(今日のチャレンジサマリーを確認する )**

※画面はイメージです。お使いの端末によって画面や手順が異なる場合があります。

◆ チャレンジ画面で「今日のチャレンジサマリー」をタップすると、今日実 施したチャレンジの運動時間、消費カロリー、目標達成までに必要な残り の消費カロリーを確認することができます。また、実施したチャレンジの 詳細も表示されます。

#### **①今日のチャレンジサマリー** 今日の運動チャレンジの実施状況と詳細を確認するこ

とができます。

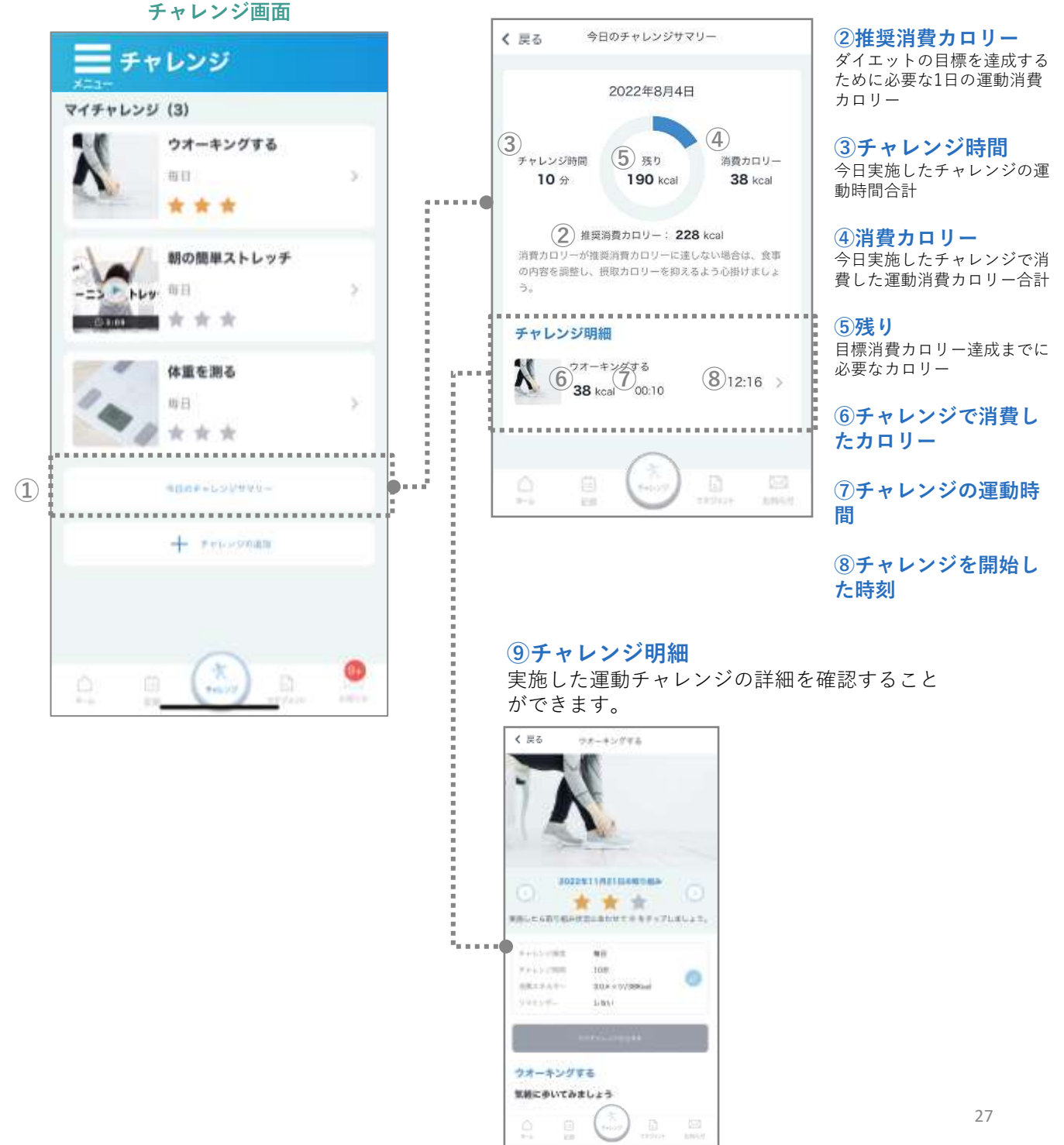

# **2-5.カロリー管理**

**2.アプリの使い方**

※画面はイメージです。お使いの端末によって画面や手順が異なる場合があります。

◆ その日の食事で摂取したカロリーや運動で消費したカロリーをもとに、1日 の総カロリー目安以内に抑えるために、その日に摂取してよいカロリーの 残量を表示します。また、食事の内容を記録したり、記録した食事の詳細 を食事管理画面で確認することができます。

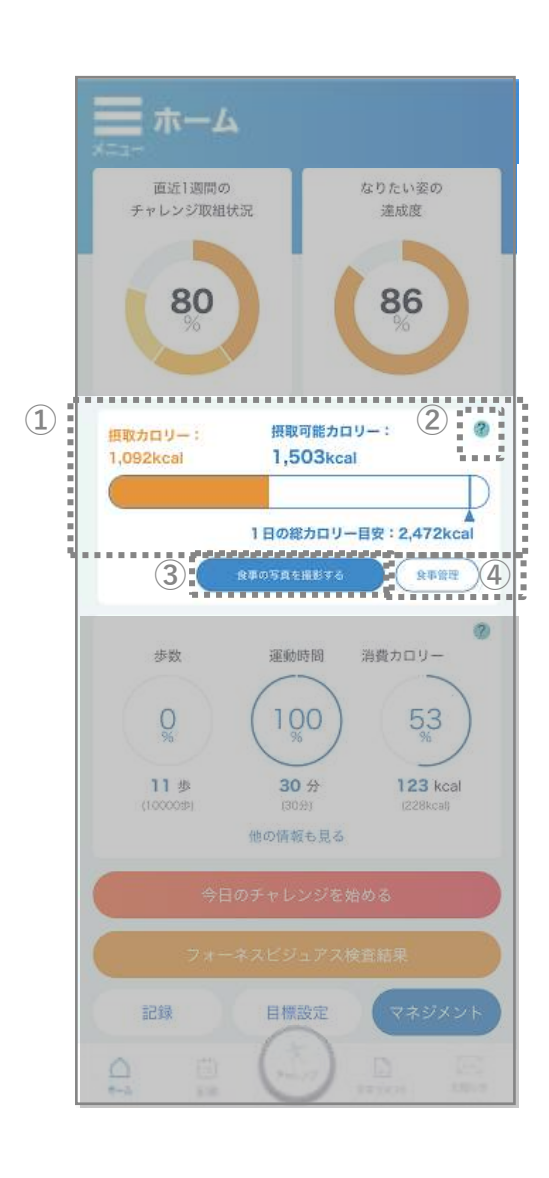

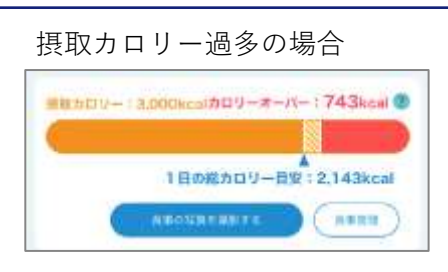

#### **①カロリー管理**

その日の食事で摂取したカロリーや運動で消費 したカロリーをもとに、1日の総カロリー目安以 内に抑えるために、その日に摂取してよいカロ リーの残量を表示します。

#### **1日の総カロリー目安**:1日の食事で摂取してよ いカロリーの目安

**摂取カロリー**:本日食事で摂取したカロリー **摂取可能カロリー**:1日の総カロリー目安以内に 抑えるために、その日に摂取してよいカロリー の残量。1日の総カロリー目安から、その日の食 事で摂取したカロリーを引き、その日の運動で 消費したカロリーを加えた値 **カロリーオーバー**:摂取カロリー過多の場合の

取りすぎたカロリー

#### **②グラフの見方**

をタップすると、グラフの見方の説明が表 示されます。

#### **③食事の写真を撮影する**

「食事の写真を撮影する」ボタンをタップする と、カメラが起動します。、食事を撮影すると、 AIにより食事の画像を解析して、栄養素を表示 します。登録した食事の内容は食事記録に表示 されます。

(\*ご契約内容によっては、このメニューが表示されない 場合があります。)

⇒( 2-6.食事管理(食事を撮影してAIで栄 養素を解析する)p.30)

#### **④食事管理**

「食事管理」ボタンをタップすると、食事管理 画面で、1日の食事の記録を確認することができ ます。

⇒( 2-6.食事管理 p.29)

### **2-6.食事管理**

※画面はイメージです。お使いの端末によって画面や手順が異なる場合があります。

### ホーム画面で「食事管理」ボタンをタップすると、食事管理画面で今日の カロリーの状態や、記録した食事の詳細を確認することができます。また この画面で、食事を記録することができます。

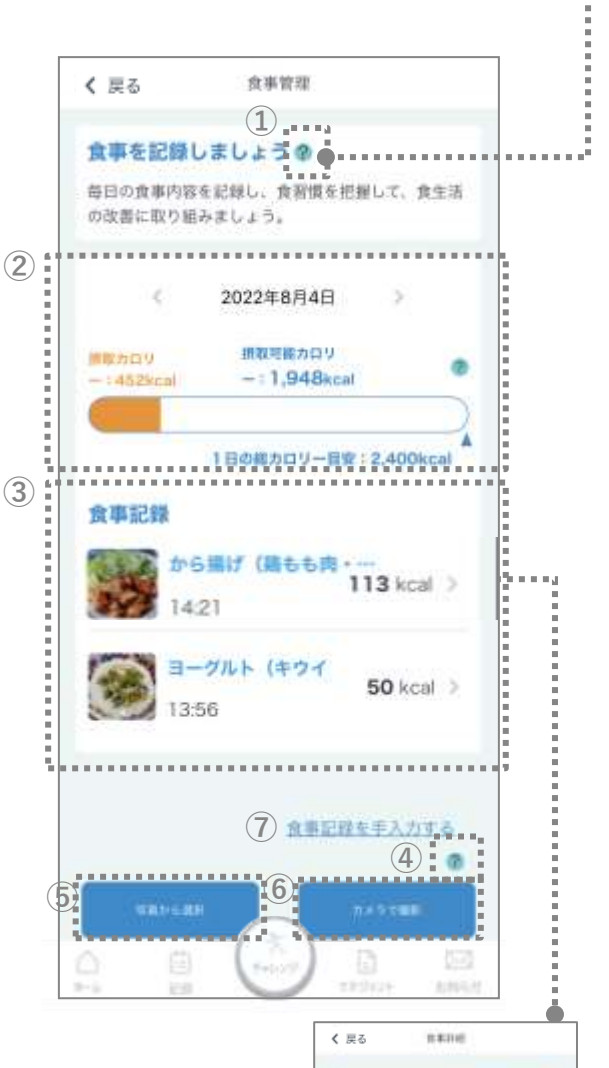

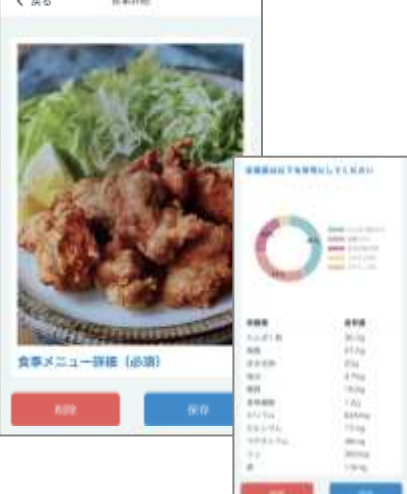

#### **●①食事でカロリーを抑えるポイント**

2 をタップすると、食事でカロリーコント ロールするためのワンポイントアドバイスが表 示されます。

#### **②カロリー管理**

その日の食事で摂取したカロリーや運動で消費 したカロリーをもとに、1日の総カロリー目安以 内に抑えるために、その日に摂取してよいカロ リーの残量を表示します。

#### **③食事記録**

記録した食事の情報が表示されます。「>」を タップすると、食事の栄養素情報など詳細を確 認することができます。

#### **④撮影のポイント**

2 をタップすると食事を撮影する際のポイン トが表示されます。

#### **⑤写真から選択**

「写真から選択」ボタンをタップし、撮影した 食事の写真を選択すると、 AIにより食事の画像 を解析して、栄養素を表示します。登録した食 事の内容は食事記録に表示されます。 (\*ご契約内容によっては、このメニューが表示されない 場合があります。) ⇒( 2-6.食事管理(写真からAIで栄養素を 解析する) p.32)

#### **⑥カメラで撮影**

「カメラで撮影」ボタンをタップし、食事を撮 影すると、AIにより食事の画像を解析して、栄 養素を表示します。登録した食事の内容は食事 記録に表示されます。

(\*ご契約内容によっては、このメニューが表示されない 場合があります。)

⇒(2-6.食事管理(食事を撮影してAIで栄養 素を解析する) p.30)

#### **⑦食事記録を手入力する**

「食事記録を手入力する」をタップし、食事の 内容を登録します。登録した食事の内容は食事 記録に表示されます。

⇒( 2-6.食事管理(食事の記録を手入力す る)p.33)

## **2-6.食事管理(食事を撮影してAIで栄養素を解析する①)**

※画面はイメージです。お使いの端末によって画面や手順が異なる場合があります。

◆ ホーム画面で「食事の写真を撮影する」ボタンをタップして、カメラで食事を撮影し写 真を登録すると、AIが食事の画像から食事メニュー、栄養素を解析して表示します。登 録した食事の内容は食事管理画面に記録されます。

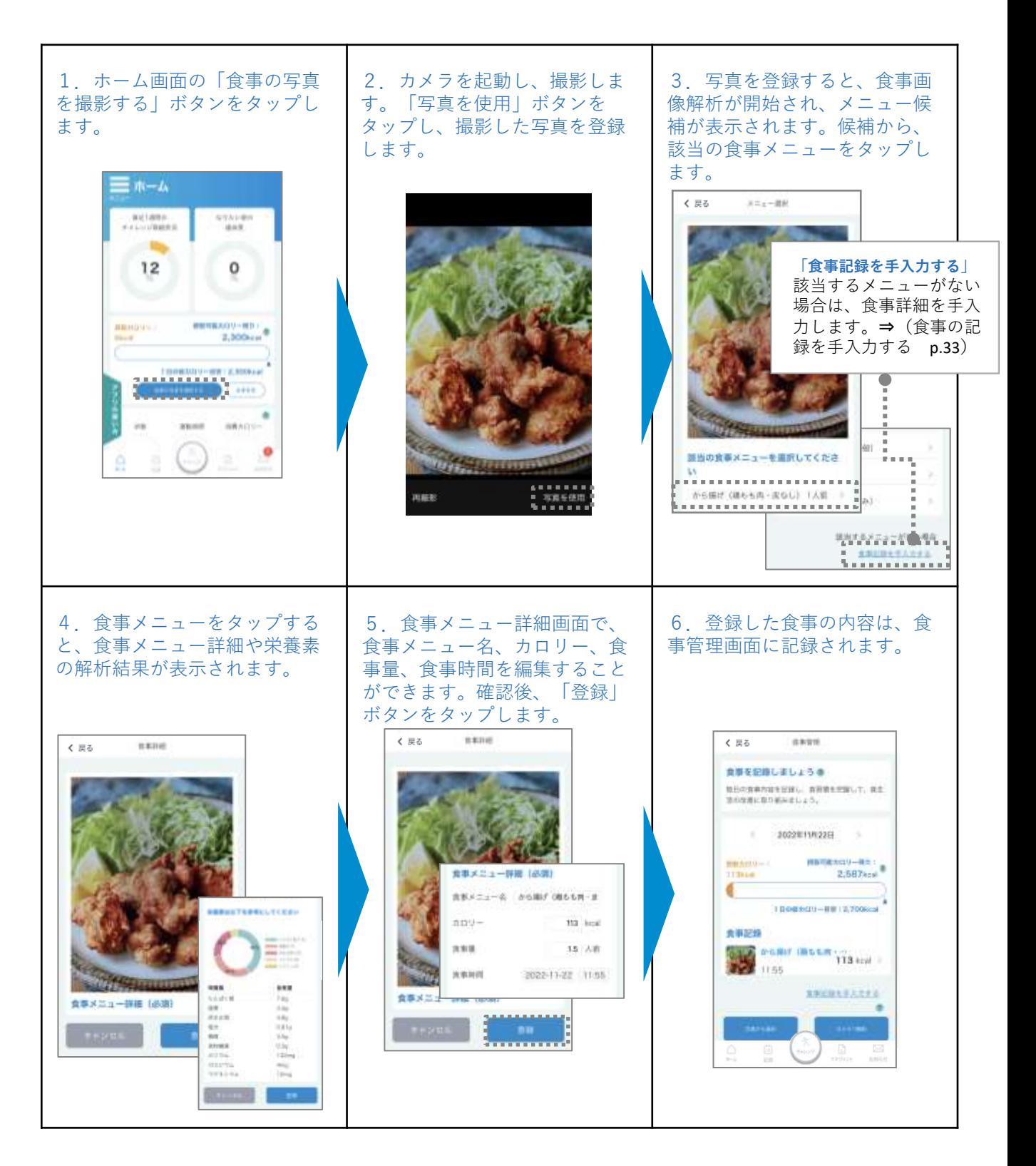

## **2-6.食事管理(食事を撮影してAIで栄養素を解析する②)**

※画面はイメージです。お使いの端末によって画面や手順が異なる場合があります。

◆ ホーム画面で「食事管理」ボタンをタップし、食事管理画面で食事を記録することがで きます。「カメラで撮影」ボタンをタップし、食事を撮影すると、AIが食事の画像から 食事メニュー、栄養素を解析して表示します。登録した食事の内容は食事管理画面に記 録されます。

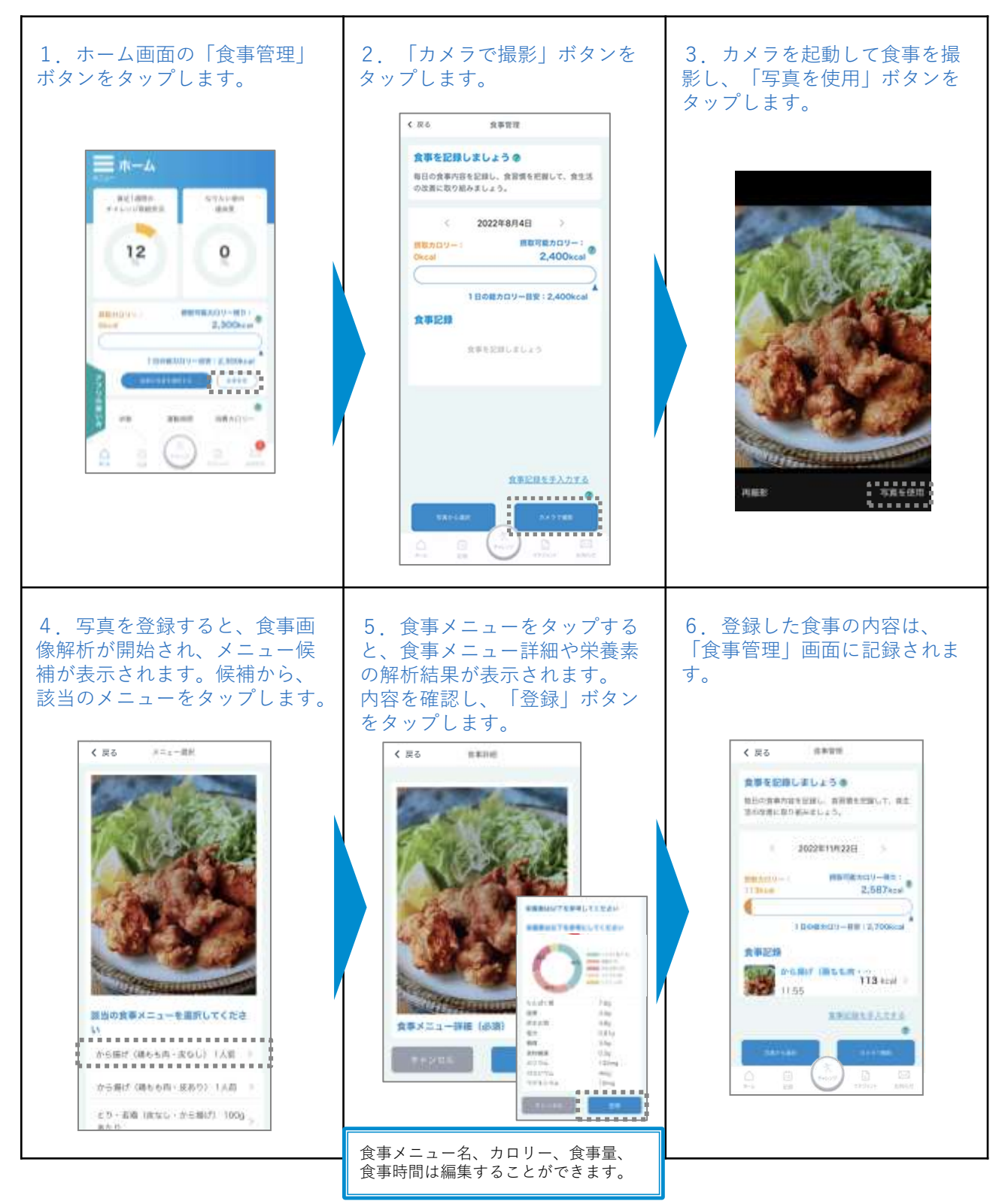

## **2-6.食事管理(写真からAIで栄養素を解析する)**

※画面はイメージです。お使いの端末によって画面や手順が異なる場合があります。

◆ ホーム画面で「食事管理」ボタンをタップし、食事管理画面で食事を記録することがで きます。「写真を選択」ボタンをタップし、撮影した食事の写真を選択すると、AIが食 事の画像から食事メニュー、栄養素を解析して表示します。登録した食事の内容は食事 管理画面に記録されます。

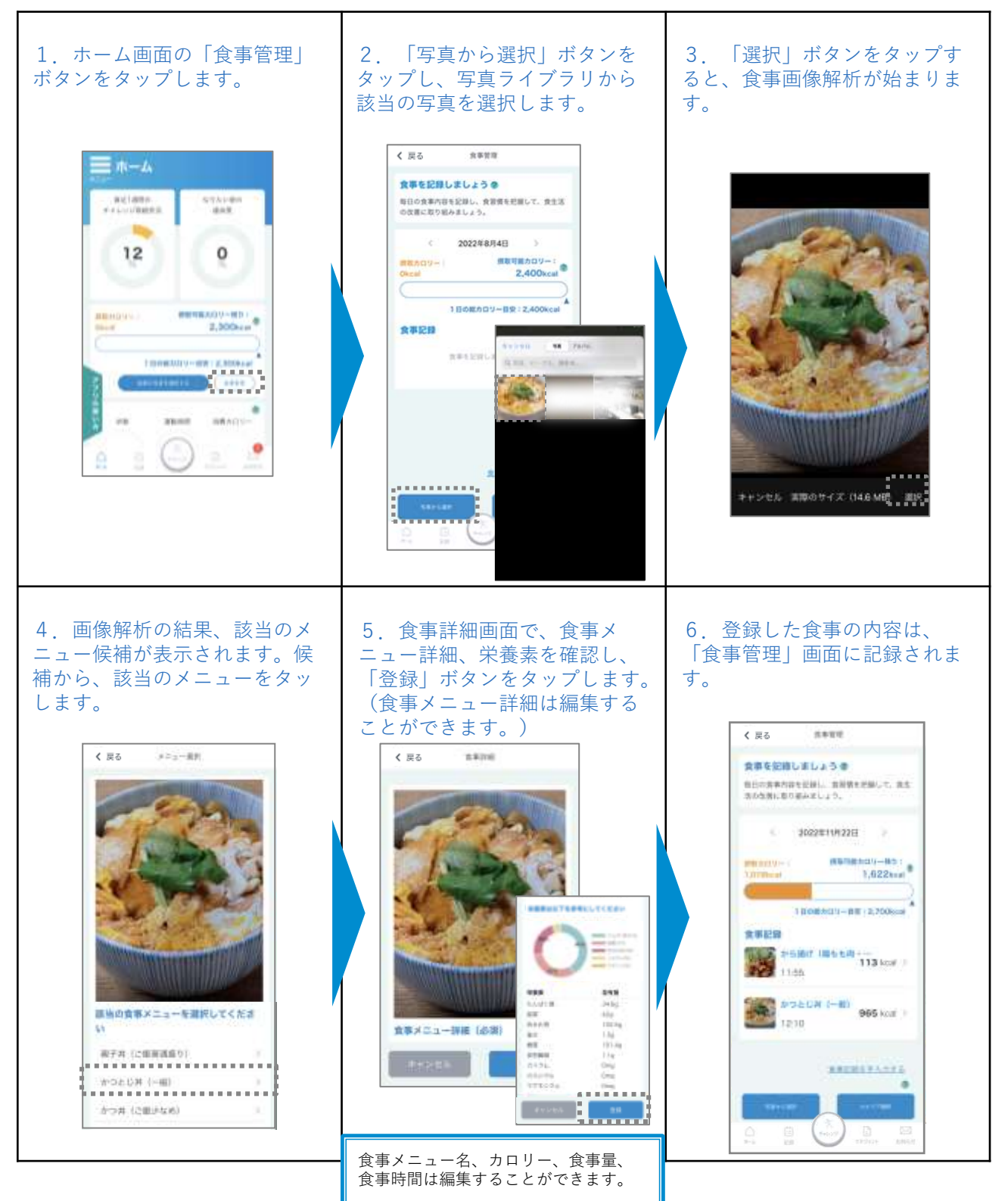

## **2-6.食事管理(食事の記録を手入力する)**

※画面はイメージです。お使いの端末によって画面や手順が異なる場合があります。

◆ ホーム画面で「食事管理」ボタンをタップし、食事管理画面で食事を記録することがで きます。「食事記録を手入力する」ボタンをタップし、食事の内容を登録します。登録 した食事の内容は食事管理画面に記録されます。

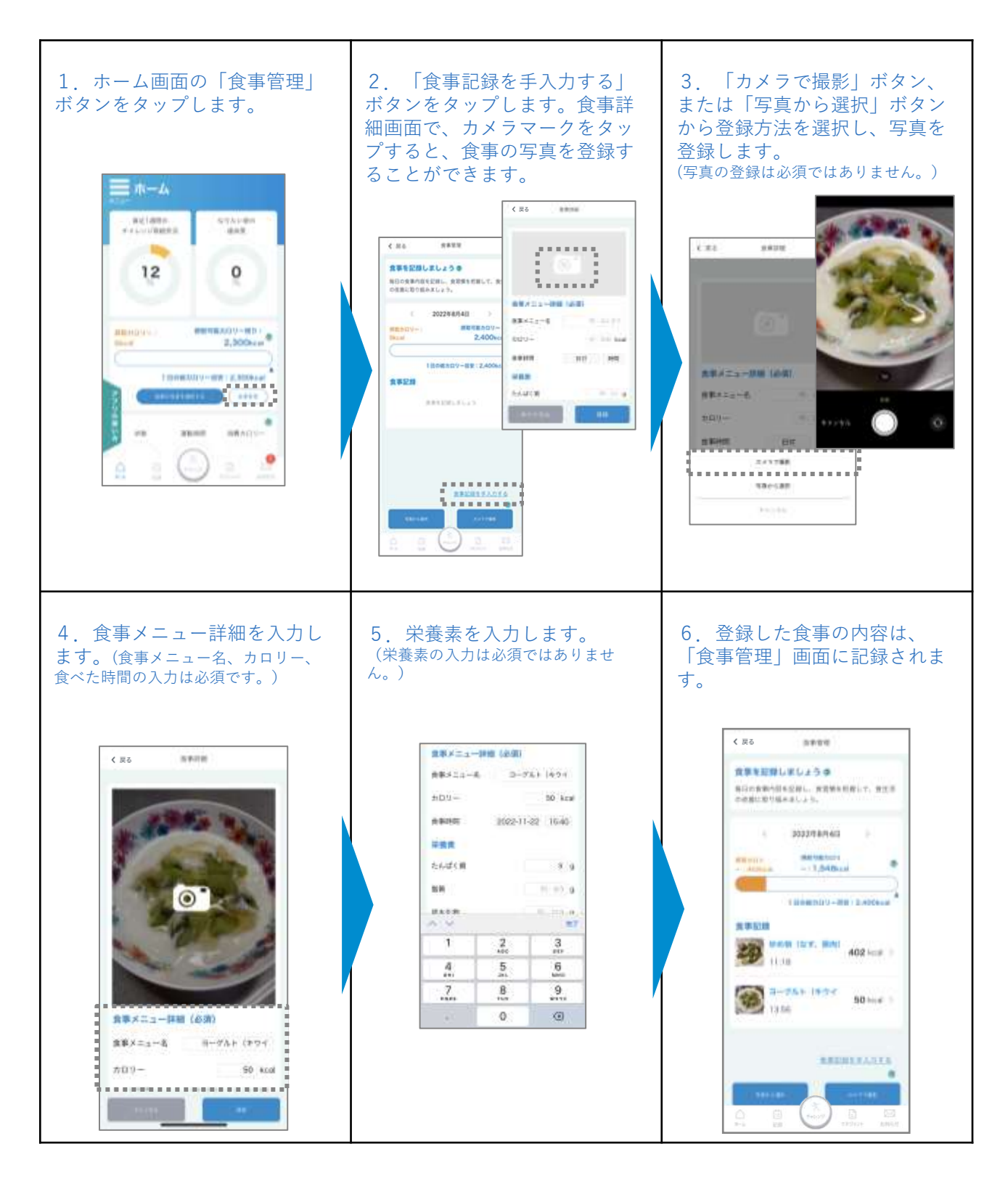

**2-7.記録**

※画面はイメージです。お使いの端末によって画面や手順が異なる場合があります。

記録画面では、カレンダーからチャレンジの実行記録を確認したり、実行 記録の登録ができます。また、取り組み状況、なりたい姿の推移、目標へ の達成度を確認し、チャレンジの結果を振り返ることができます。

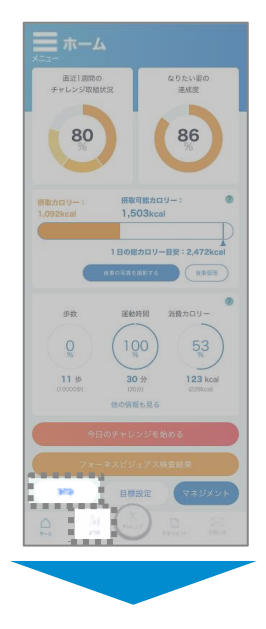

ホーム画面の「記録」ボタンをタップ、またはナビ ゲーションバーの「記録」ボタンをタップし記録画面 を表示します。 チャレンジの取り組み状況や、なりたい姿の推移、 なりたい姿への達成度の確認ができます。

カレンダーの日付をタップすると、指定日の記録を表 示することができます。またこの画面上で、実行記録 を登録することもできます。

\*日々のチャレンジ実績の登録は、( 2-4.チャレ ンジ(今日のマイチャレンジを実行する)、(マイ チャレンジを実行する) p.25~p.26)で行うことが できます。

#### **①カレンダーで取り組み状況を確認する**

1か月のチャレンジへの取り組み状況を確認することが できます。 「<」もしくは「>」をタップすると、表示月が切り替 わります。 チャレンジに取り組んだ日付には、取り組み状況に応じ て★が表示されます。

#### **②選択日のチャレンジ記録を確認する/記録する**

カレンダーから、指定する日付をタップすると、その日 のチャレンジの実行記録が表示されます。 また、この画面上で「★」をタップしてチャレンジの実 行記録を登録することができます。「>」をタップして 詳細画面でデータの登録が必要なチャレンジの場合、 データを登録すると、チャレンジは実施済みとなります。

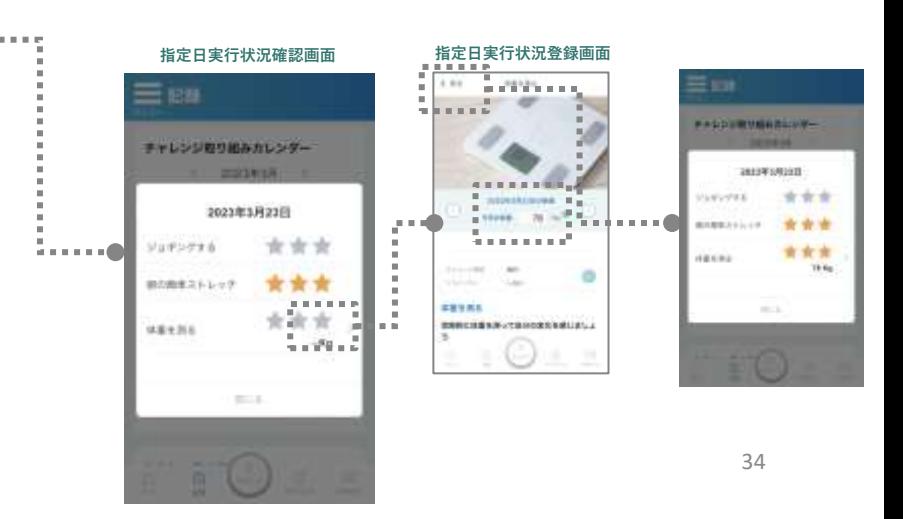

#### **記録画面**

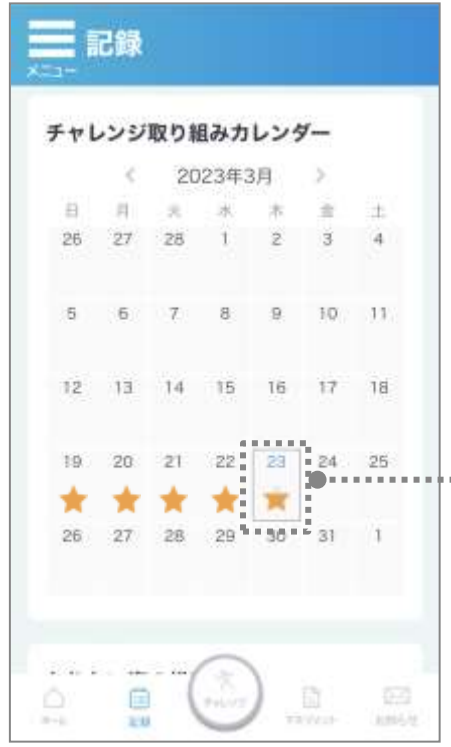

**2-7.記録**

※画面はイメージです。お使いの端末によって画面や手順が異なる場合があります。

### 記録画面では、カレンダーからチャレンジの実行記録を確認したり、取り 組み状況、なりたい姿の推移、目標への達成度を確認し、チャレンジの結 果を振り返ることができます。

**記録画面つづき**

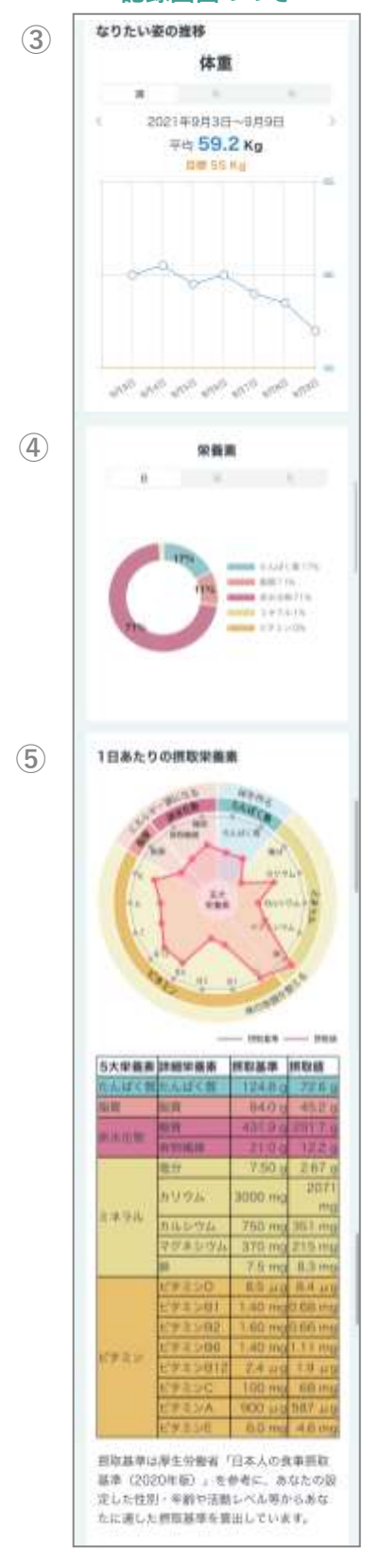

#### **③なりたい姿の推移**

\*なりたい姿の項目で、「体重」、「体脂肪 率」、「腹囲」、「血圧」を選択した場合に表 示されるメニューです。 なりたい姿の目標達成に向けて、チャレン ジ期間中にどのような変化があったかを確 認することができます。 直近1週間、直近1か月、直近1年の単位で 推移を確認することができます。

#### **④栄養素**

食事記録に登録された食事の内容から、栄養素 の摂取割合を表示します。 「日、週、月」単位で確認することができます。 (週表示と月表示の場合、食事が1食でも登録

されている日を対象とし、平均の値を表示して います)

⇒( 2-6.食事管理 p.29)

\*「週」または「月」のタブを選択すると、ア ルコール摂取量も月、週の総計で表示されます。 歩数は月、週の平均で表示されます。 ⇒(p.36 ⑥、⑦ アルコール摂取量、歩数) \*食事記録でアルコールを含んだ食品の登録が ない場合はアルコール摂取量は表示されません。

#### **⑤摂取栄養素**

食事記録に登録された食事の5大栄養素を表示 します。 5大栄養素の摂取基準値と摂取値は表で確認する ことができます。 ⇒( 2-6.食事管理 p.29)

**2-7.記録**

※画面はイメージです。お使いの端末によって画面や手順が異なる場合があります。

### 記録画面では、カレンダーからチャレンジの実行記録を確認したり、取り 組み状況、なりたい姿の推移、目標への達成度を確認し、チャレンジの結 果を振り返ることができます。

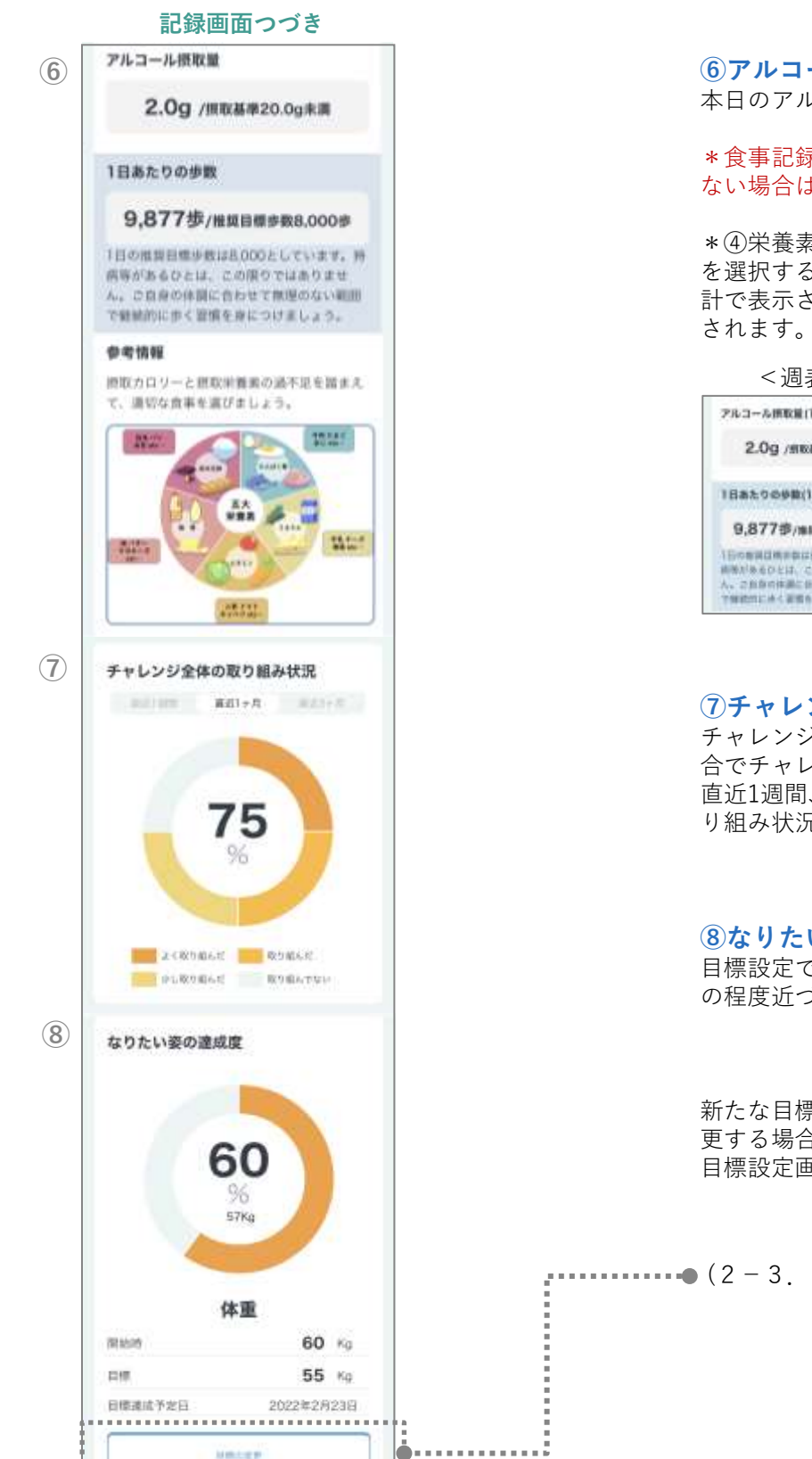

#### **⑥アルコール摂取量、歩数**

本日のアルコール摂取量と歩数が表示されます。

\*食事記録でアルコールを含んだ食品の登録が ない場合はアルコール摂取量は表示されません。

\*④栄養素の表示で「週」または「月」のタブ を選択すると、アルコール摂取量も月、週の総 計で表示されます。歩数は月、週の平均で表示

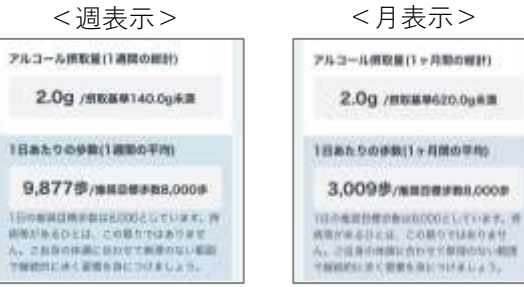

#### **⑦チャレンジ全体の取り組み状況**

チャレンジの実行予定のうち、どのくらいの割 合でチャレンジに取り組めたかを示します。 直近1週間、直近1か月、直近3か月の単位で取 り組み状況を確認することができます。

#### **⑧なりたい姿の達成度**

目標設定で設定した、なりたい姿への目標にど の程度近づけたかを示します。

新たな目標を設定したり、目標設定の内容を変 更する場合には、「目標の変更」をタップして 目標設定画面から目標の見直しを行います。

-……………●(2 - 3.目標設定 p.19)へ

## **2-8.健康マネジメント**

※画面はイメージです。お使いの端末によって画面や手順が異なる場合があります。

ホーム画面で「マネジメント」ボタンをタップ、またはナビゲーション バーから「マネジメント」ボタンをタップし、健康マネジメント画面で、 体の状態の記録や、目標/チャレンジの編集、受診した各検査結果の登録や 確認ができます**。**

#### **①体の状態の記録**

記録したデータは「<」または「>」をタップ して日付を指定し、確認することができます。

**ANG** 

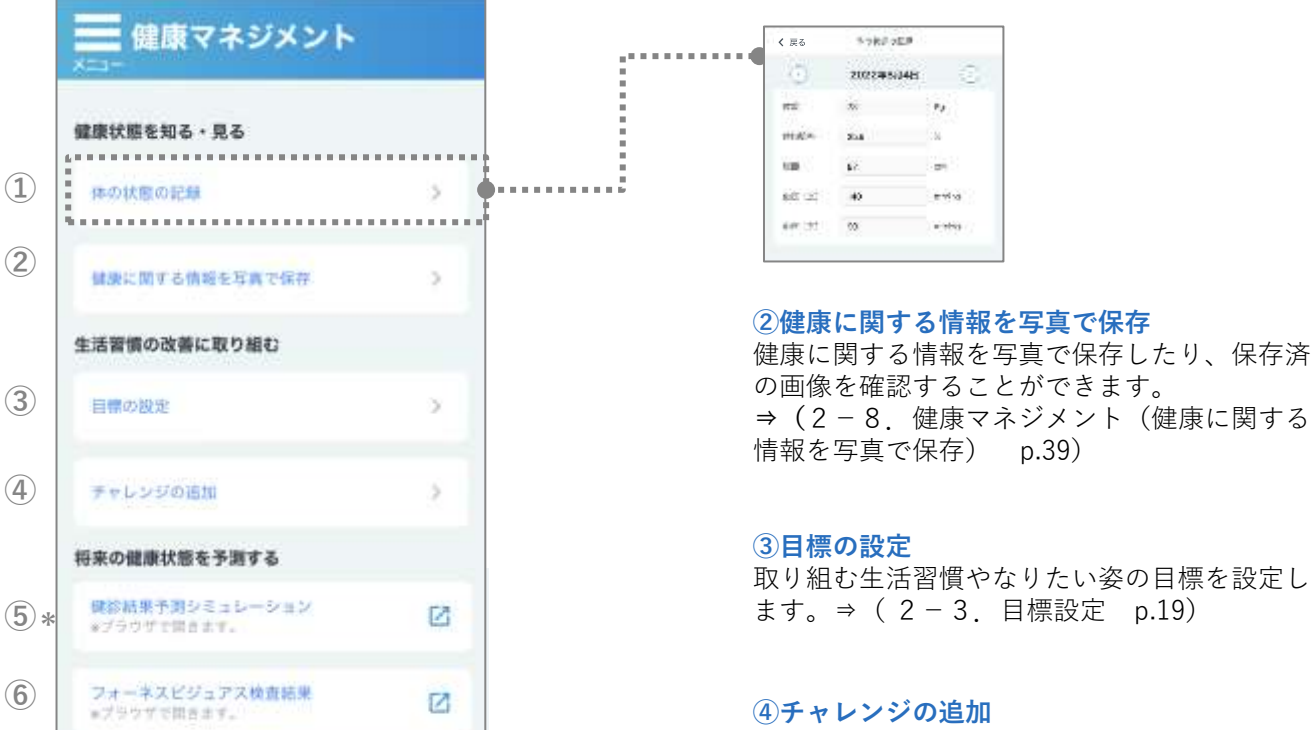

⇒チャレンジの設定画面からマイチャレンジの 追加ができます。⇒( 2-4.チャレンジ p.21 )

#### **⑤健診結果予測シミュレーション\***

これまでの健診結果をもとに将来の健診結果を 予測し、その予測が生活習慣の改善によってど のように変化するかを、シミュレーションする ことができます。⇒( 2-8.健康マネジメン ト(健診結果予測シミュレーション) p.40)

#### **⑥フォーネスビジュアス検査結果**

採血による検査の結果報告書の確認や、健康相 談の予約ができます。⇒( 2-8.健康マネジ メント(フォーネスビジュアス検査結果) p.42)

#### **テナントコード未入力/利用対象外の場合**

==========

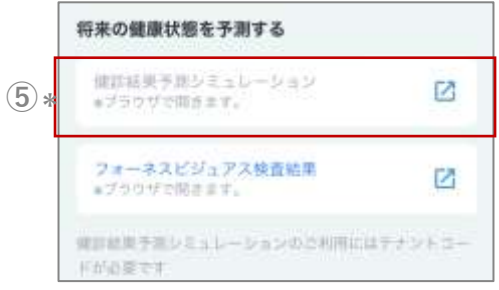

\*テナントコード未入力の場合、このメニューはご利用いただ けません。テナントコードをお持ちの方は「設定」メニューの 「テナントコード」からご入力ください。 ⇒( 2-9.設定 p.56 ) なお、ご契約内容によっては、テナントコードをご入力いただ いても、このメニューが表示されないことがあります。

## **2-8.健康マネジメント**

※画面はイメージです。お使いの端末によって画面や手順が異なる場合があります。

### ホーム画面で「マネジメント」ボタンをタップ、またはナビゲーション バーから「マネジメント」ボタンをタップし、健康マネジメント画面で、 体の状態の記録や、目標/チャレンジの編集、受診した各検査結果の登録や 確認ができます**。**

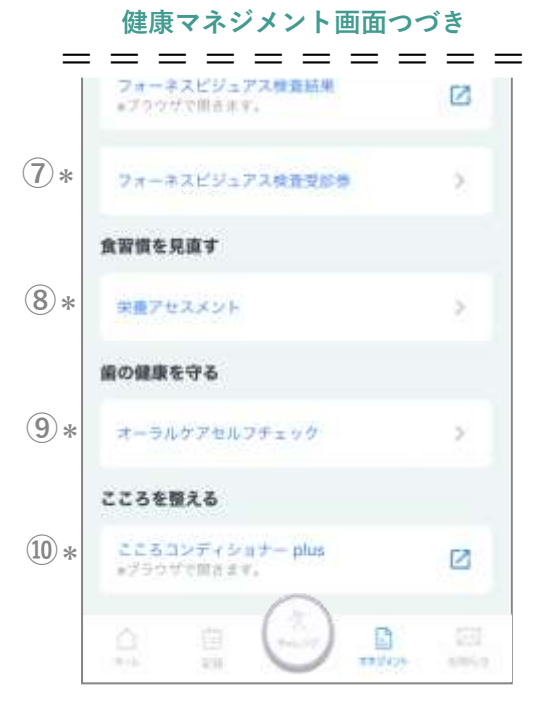

\*テナントコード未入力の場合、このメニューはご利用いただ けません。テナントコードをお持ちの方は「設定」メニューの 「テナントコード」からご入力ください。

⇒( 2-9.設定 p.56)

なお、ご契約内容によっては、テナントコードをご入力いただ いても、このメニューが表示されないことがあります。

#### **⑦フォーネスビジュアス検査受診券\***

アプリ上に表示される受診券を使い、医療機関 で、フォーネスビジュアスの採血による検査を 受診することができます。⇒ ( 2-8.健康 マネジメント(フォーネスビジュアス検査受診 券) p.44)

#### **⑧栄養アセスメント\***

食生活や身体の状態に関する質問に答えると、 管理栄養士などの栄養専門職が実施する、詳細 な栄養状態の評価を確認したり、現在の食生活 に関する「スコア」や「改善点」のアドバイス を受けることができます。 ⇒(2-8.健康マネジメント(栄養アセスメ

ント) p.47)

#### **⑨オーラルケアセルフチェック\***

オーラルケアに関する質問に答えると、自分の 歯や口内の状態を認識したり、専門家による ショート動画でお口の中のケア方法を学ぶこと ができます。 ⇒(2-8.健康マネジメント(オーラルケア セルフチェック) p.50)

#### **⑩こころコンディショナー plus\***

認知行動変容アプローチを活用した、チャット ボットシステムを使って、気持ちや考えを整理 したり、こころを整えるヒントを学ぶことがで きます⇒(2-8.健康マネジメント(こころ コンディショナー plus) p.51)

# **2-8.健康マネジメント(健康に関する情報を写真で保存)**

※画面はイメージです。お使いの端末によって画面や手順が異なる場合があります。

「健康に関する情報を写真で保存」画面では、健康に関する情報を写真で 保存したり、保存した画像を確認することができます。

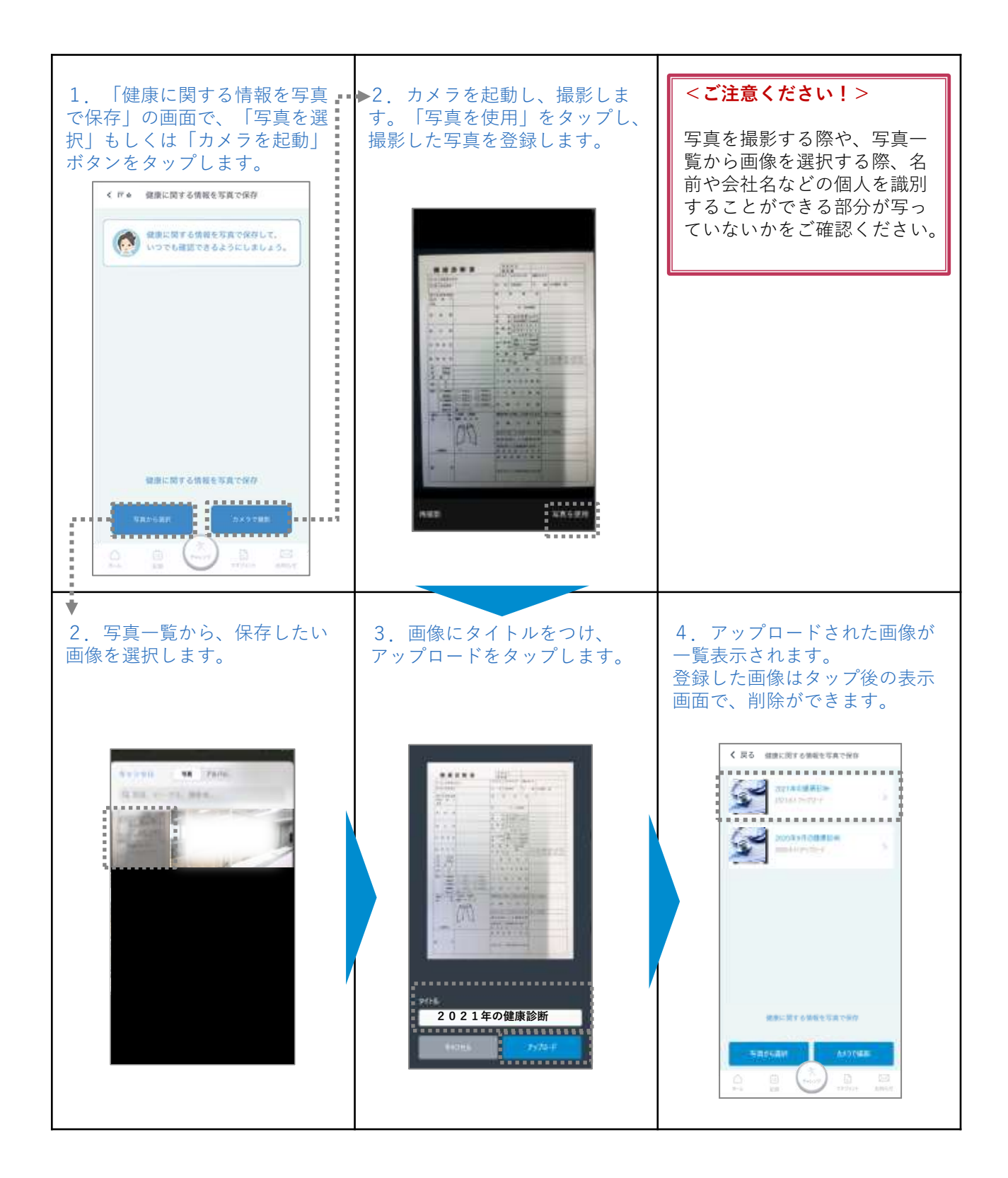

# **2-8.健康マネジメント(健診結果予測シミュレーション)**

※画面はイメージです。お使いの端末によって画面や手順が異なる場合があります。

「健診結果予測シミュレーション」では、これまでの健診結果をもとに将 来の健診結果を予測し、その予測が生活習慣の改善によってどのように変 化するかを、シミュレーションすることができます。

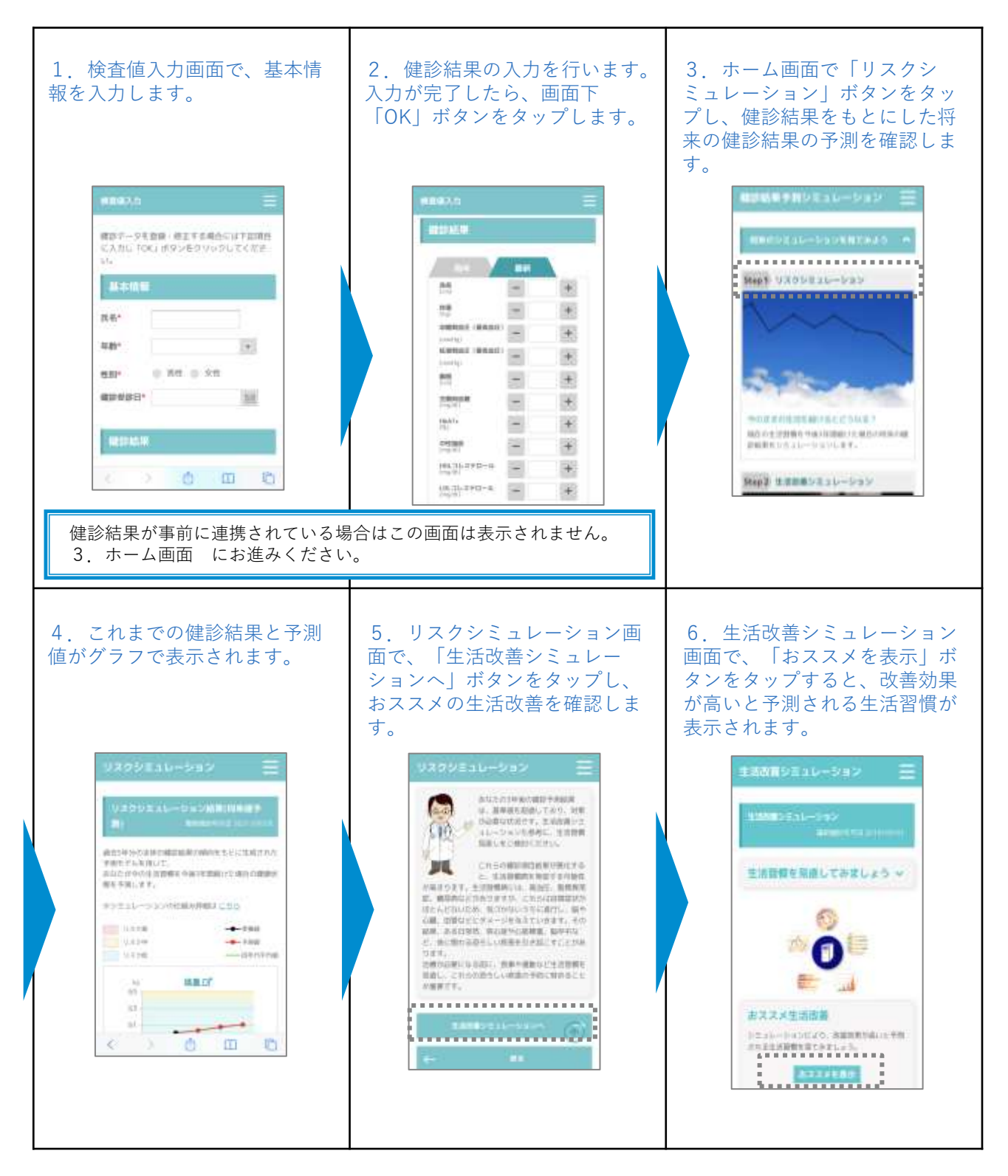

# **2-8.健康マネジメント(健診結果予測シミュレーション)**

※画面はイメージです。お使いの端末によって画面や手順が異なる場合があります。

「健診結果予測シミュレーション」では、これまでの健診結果をもとに将 来の健診結果を予測し、その予測が生活習慣の改善によってどのように変 化するかを、シミュレーションすることができます。

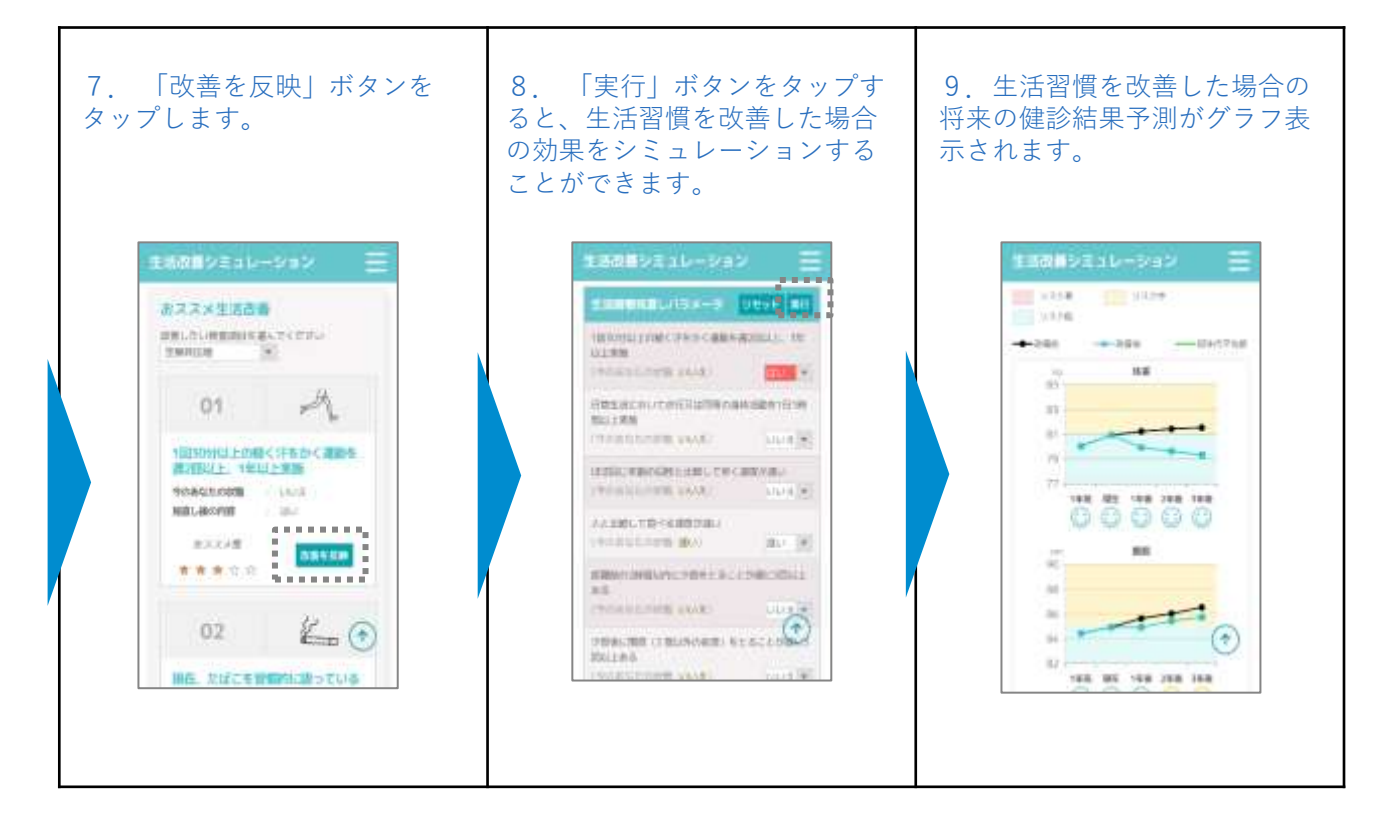

## **2-8.健康マネジメント(フォーネスビジュアス検査結果)**

※画面はイメージです。お使いの端末によって画面や手順が異なる場合があります。 **※「フォーネスビジュアス検査」を受診された方が対象です。**

「フォーネスビジュアス検査結果」をタップしログインすると、ご自身の 検査結果報告書の確認や、コンシェルジュサービスの利用予約を行うこと ができます。

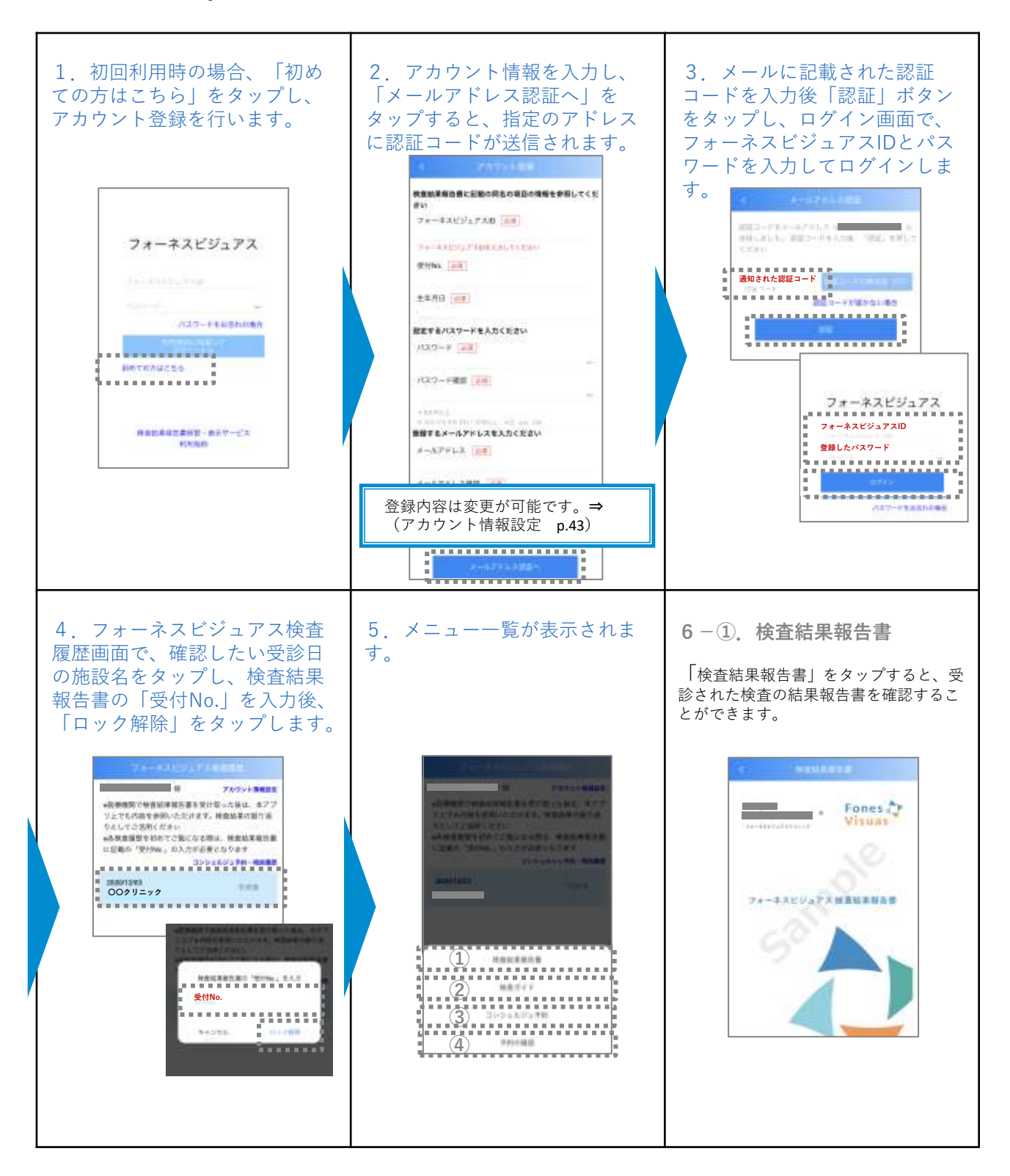

## **2-8.健康マネジメント(フォーネスビジュアス検査結果)**

※画面はイメージです。お使いの端末によって画面や手順が異なる場合があります。 **※「フォーネスビジュアス検査」を受診された方が対象です。**

「フォーネスビジュアス検査結果」をタップしログインすると、ご自身の 検査結果報告書の確認や、コンシェルジュサービスの利用予約を行うこと ができます。

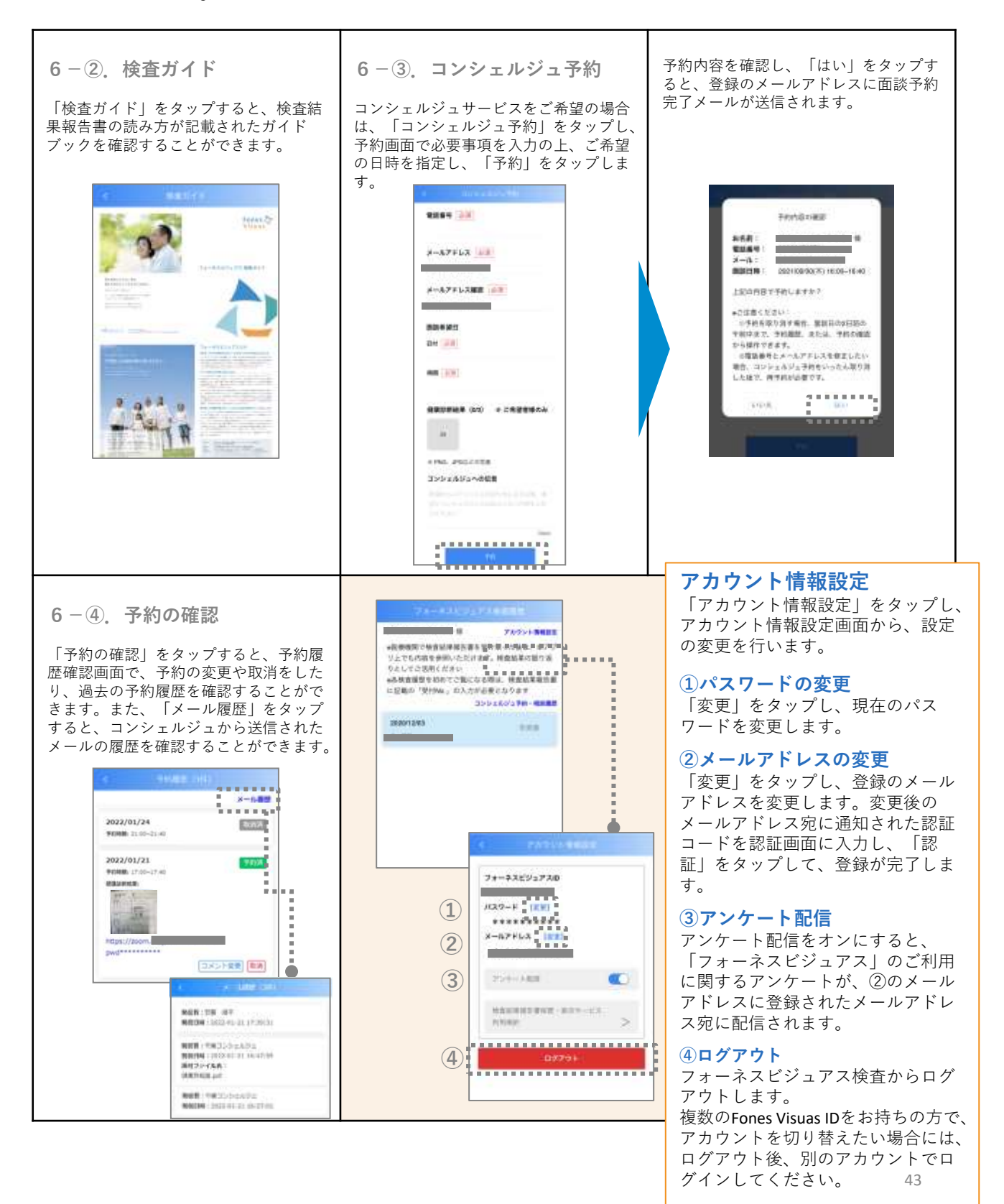

**2-8.健康マネジメント(フォーネスビジュアス検査受診券)**

※画面はイメージです。お使いの端末によって画面や手順が異なる場合があります。 **※「フォーネスビジュアス検査」の受診券をお持ちの方が対象です。**

「フォーネスビジュアス検査受診券」をタップすると、受診券情報を確認 することができます。アプリ上に表示される受診券を使い、医療機関で、 フォーネスビジュアスの採血による検査を受診することができます。

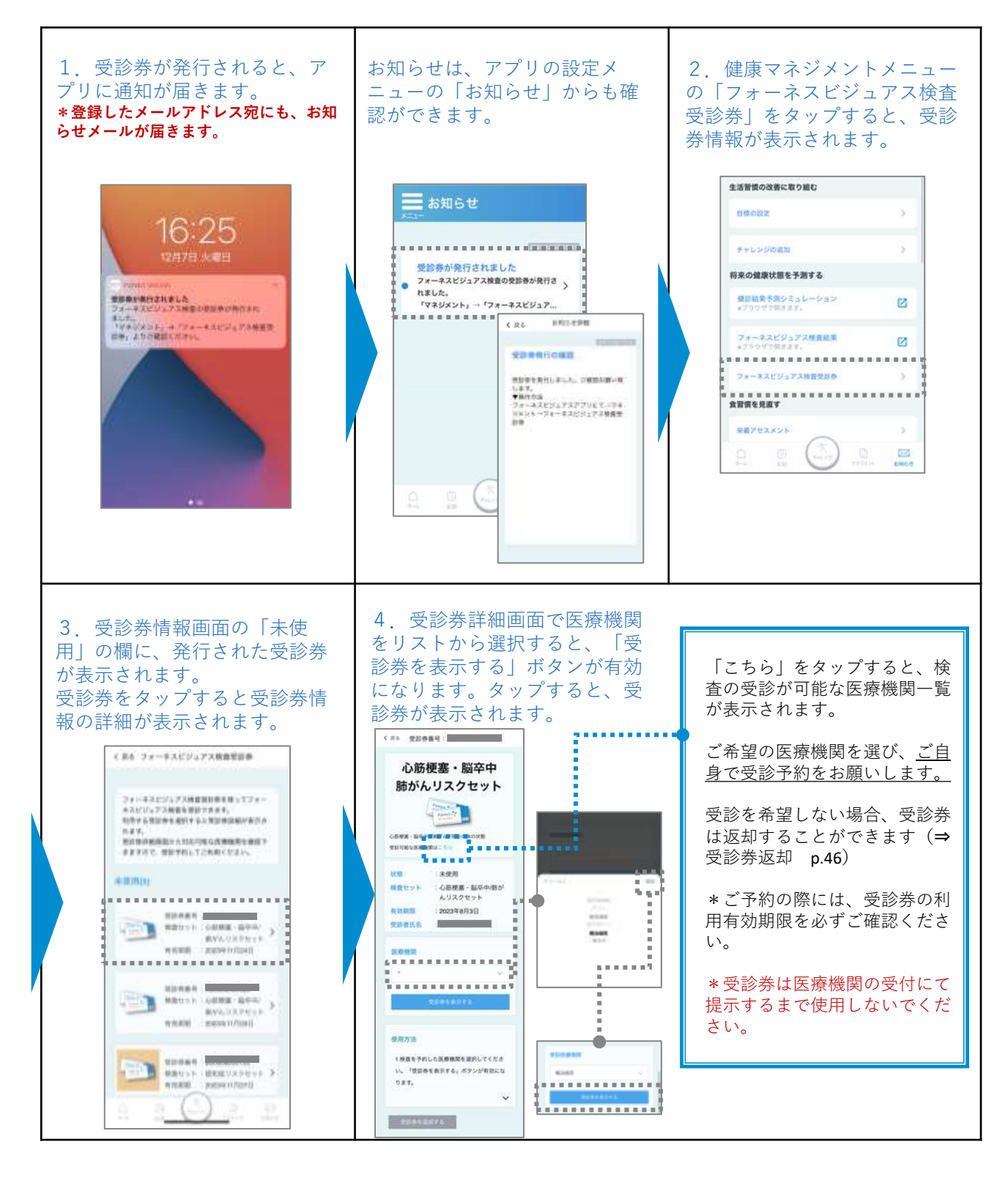

**2-8.健康マネジメント(フォーネスビジュアス検査受診券)**

※画面はイメージです。お使いの端末によって画面や手順が異なる場合があります。 **※「フォーネスビジュアス検査」の受診券をお持ちの方が対象です。**

「フォーネスビジュアス検査受診券」をタップすると、受診券情報を確認 することができます。アプリ上に表示される受診券を使い、医療機関で、 フォーネスビジュアスの採血による検査を受診することができます。

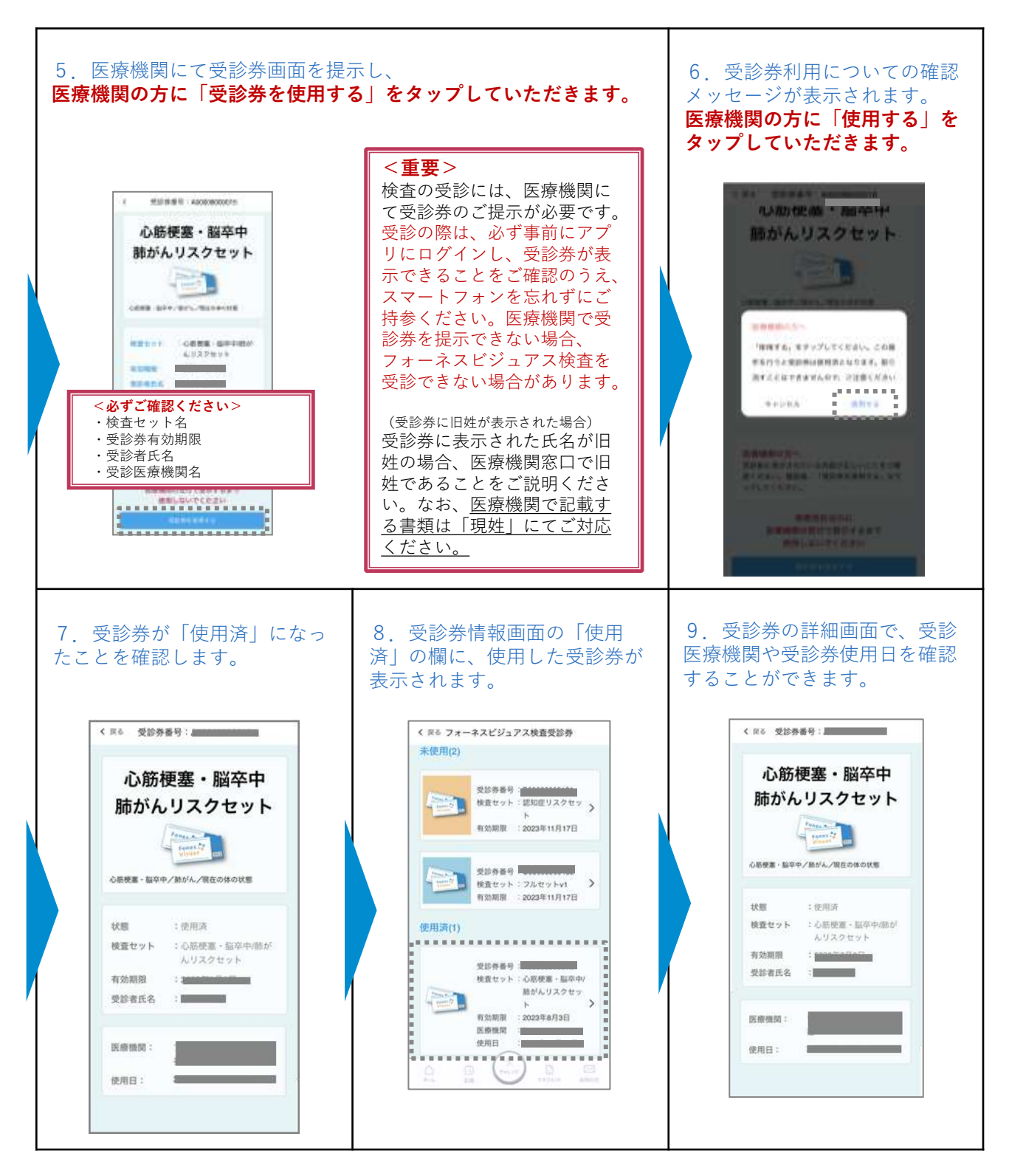

# **2-8.健康マネジメント(フォーネスビジュアス検査受診券)**

※画面はイメージです。お使いの端末によって画面や手順が異なる場合があります。 **※「フォーネスビジュアス検査」の受診券をお持ちの方が対象です。**

◆ 検査を受診しない場合、返却することができます。一度返却すると取消は できませんので、ご注意ください。

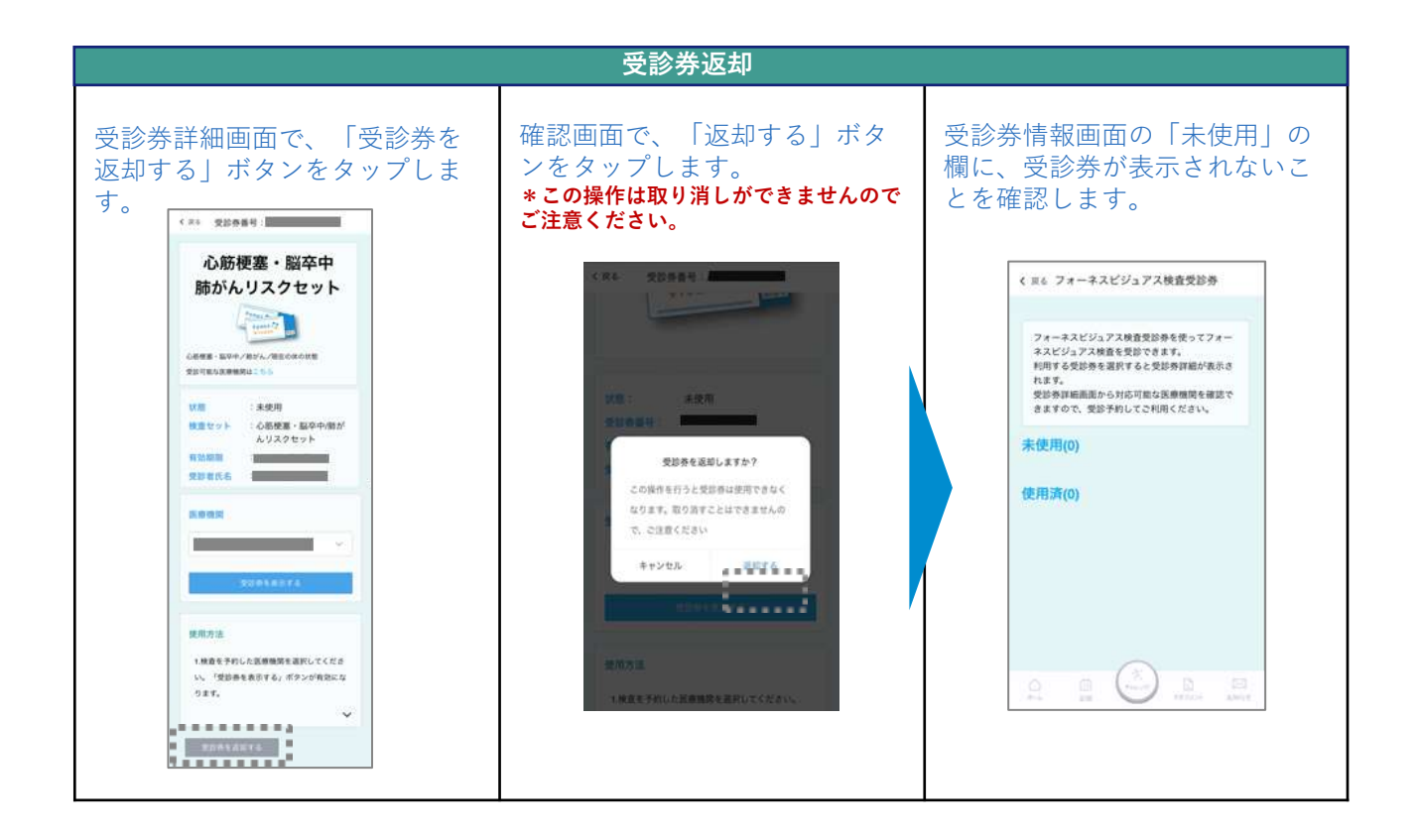

## **2-8.健康マネジメント(栄養アセスメント)**

※画面はイメージです。お使いの端末によって画面や手順が異なる場合があります。

「栄養アセスメント」をタップし、食生活や身体の状態に関する質問に答えると、 管理栄養士などの栄養専門職が実施する詳細な栄養状態の評価に基づく、食生活 に関する「スコア」や「改善点」についてのアドバイスを確認できます。

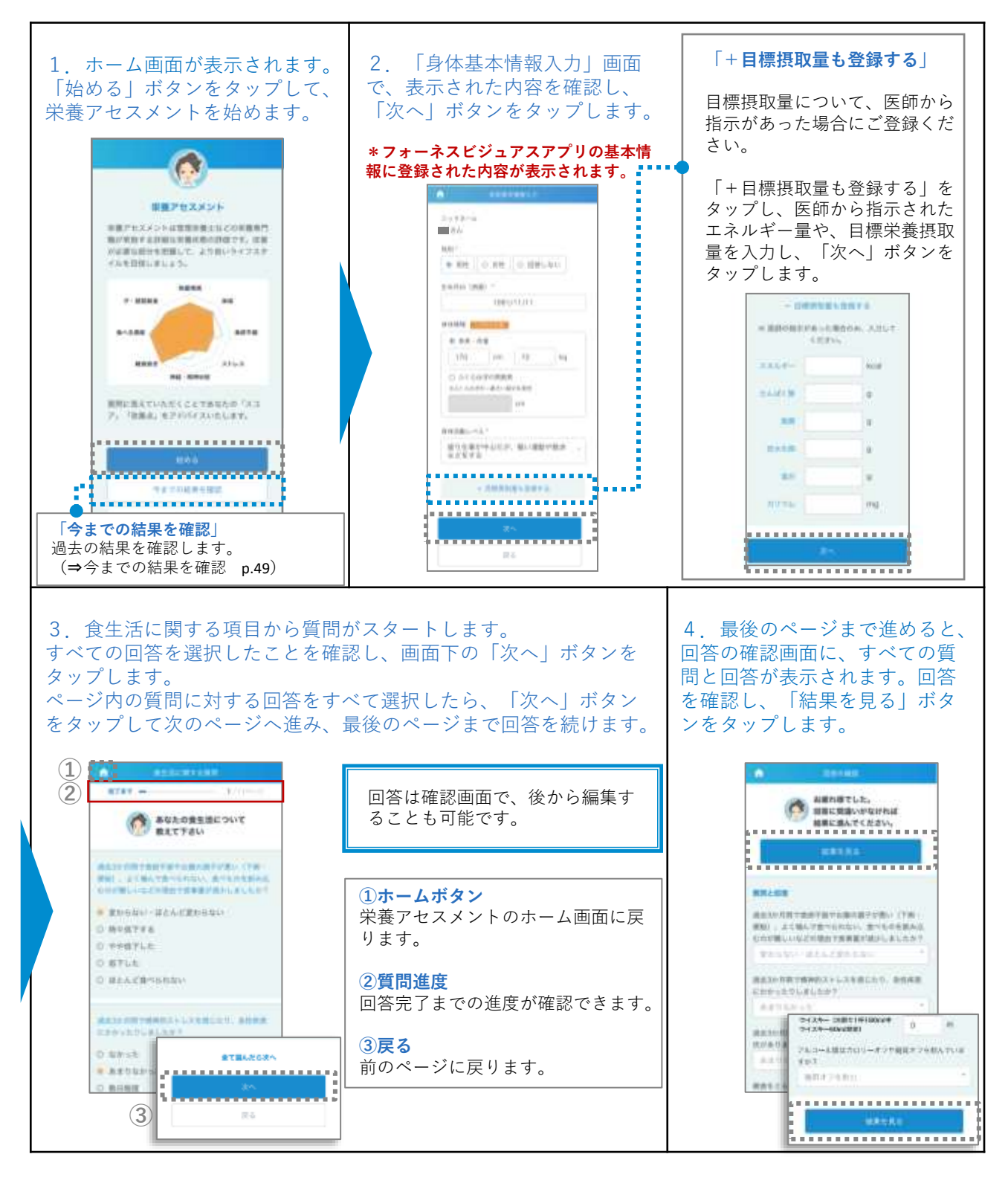

## **2-8.健康マネジメント(栄養アセスメント)**

※画面はイメージです。お使いの端末によって画面や手順が異なる場合があります。

### 「栄養アセスメント」をタップし、食生活や身体の状態に関する質問に答えると、 管理栄養士などの栄養専門職が実施する詳細な栄養状態の評価に基づく、食生活 に関する「スコア」や「改善点」についてのアドバイスを確認できます。

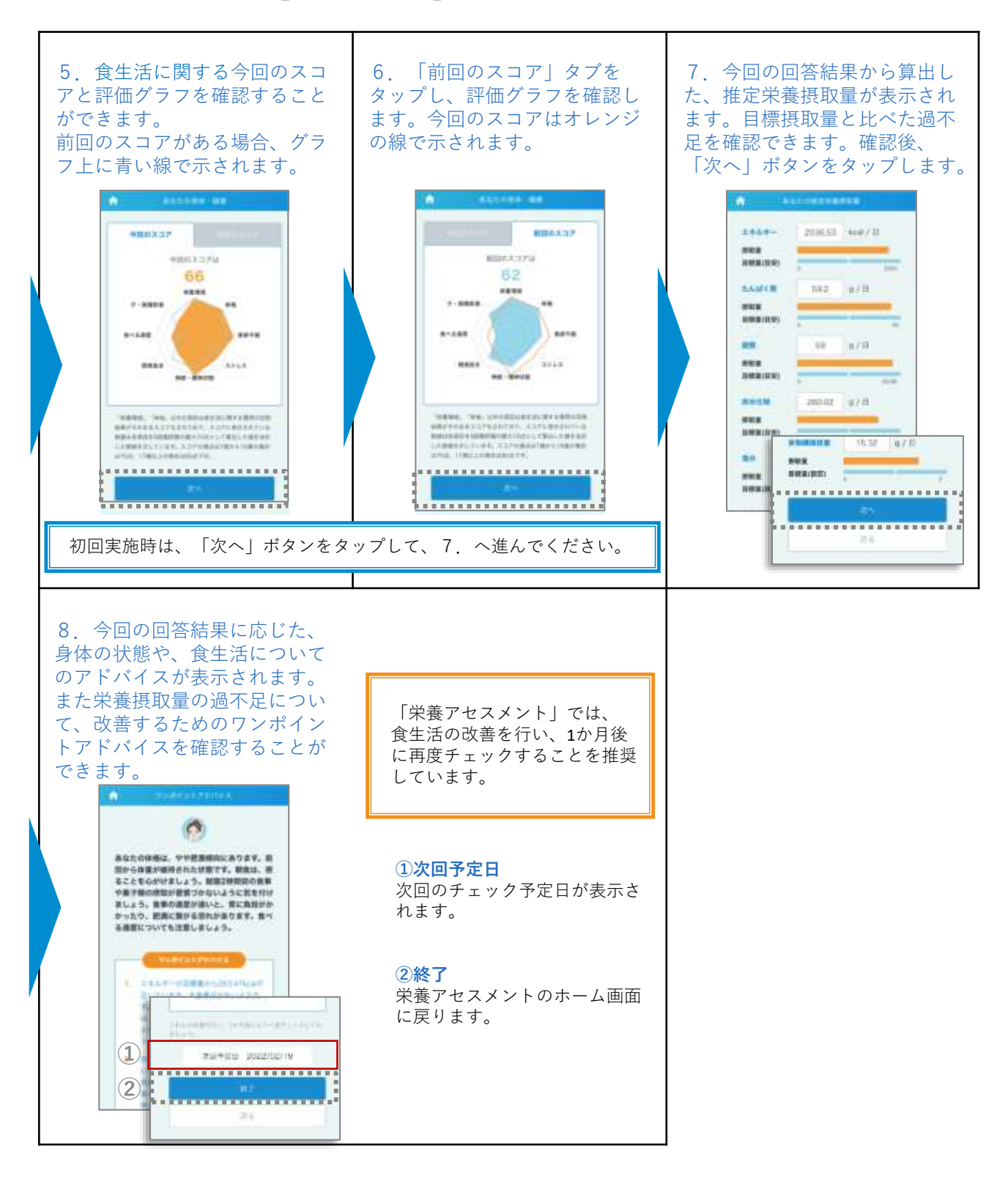

## **2-8.健康マネジメント(栄養アセスメント)**

※画面はイメージです。お使いの端末によって画面や手順が異なる場合があります。

「栄養アセスメント」をタップし、食生活や身体の状態に関する質問に答えると、 管理栄養士などの栄養専門職が実施する詳細な栄養状態の評価に基づく、食生活 に関する「スコア」や「改善点」についてのアドバイスを確認できます。

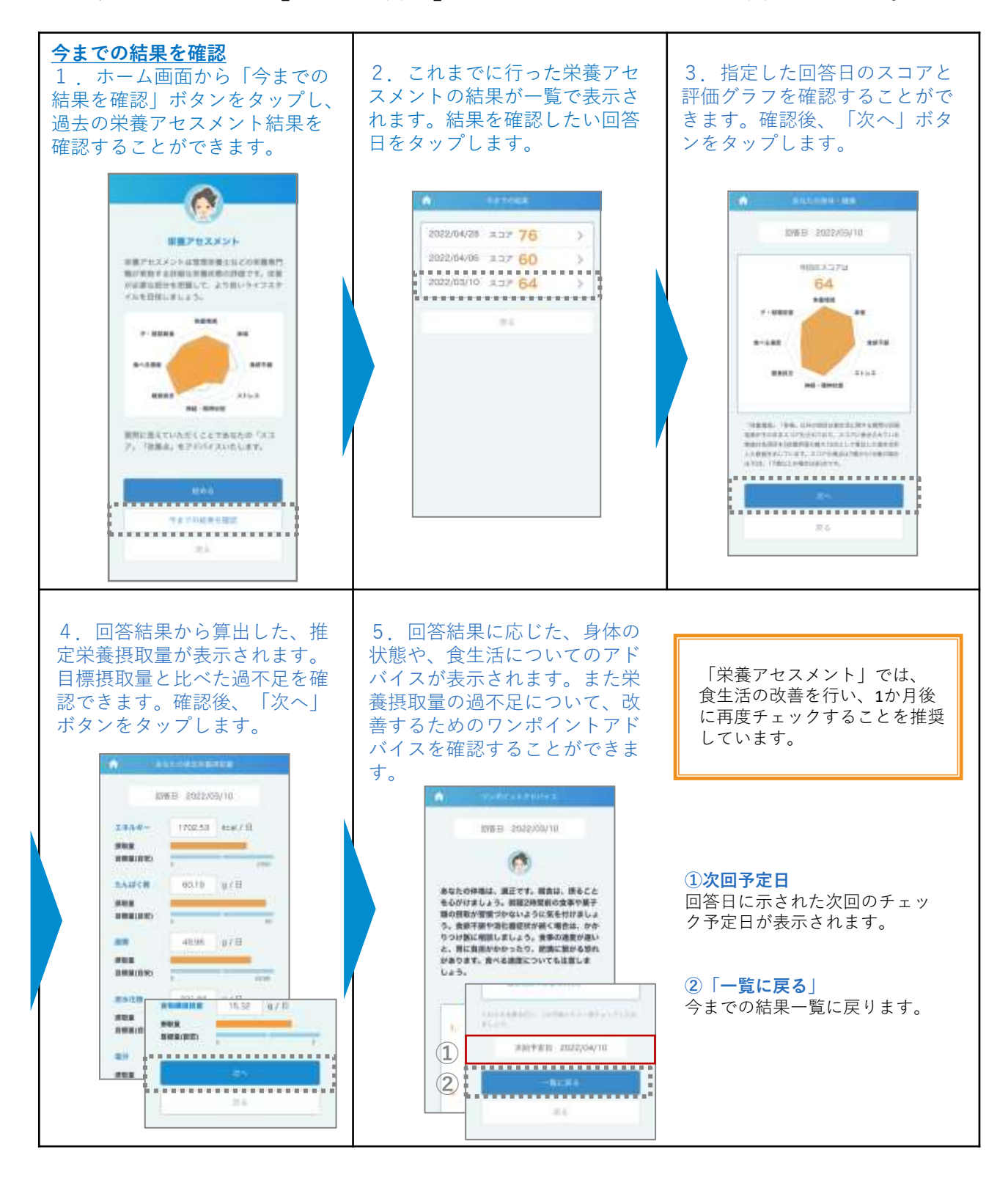

# **2-8.健康マネジメント(オーラルケアセルフチェック)**

※画面はイメージです。お使いの端末によって画面や手順が異なる場合があります。

「オーラルケアセルフチェック」をタップし、オーラルケアに関する質問 に答えると、自分の歯や口内の状態を認識したり、専門家によるショート 動画でお口の中のケア方法を学ぶことができます。

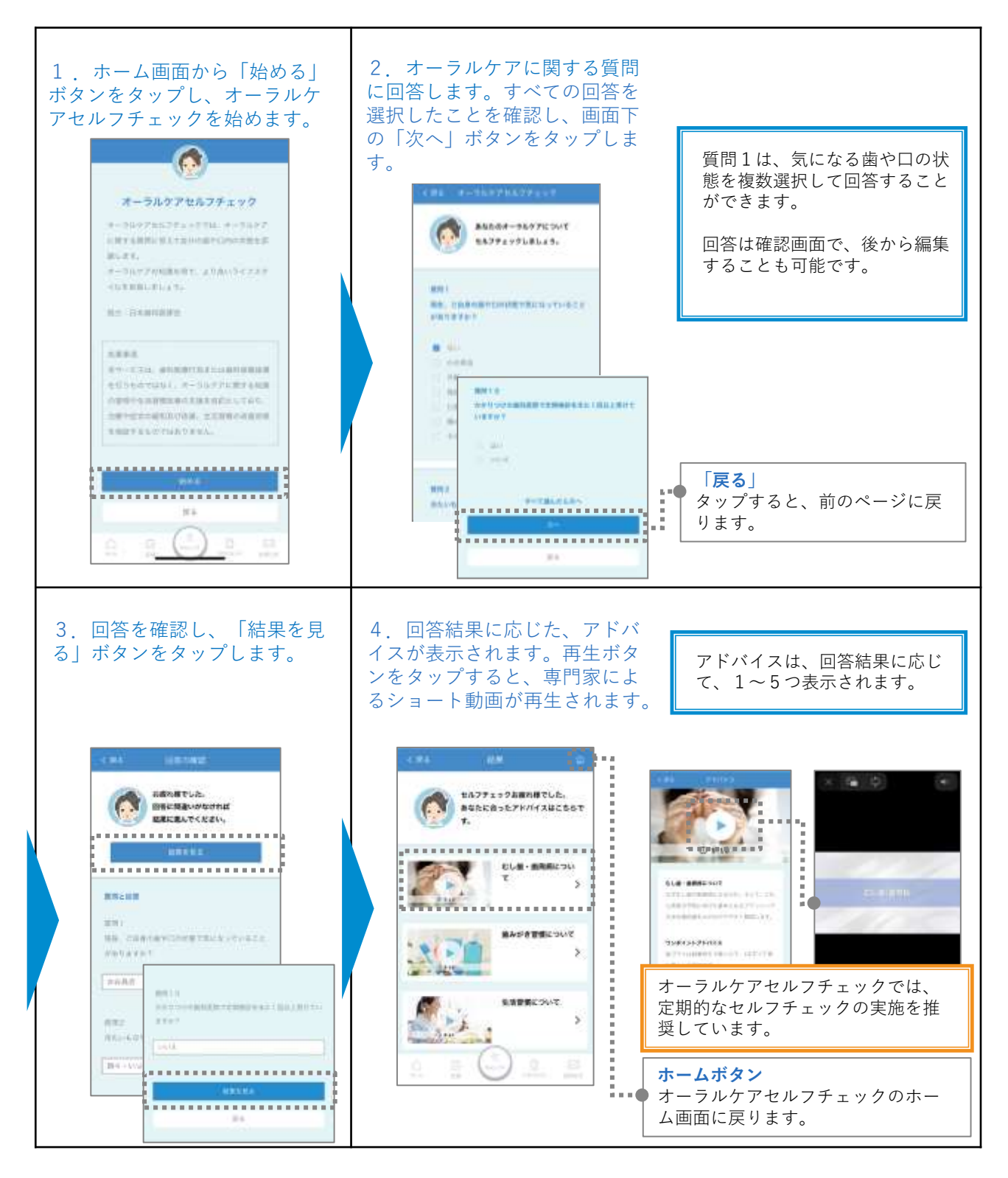

# **2-8.健康マネジメント(こころコンディショナー plus)**

※画面はイメージです。お使いの端末によって画面や手順が異なる場合があります。

「こころコンディショナー plus」をタップしログインすると、認知行動変 容アプローチを活用した、チャットボットシステムを使って、気持ちや考 えを整理したり、こころを整えるヒントを学ぶことができます。

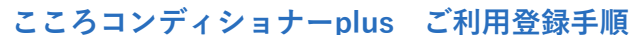

ご契約時に「テナントコード」を通知されている場合、7.~10.の手続きを行うことで契約プランが無料でご利用いただけます。

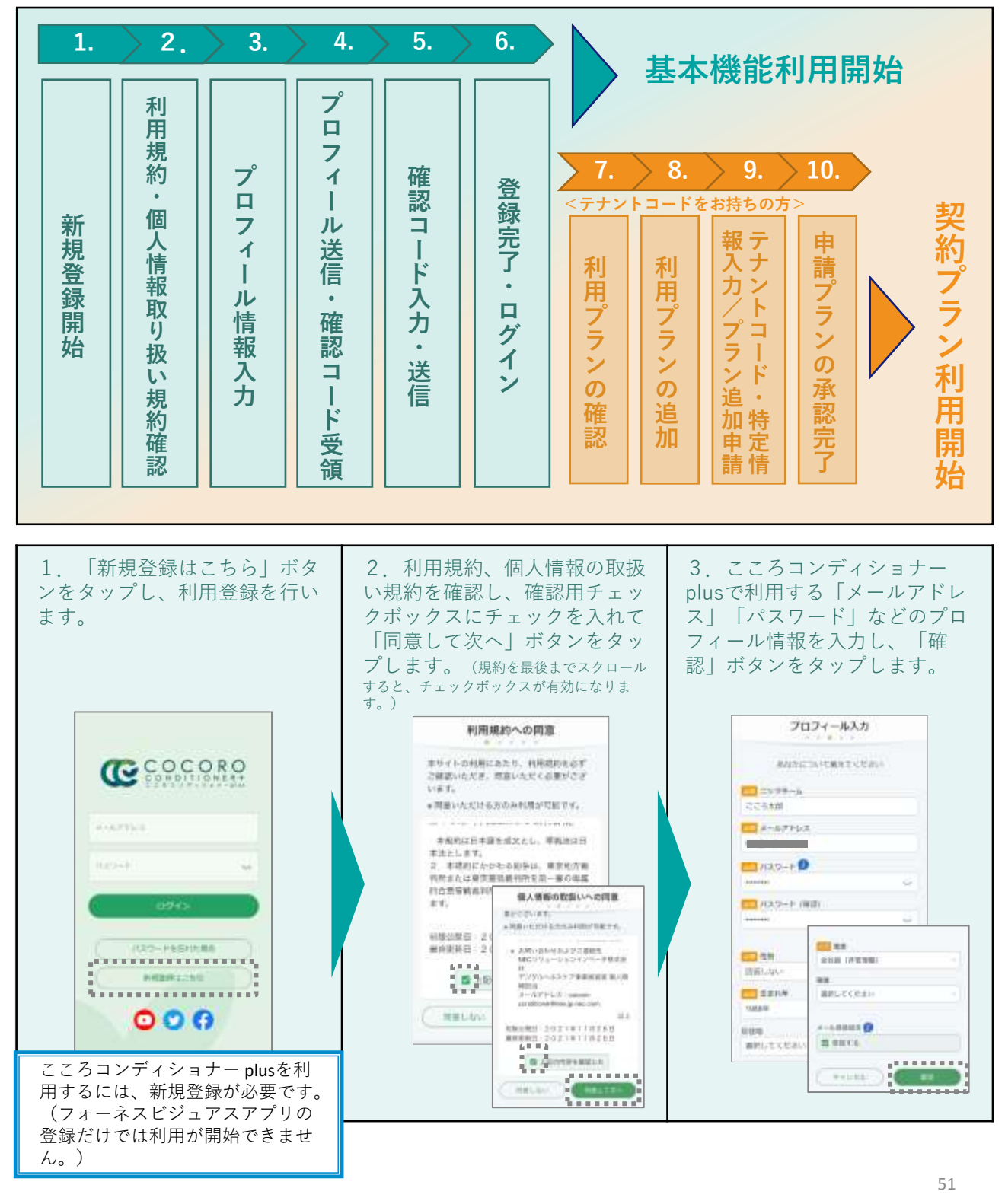

# **2-8.健康マネジメント(こころコンディショナー plus)**

※画面はイメージです。お使いの端末によって画面や手順が異なる場合があります。

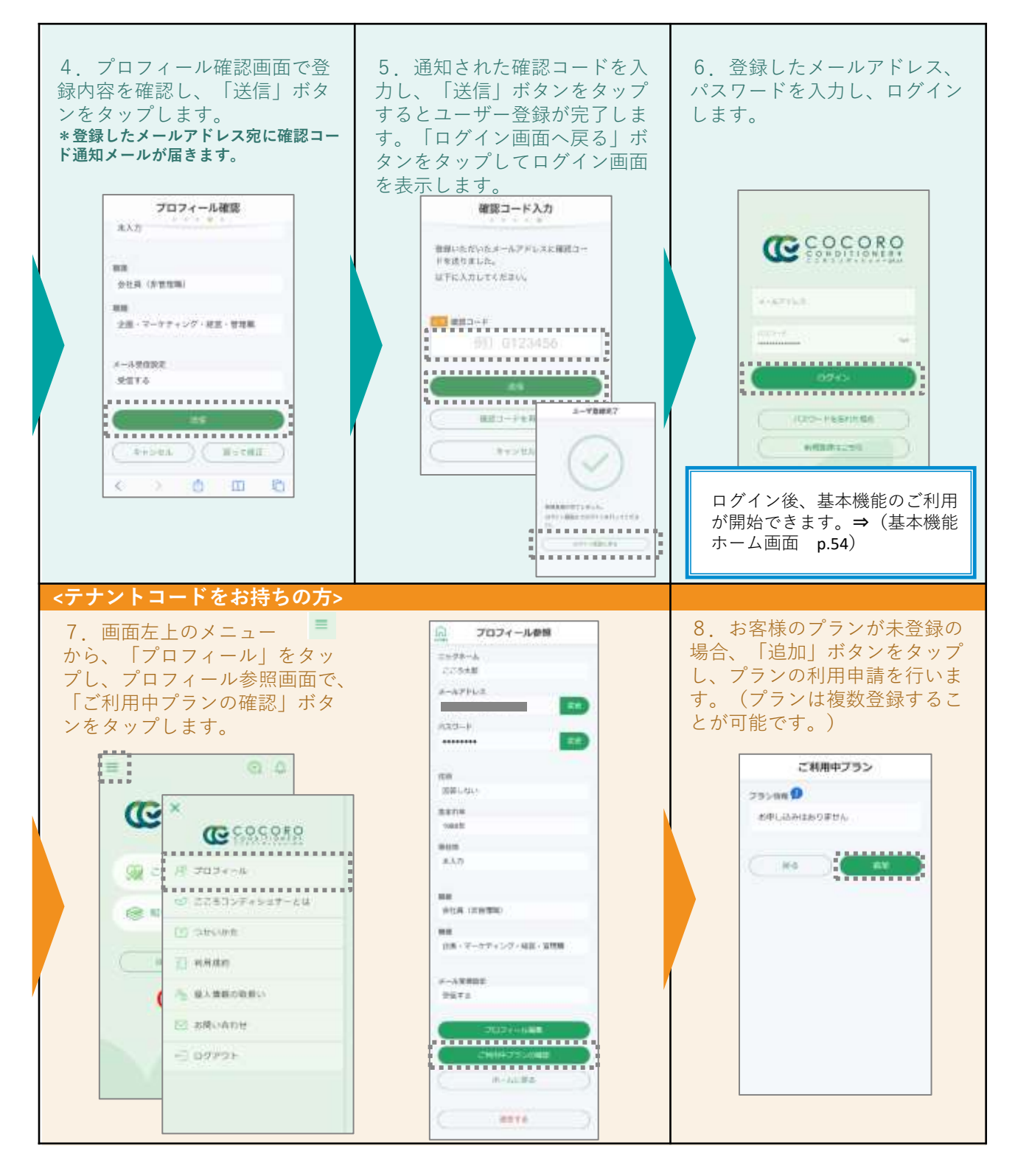

# **2-8.健康マネジメント(こころコンディショナー plus)**

※画面はイメージです。お使いの端末によって画面や手順が異なる場合があります。

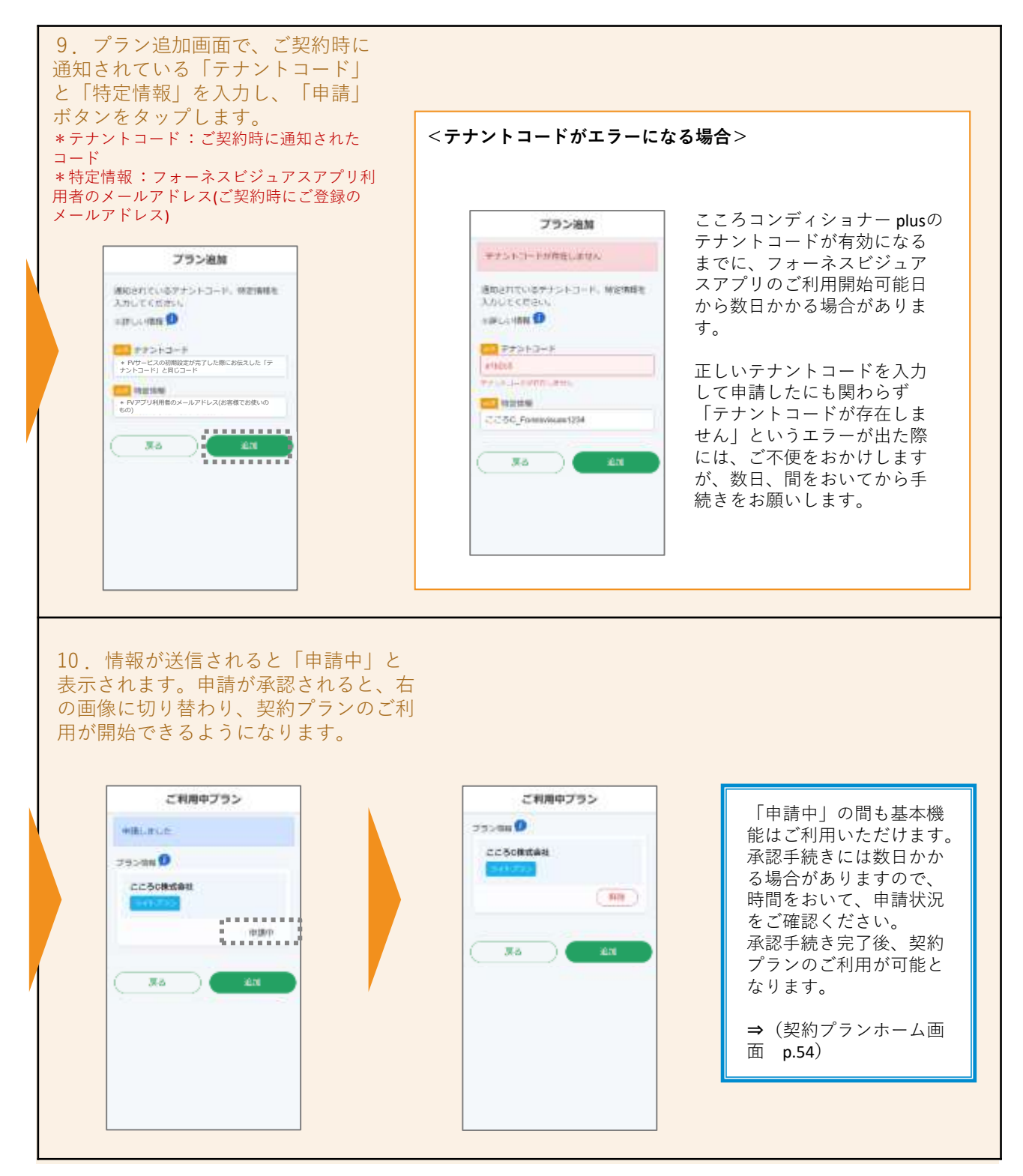

# **2-8.健康マネジメント(こころコンディショナー plus)**

※画面はイメージです。お使いの端末によって画面や手順が異なる場合があります。

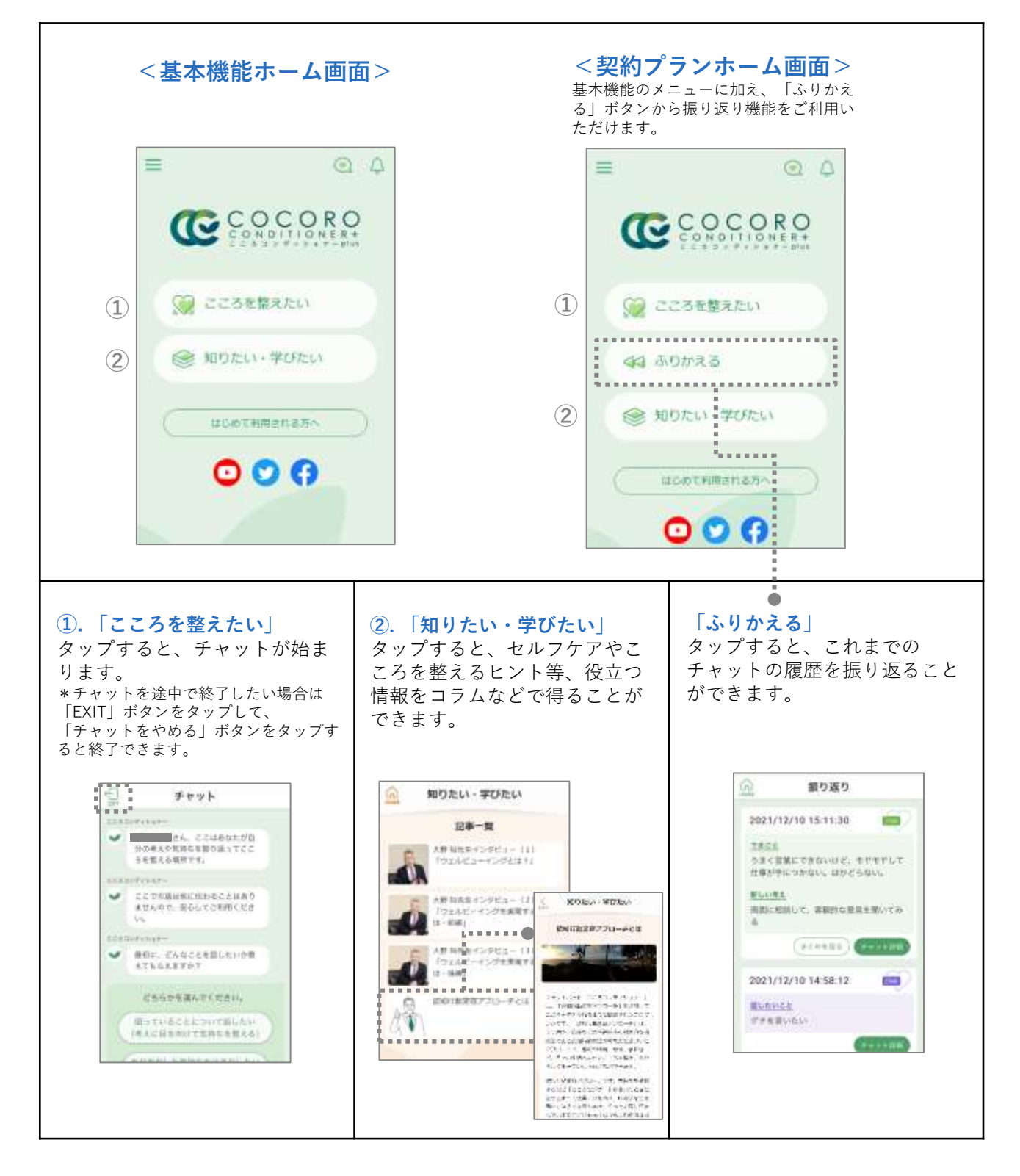

# **2-8.健康マネジメント(こころコンディショナー plus)**

※画面はイメージです。お使いの端末によって画面や手順が異なる場合があります。

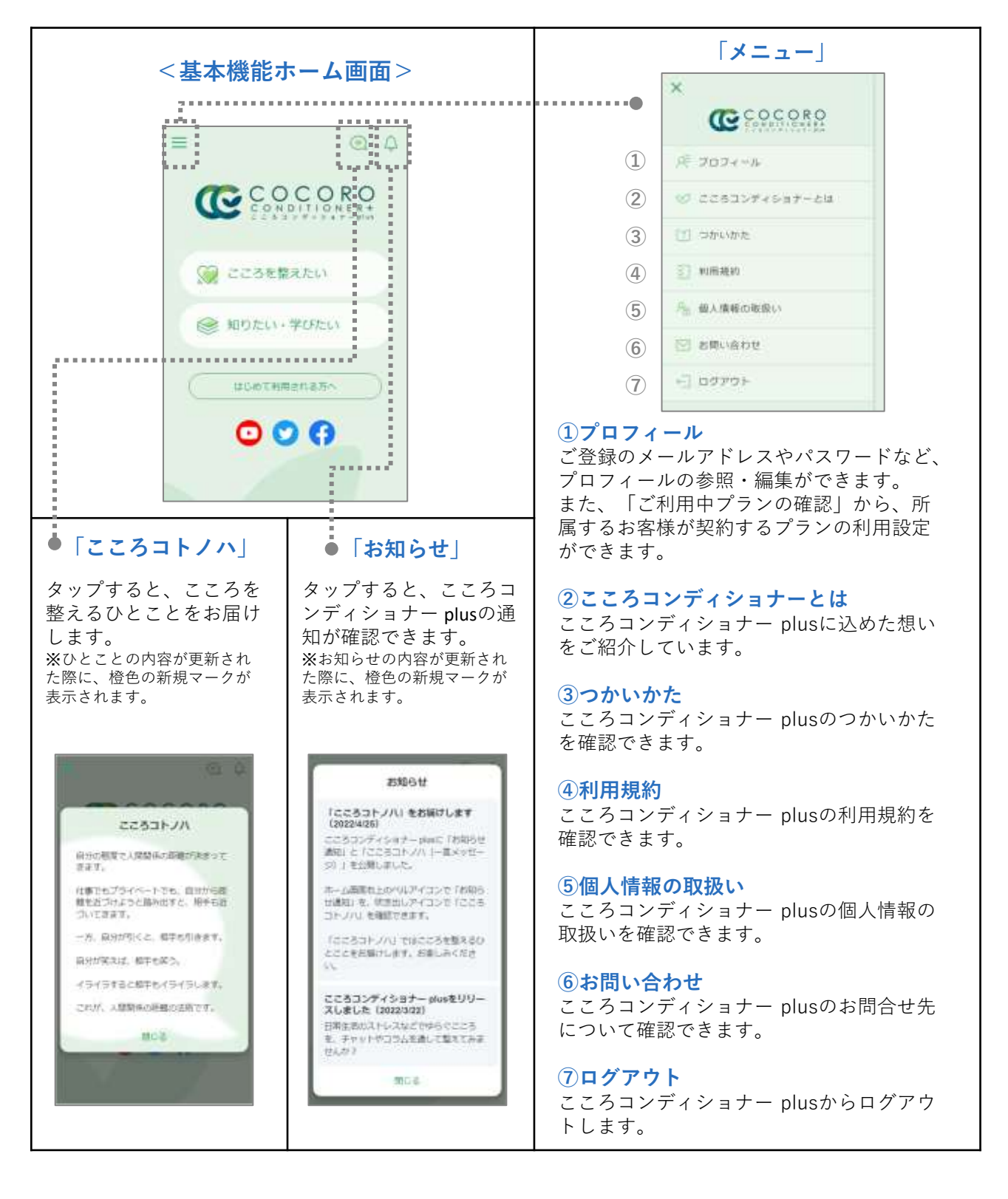

## **2-9.設定**

※画面はイメージです。お使いの端末によって画面や手順が異なる場合があります。

### 画面左上のメニューをタップして、「設定」をタップします。各種メ ニューから設定内容の登録や確認、編集ができます。

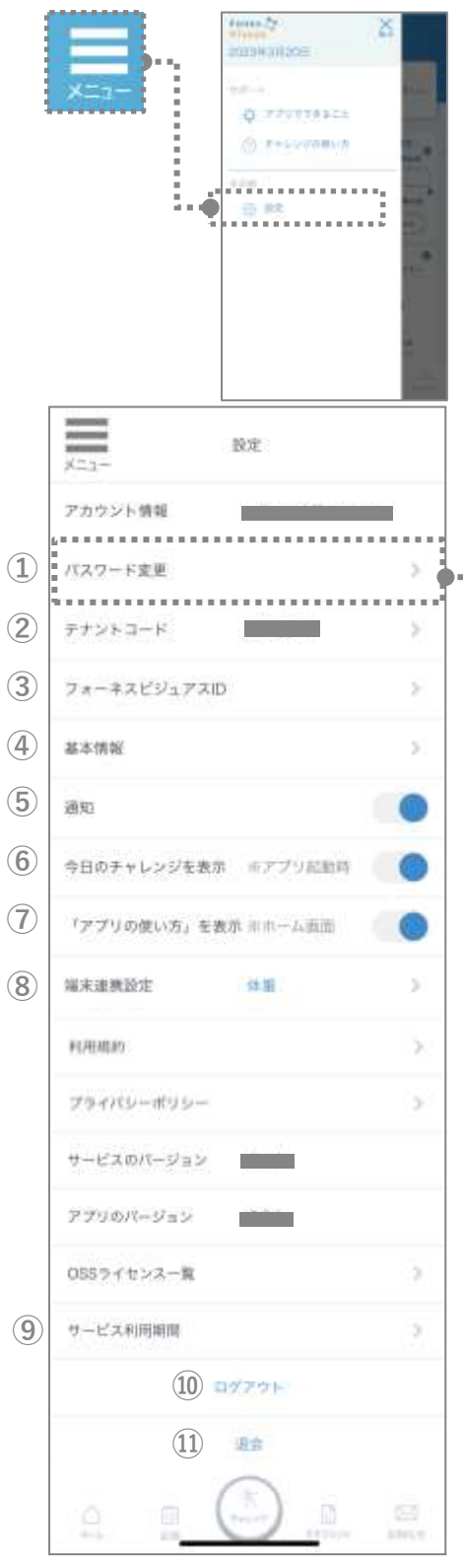

#### **⑩ログアウト**

本アプリからログアウトします。

#### **⑪退会**

本アプリから退会します。⇒(3.退会 p.61)

#### **………....** ①パスワード変更

現在のパスワードを変更します。

「パスワード再設定(確認コー ド送信)」ボタンをタップする と、登録のメールアドレス宛に パスワード変更用の確認コード 通知メールが届きます。

表示されたパスワード設定画面 に、新しいパスワードと、メー ルで通知された確認コードを入 力し、「確認コード検証(パス ワード設定)」ボタンをタップ してパスワードを再登録します。

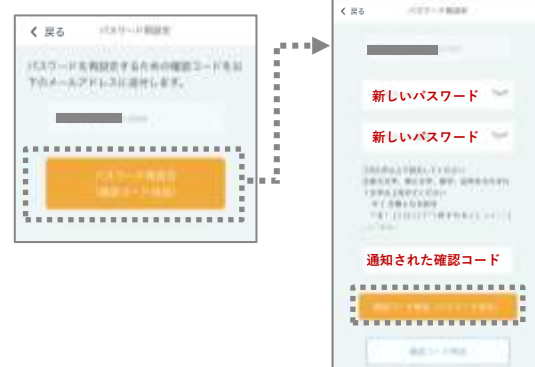

#### **②テナントコード**

ご契約時に通知されているコードがある場合は、 通知されているテナントコードを入力してくださ い。

#### **③フォーネスビジュアスID**

フォーネスビジュアス検査を受診された方は、検 査結果報告書に記載されているフォーネスビジュ アスIDを入力してください。

#### **④基本情報**

基本情報の登録や参照・編集ができます。

#### **⑤通知**

通知をオンにすると、アプリから通知を受け取る ことができます。

#### **⑥今日のチャレンジを表示**

オンにすると、アプリ起動時に「今日のチャレン ジを始める」画面が表示されます。 ⇒(2-4.チャレンジ(今日のマイチャレンジ を実行する p.25)

#### **⑦「アプリの使い方」を表示**

オンにすると、ホーム画面に「アプリの使い方」 ボタンが常時表示されます。 ⇒(2.チュートリアル(アプリの主な機能を確 認) p.10)

#### **⑧端末連携設定**

端末連携をオンにすると、アプリで登録した「体 重」の記録は、iPhoneの「ヘルスケアアプリ」、 またはAndroidの「Google Fit」に連携されます。

#### **⑨サービス利用期間**

ご契約のサービス利用期間が表示されます。

56

## **2-10.お知らせ(詳細を確認する)**

※画面はイメージです。お使いの端末によって画面や手順が異なる場合があります。

アプリにお知らせが届くと、ナビゲーションバーの「お知らせ」に未読件 数が表示されます。「お知らせ」をタップすると、お知らせ一覧から詳細 を確認することができます。

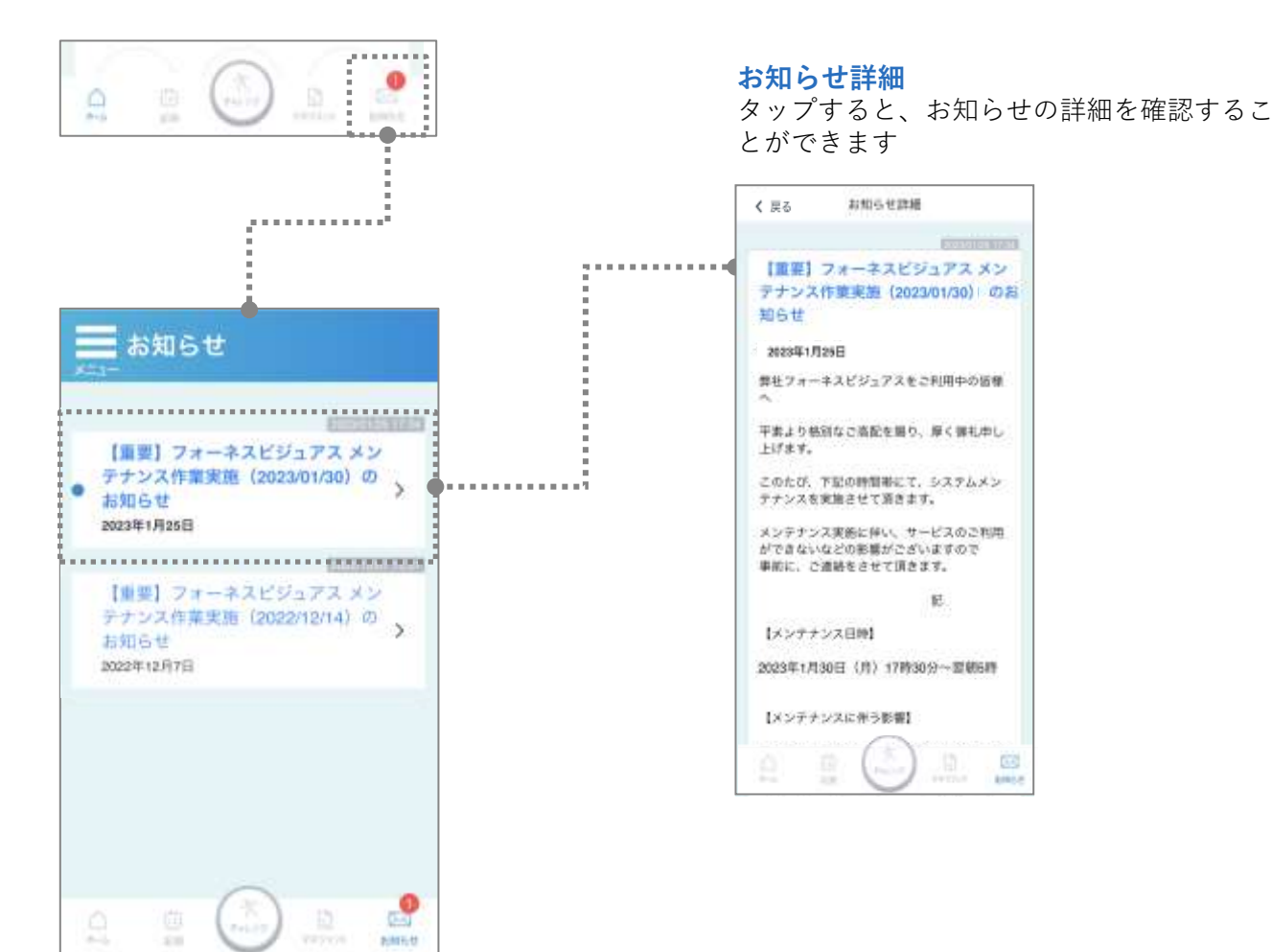

**2-10.お知らせ(健康分析を確認する) 2.アプリの使い方**

※画面はイメージです。お使いの端末によって画面や手順が異なる場合があります。

食事記録と運動記録(歩数)から、1日単位および週単位であなたの健康分 析を行い、お知らせします。健康分析が届くと、ナビゲーションバーの 「お知らせ」に未読として表示されます。「お知らせ」をタップすると、 お知らせ一覧から健康分析の内容を確認することができます。

**健康分析詳細**

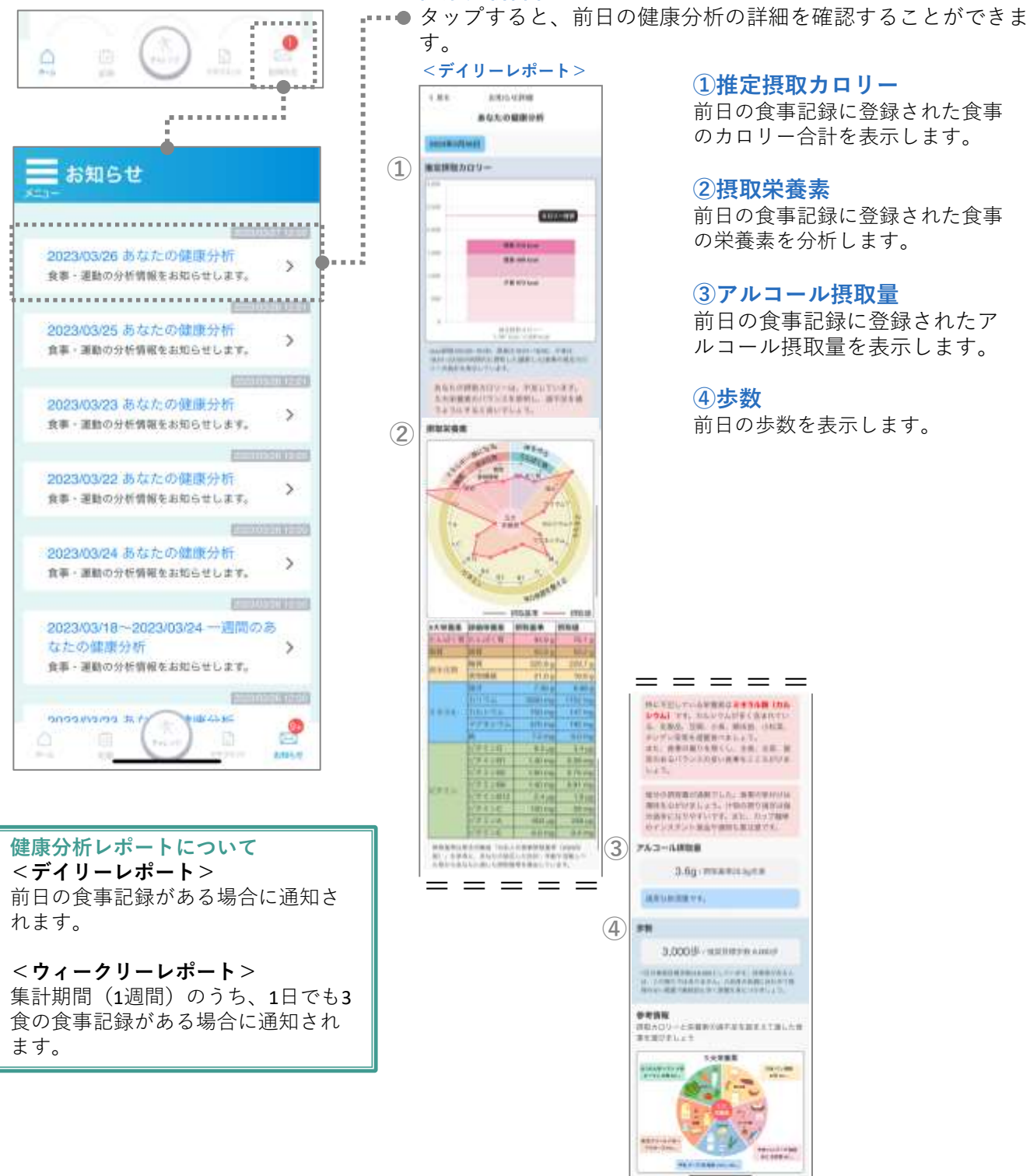

**2-10.お知らせ(健康分析を確認する) 2.アプリの使い方**

※画面はイメージです。お使いの端末によって画面や手順が異なる場合があります。

食事記録と運動記録(歩数)から、1日単位および週単位であなたの健康分 析を行い、お知らせします。健康分析が届くと、ナビゲーションバーの 「お知らせ」に未読として表示されます。「お知らせ」をタップすると、 お知らせ一覧から健康分析の内容を確認することができます。

**健康分析詳細**

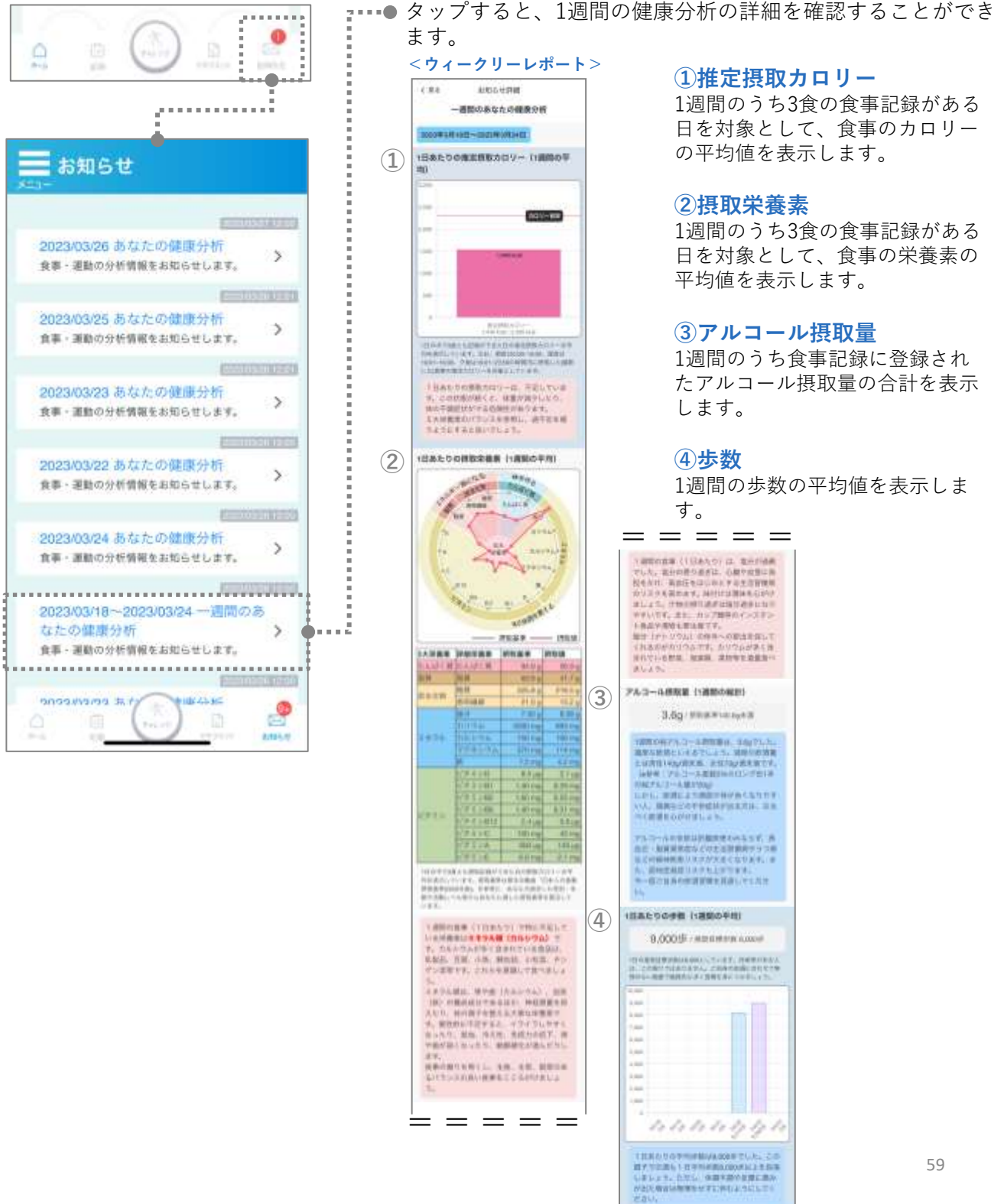

## 2-11. 期間限定イベントに参加する

※画面はイメージです。お使いの端末によって画面や手順が異なる場合があります。 **※期間限定イベントにお申込みの方が対象です。**

「ミッションイベントに取り組む」ボタンをタップすると、健康意識向上 や健康行動促進を目的として配信された健康行動ミッションを検索したり、 ミッションに取り組んでコインを獲得することができます。獲得したコイ ンの数に応じて、順位がランキングされます。

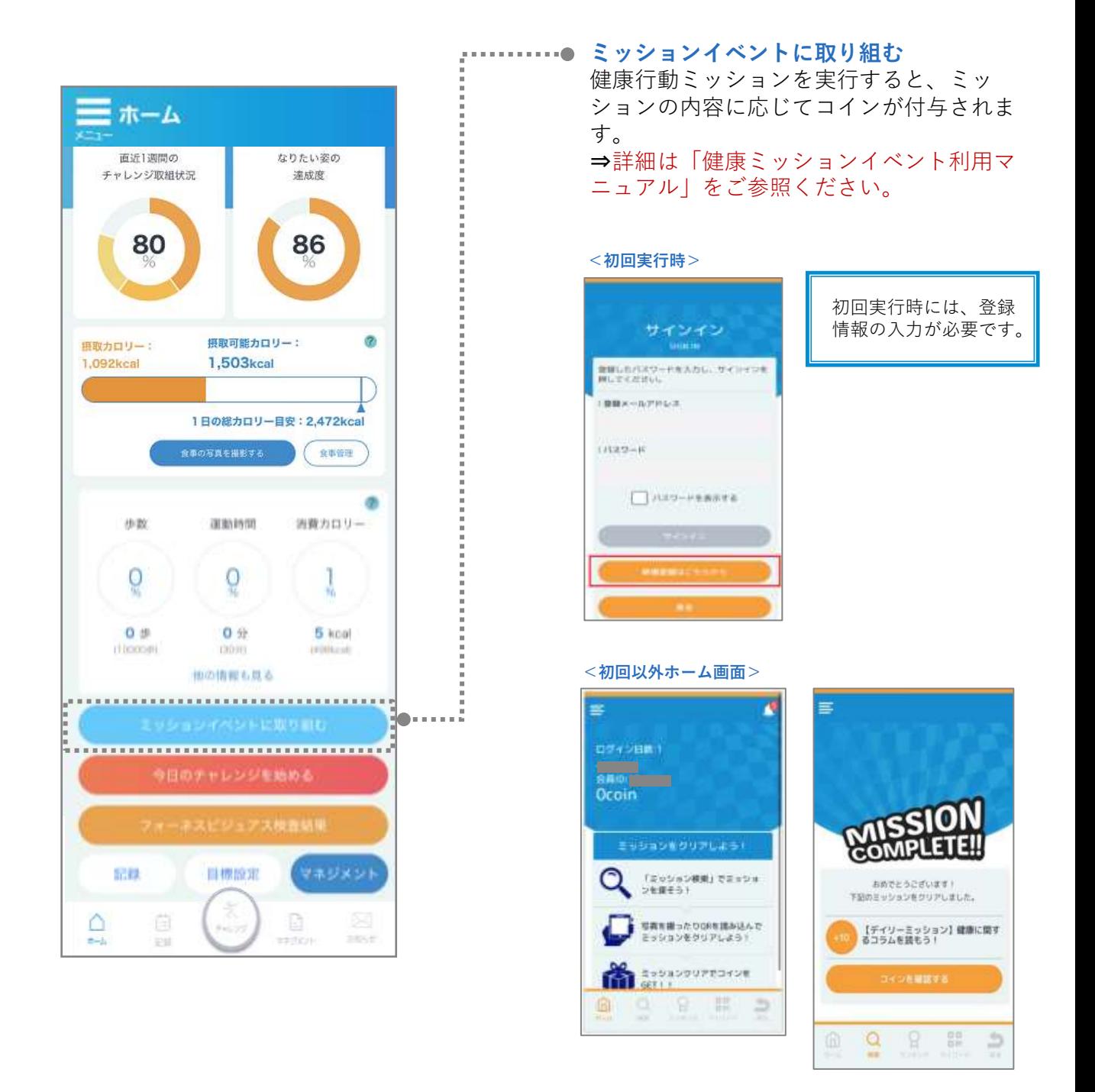

# **3.アプリから退会する**

**3.退会**

※画面はイメージです。お使いの端末によって画面や手順が異なる場合があります。

◆ 本アプリから退会します。画面左上のメニューから「設定」をタップし、 「退会」をタップします。確認画面で「OK」ボタンをタップすると、登録 したユーザ情報とアプリで入力したデータ(チャレンジに関する記録、食 事記録など)はすべて削除され、アプリにログインができなくなります。

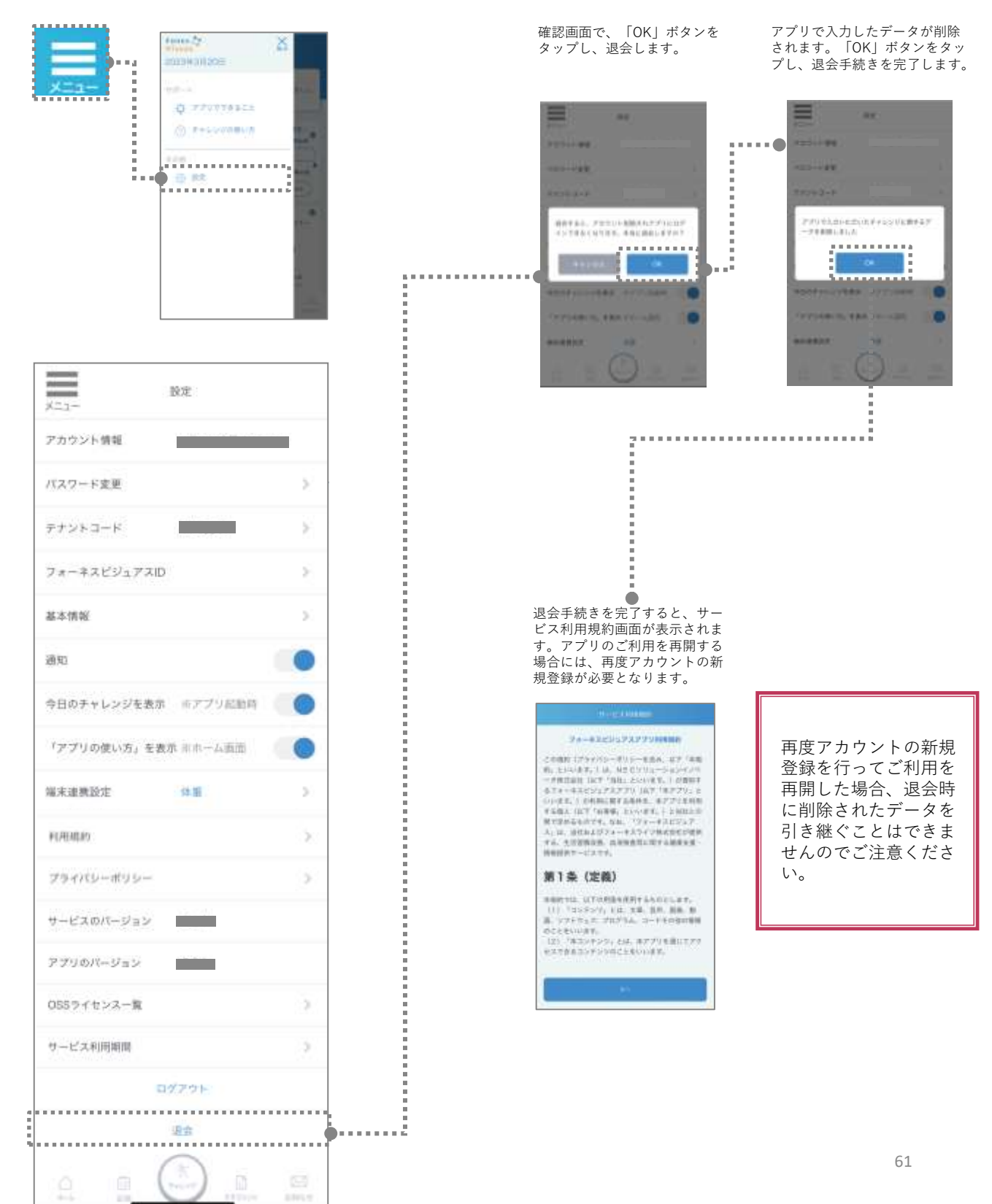

よくあるご質問と回答を以下に掲載しております。 <https://foneslife.com/service/docs/faq.html>

フォーネスビジュアスアプリ内の「メニュー」からもアクセ ス可能です。

ご不明な点がありましたら、まずはこちらをご確認ください。

## フォーネスビジュアスアプリ ユーザーズガイド

2023年6月 第2.7版

NECソリューションイノベータ株式会社